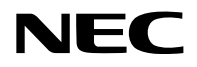

## 液晶投影机

# 型号 NP-P627UL+/NP-P607UL+

用户手册

保留备用

## 目录

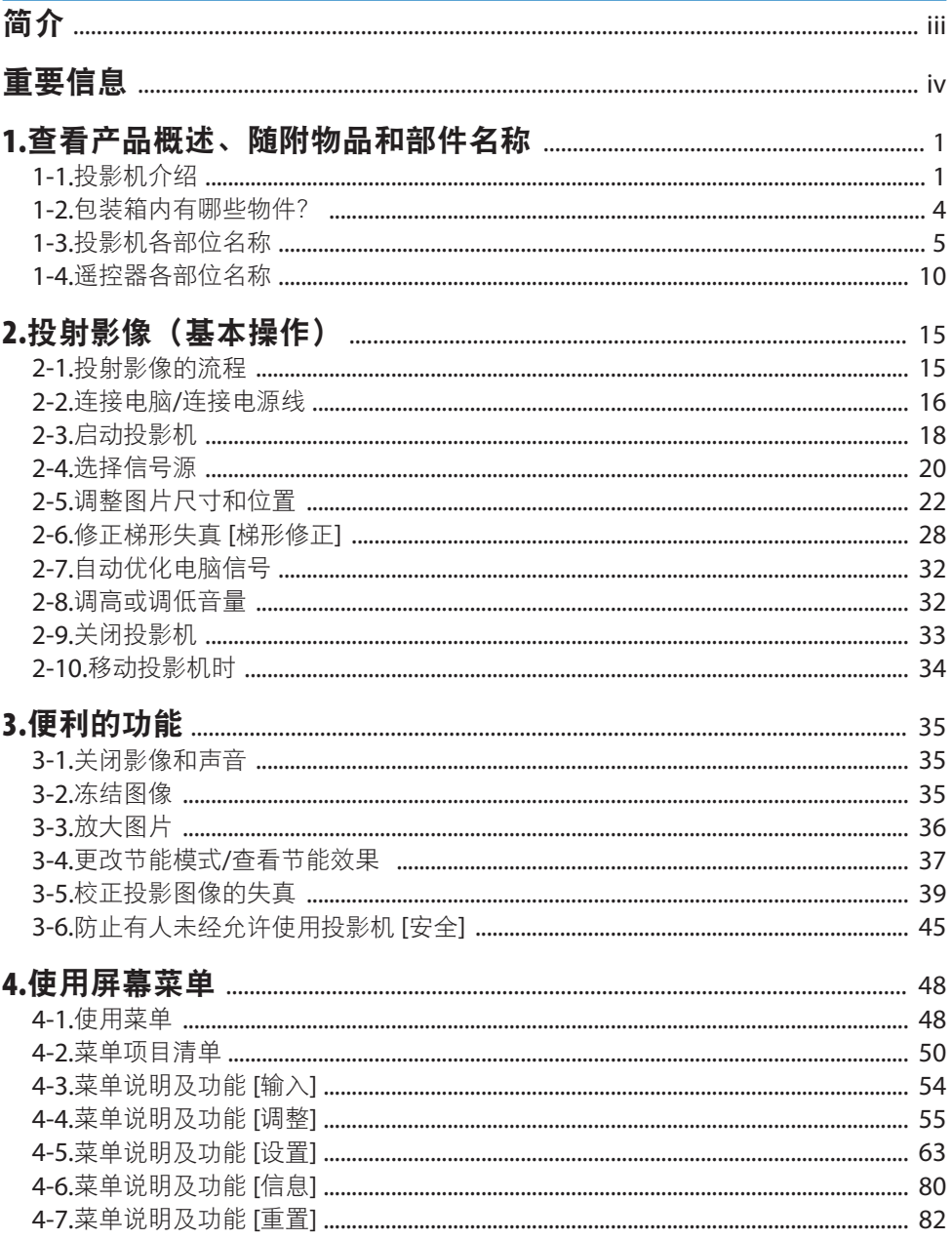

## 目录

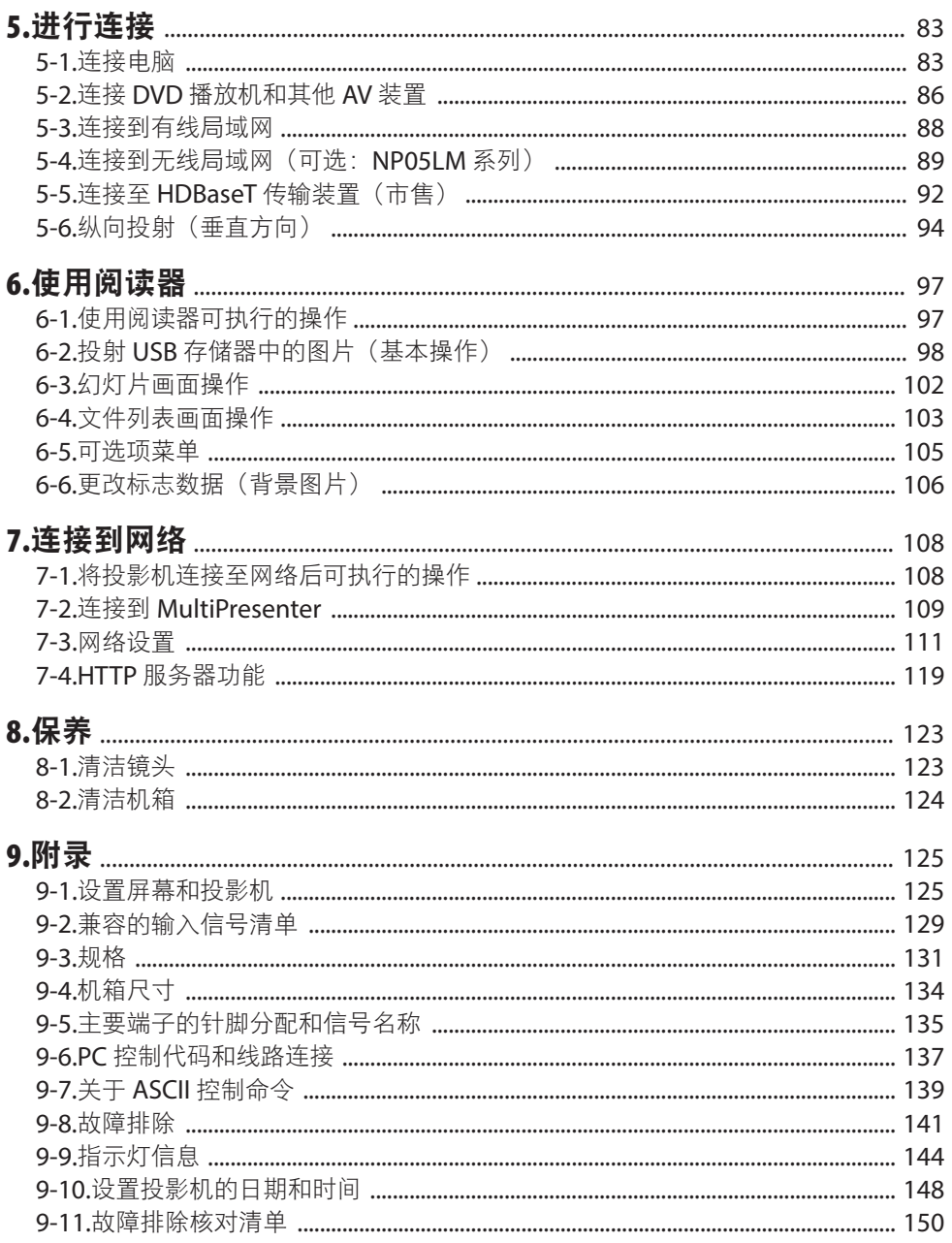

<span id="page-3-0"></span>感谢您购买 NEC 投影机。 可将本投影机与电脑、视频设备等进行连接后在屏幕上清晰地投射影像。 开始使用投影机之前,请仔细阅读本手册并妥善保管以便将来查阅。 如果对操作有任何疑问或者认为投影机可能有故障,请阅读本用户手册。

注

- (1) 未经允许,不得部分或整个复制该手册的内容。
- (2) 该手册的内容若有改变,恕不另行通知。
- (3) 该手册经过精心编纂,但是如果您发现任何有疑问、错误或漏掉的地方,请与我们联系。
- (4) 本手册中显示的图像仅为指示性。如图像与实际产品出现不符,则以实际产品为准。
- (5) 除第(3)和(4)条外,我公司将不负责对由于使用该设备而导致的任何经济损失或其他问题 的索赔。
- (6) 本手册通常为所有地区提供,因此其可能含有与其他国家相关的说明。

## <span id="page-4-0"></span>重要信息

## 关于符号

为确保安全且恰当地使用本产品,本手册使用了许多符号以防止对您及他人带来伤害及财产 损失。

各符号及其含义如下所述。在阅读本手册之前,请对其作充分了解。

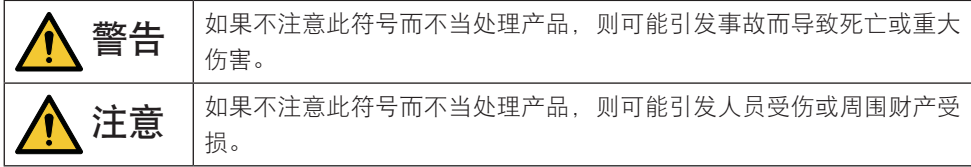

## 符号示例

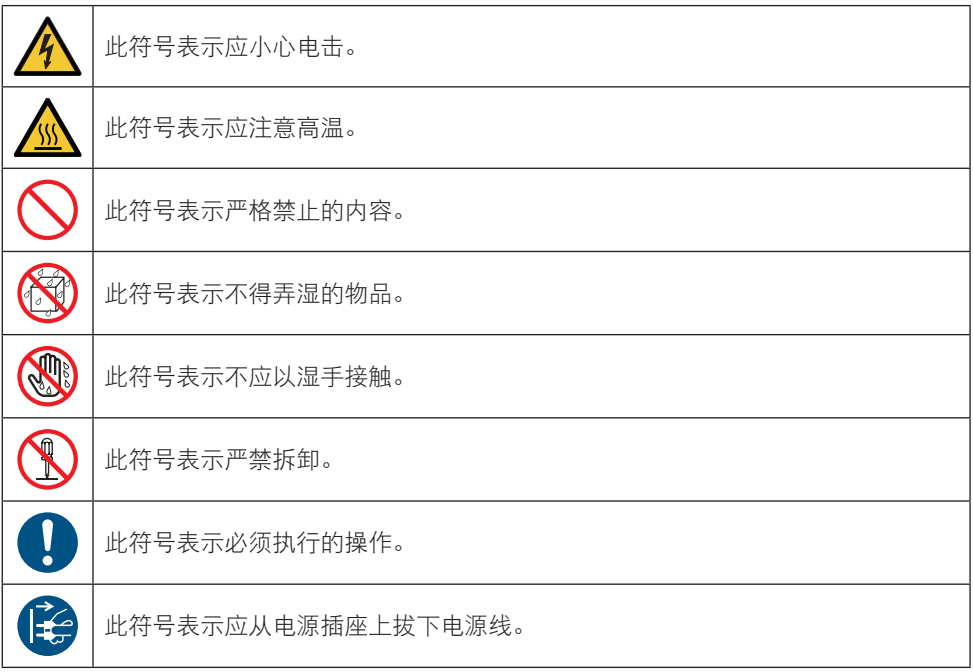

## 安全注意事项

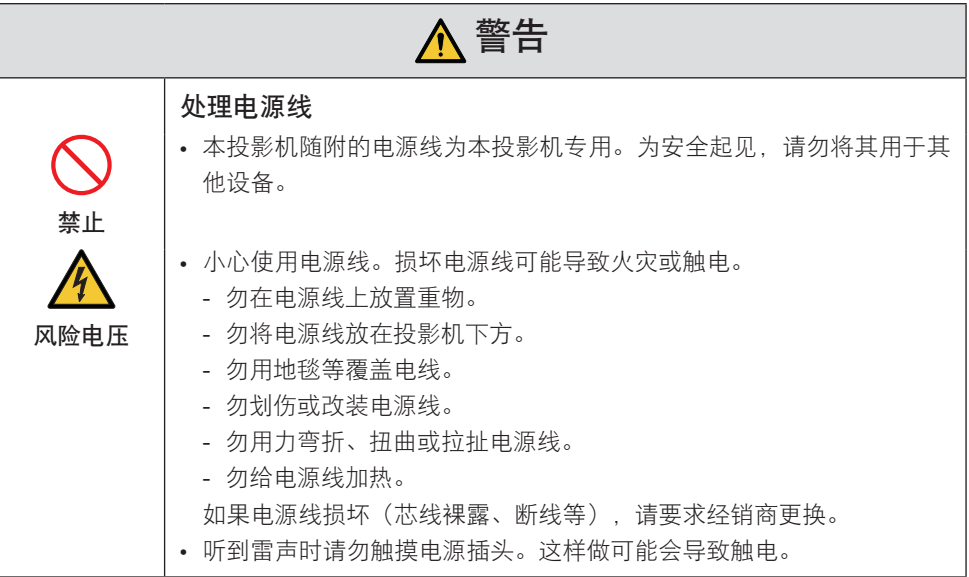

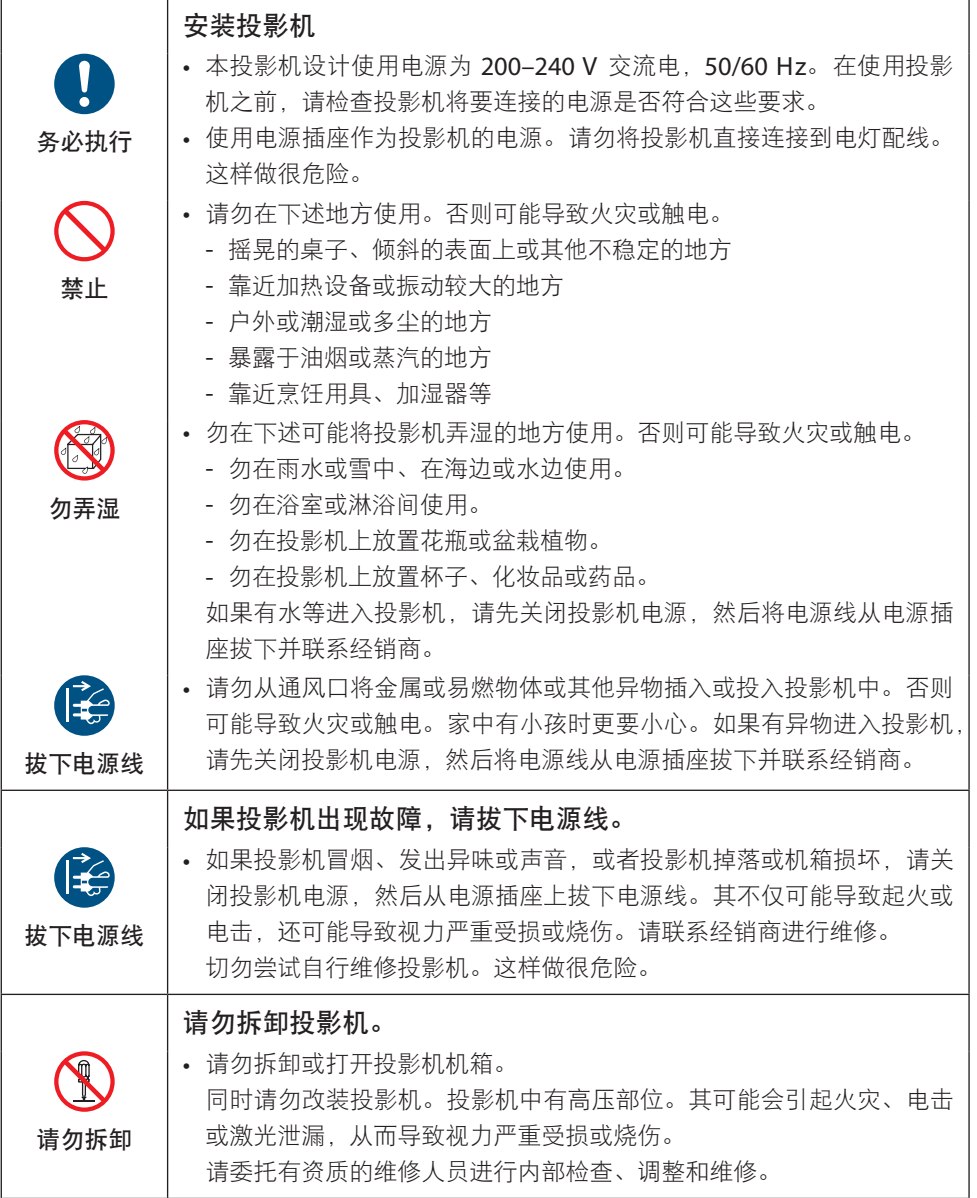

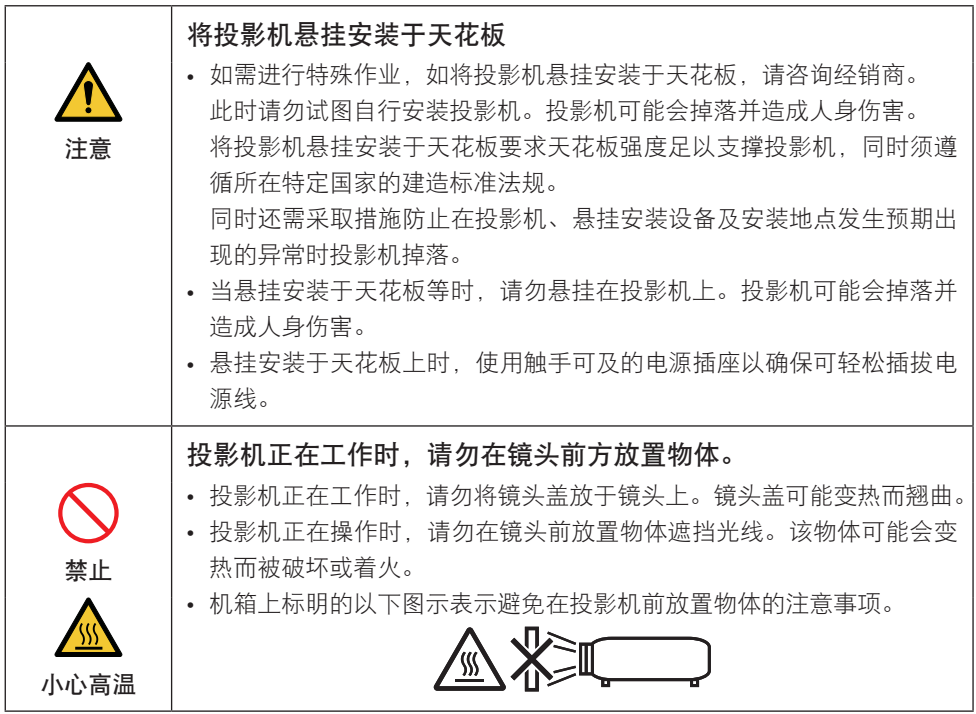

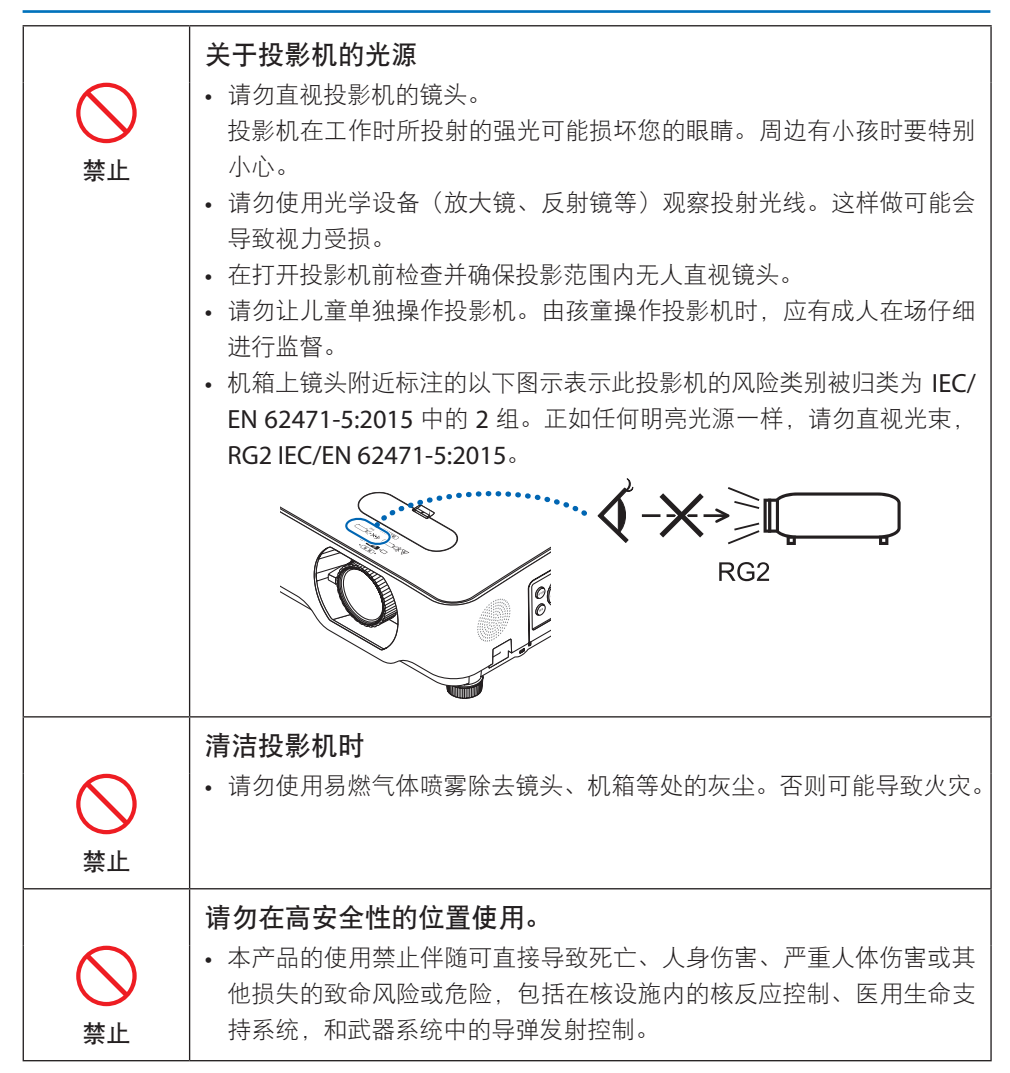

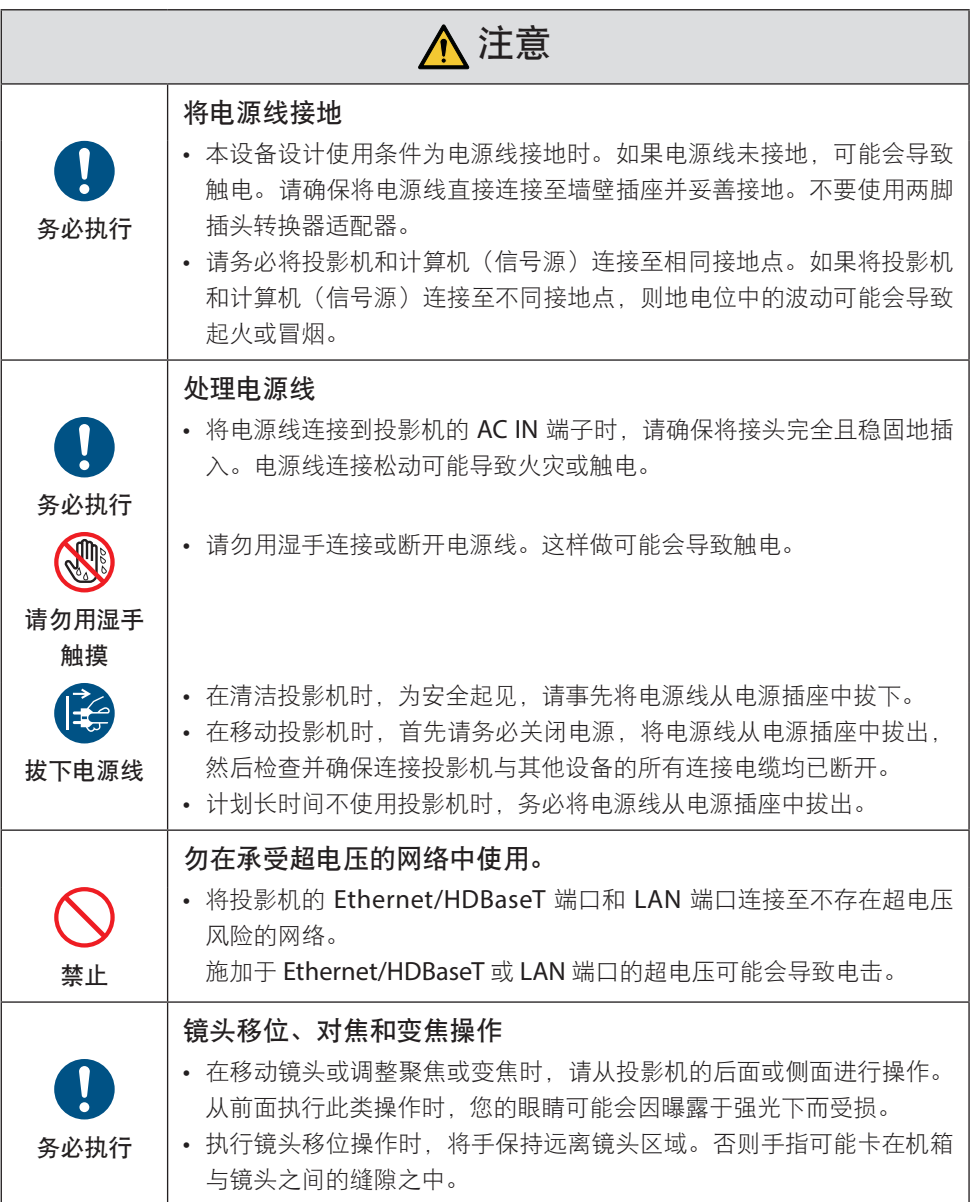

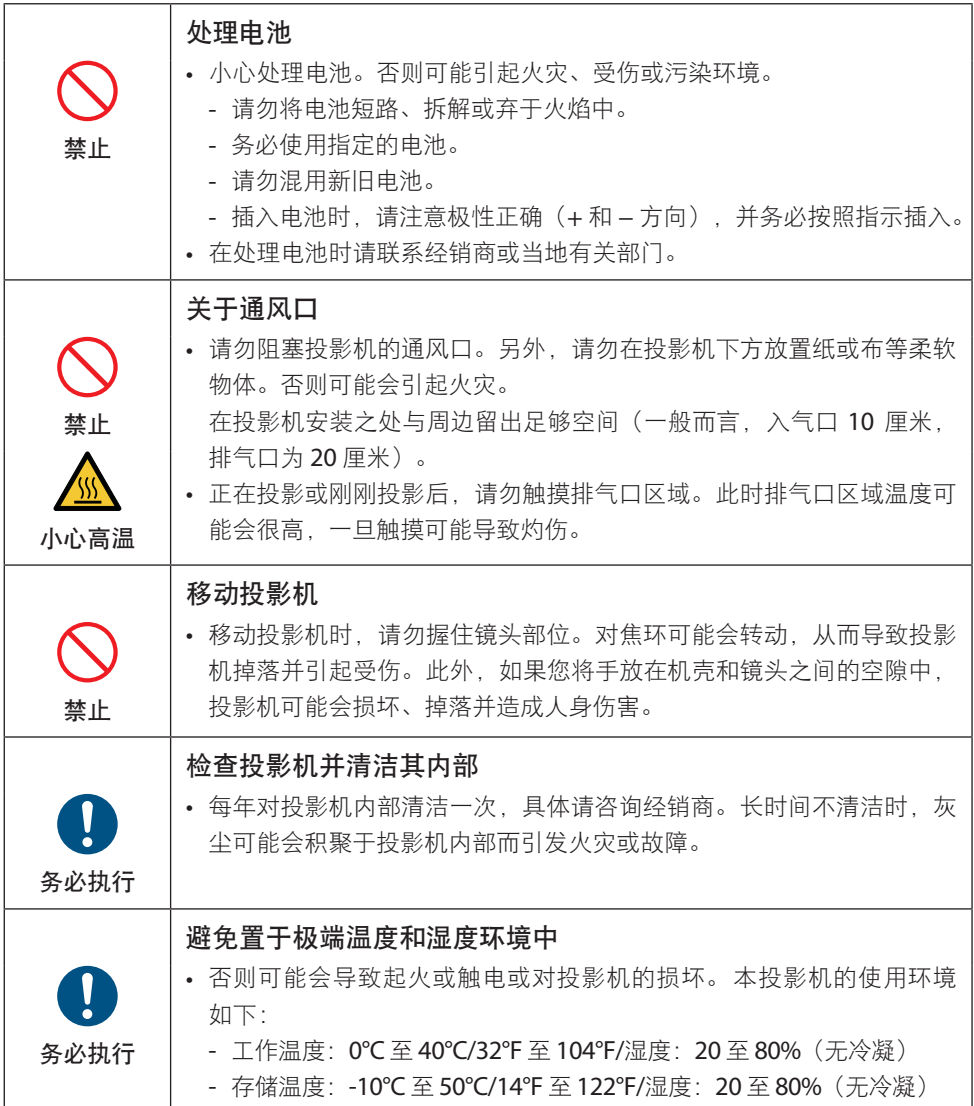

### 激光安全注意事项

## 警告

GB 7247.1-2012 中的 2 类激光产品

- 激光辐射 勿直视光束。
- 使用非此处指定的方法进行控制、调整或操作,可能会导致危害辐射。
- 本产品被列为 GR 7247 1-2012 中的 2 类。

此外,本产品被列为 IEC 60825-1 第 3 版 (2014-05) 中的 1 类, 以及 IEC 62471-5 第 1 版  $(2015-06)$  中的 RG2 类。

关于该设备的安装和管理,请遵守您所在国家的相关法律和法规。

- 内置光模块所发出激光的概述:
	- 波长:449–461 nm
	- 最大功率:112 W
- 自防护罩的辐射方向图:
	- 波长:449–461 nm
	- 最大激光辐射输出: 66.6 mW
- 本产品中配备激光模块。使用非此处指定的方法进行控制或调整,可能会导致曝露于危害 辐射。

#### 光模块

- 本产品中配备了一个含有多个激光二极管的光模块作为光源。
- 这些激光二极管密封于光模块内。无需对光模块的性能进行保养或维修。
- 终端用户不得更换光模块。
- 如需更换光模块或了解更多信息,请联系有资质的经销商。

• 本产品被列为 GB 7247.1-2012 中的 2 类及 IEC 60825-1 第 2 版 (2007-03)。 此外,本产品被列为 IEC 60825-1 第 3 版 (2014-05) 中的 1 类。 激光产品的注意和说明标签粘贴于以下所示位置。

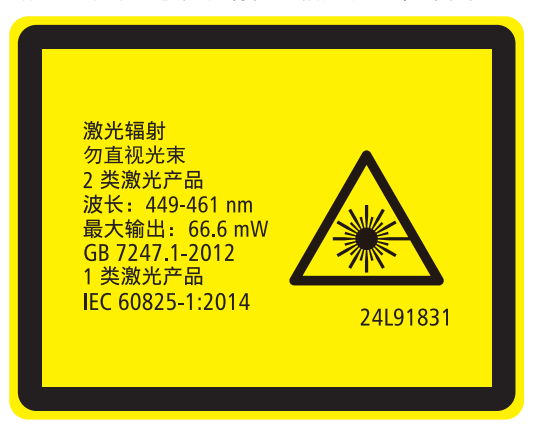

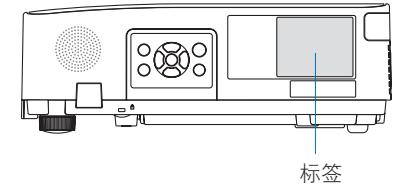

## 激光辐射范围

下图所示为激光的最大辐射范围。

## 水平角度(单位:度)

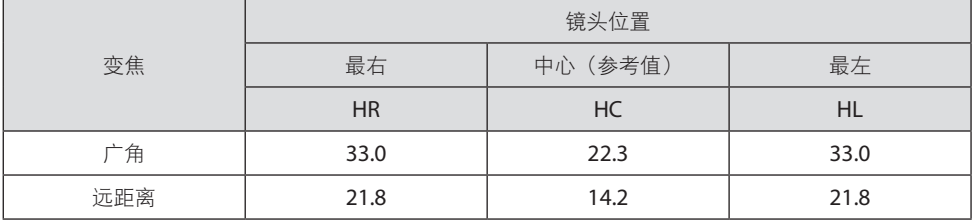

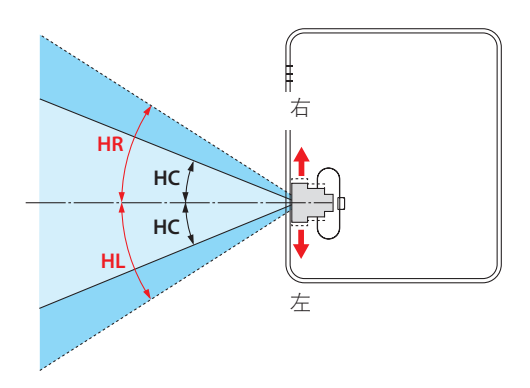

垂直角度(单位:度)

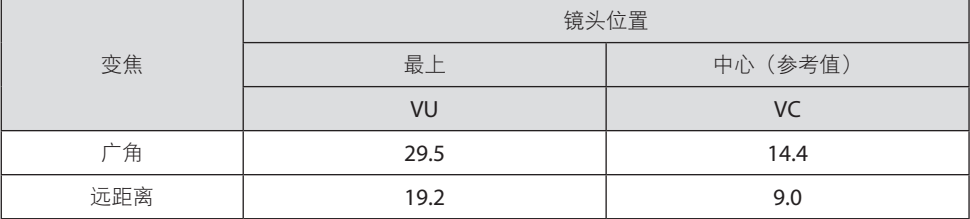

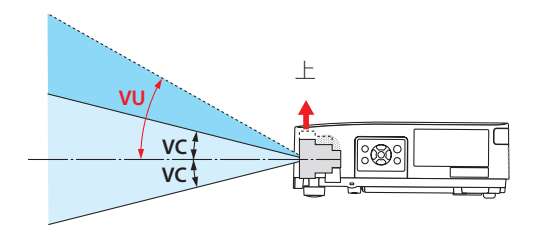

### 电缆信息

使用屏蔽电缆或安装有铁氧体磁芯的电缆,以免干扰无线电和电视接收。 要了解更多详情,请参阅本用户手册中的"5.进行连接"。

### 有关电磁干扰(EMI)的通知

#### 警告:

在居住环境中,运行此设备可能会造成无线电干扰。

## 产品处理

请根据当地法规处理废旧产品。

## 产品中有害物质的名称及含量

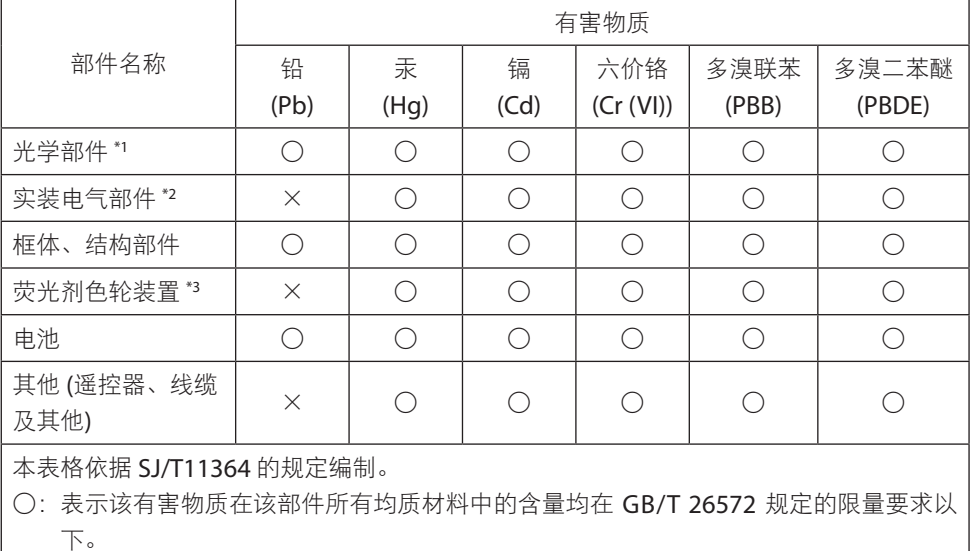

×:表示该有害物质至少在该部件的某一均质材料中的含量超出 GB/T 26572 规定的限量 要求。

备注:

\*1:光学部件是指光学玻璃、显示设备、反射透镜等。

\*2:实装电气部件是指电路板、内置线缆、FAN、电源、传感器等。

\*3:荧光剂色轮装置是指荧光剂色轮和电机等。

#### 确保投影机性能的注意事项

- 请勿安装在易受振动或冲击的地方。 如果安装在可受动力源等发出的标动影响的地方, 或安装在车内或容器上等场所, 则投影 机可能因受到振动或冲击影响而导致内部零件受损从而引发功能异常。 安装在无振动或冲击的地方。
- 请勿安装在高压电源线或电源附近。 如果投影机安装在高压电源线或电源附近,则可能会受到干扰。
- 请勿安装或存放于下述地点。否则可能会引起功能异常。
	- 产生强磁场的地方
	- 产生腐蚀性气体的地方
- 如果激光束等强光从镜头进入,则可能会导致故障。
- 在存在香烟烟雾或灰尘的地方使用之前请咨询经销商。
- 当使用电脑等长时间投射相同静态图像时,在停止投影后图案可能会保留在屏幕上,但一 段时间后即会消失。此现象由液晶面板的特性而决定,并非故障。我们建议在电脑上使用 屏幕保护程序。
- 在海拔约为 1600 米或更高的地方使用投影机时, 务必将 [风扇模式] 设为 [高海拔]。否则 可能因投影机内部温度升高而导致功能异常。
- 在高海拔地区(大气压较低之处)使用投影机时,可能需要较平时更快地更换光学零件 (光源等)。
- 关于移动投影机
	- 务必安装随附的镜头盖以防划伤镜头。
	- 请勿使投影机受到振动或强击。
	- 否则可能会损坏投影机。
- 请勿将俯仰脚用于除调整投影机倾斜度以外的其他目的。
- 操作不当时,如通过俯仰脚搬运投影机或将其斜靠在墙壁上使用,可能会导致功能异常。
- 请勿赤手触摸投影镜头的表面。 投影镜头表面上的指纹或灰尘将被放大并投射在屏幕上。请勿触摸投影镜头的表面。
- 在投影时请勿将电源线从投影机或电源插座拔下。否则可能会导致投影机的 AC IN 端子或 电源插头接触不良。要在投影图像时中断交流电源,请使用断路器等。
- 关于操作遥控器
	- 如果投影机的遥控信号传感器或遥控信号发射器曝露在强光下,或者它们之间存在妨碍 信号的障碍物,那么遥控器将无法工作。
	- 在距离投影机 7 米的范围内, 将遥控器对准投影机的遥控信号传感器进行操作。
	- 请勿将遥控器掉落或进行不当操作。
	- 勿让水或其他液体沾到遥控器上。如果将遥控器弄湿,应立刻擦干。
	- 尽量避免在炎热潮湿的地方使用。
	- 当计划长时间不使用遥控器时,请取出两节电池。
- 采取措施以防外部光线照在屏幕上。 确保仅有投影机发出的光照在屏幕上。屏幕上的外部光线越少,对比度越高,图像越漂亮。
- 关于屏幕

如果屏幕上有污垢、划痕、褪色等。图像将会不清晰。小心操作屏幕,使其免受挥发性物 质、划痕和污垢的影响。

#### 安装投影机时的间隙

安装投影机时,请在其周围留出足够间隙,具体如下所述。否则,投影机发出的高温废气可 能会回流。

此外,请确保空调风不会吹到投影机上。

投影机的热控制系统可在检测到异常(温度故障)后自动关闭电源。

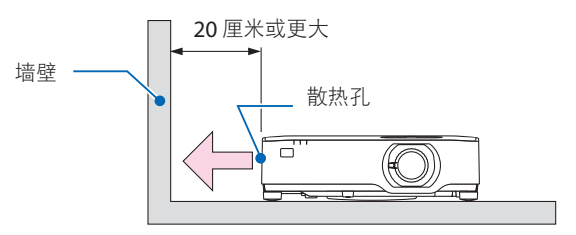

注:

• 在上图中, 假设投影机上方有足够的空间。背面还有一个入气口。在后面留出大约 10 厘 米或更大的空间,甚至留出更多空间来安装电缆。

### 天花板安装注意事项

请勿将投影机安装在以下场所。油、化学品等附着物和水汽可能会引起机柜变形或开裂、金 属部件腐蚀或功能异常。

- 户外及潮湿或多尘之处
- 暴露于油烟或蒸汽的地方
- 产生腐蚀性气体的地方

### 关于原始投射图片的版权问题:

请注意,在咖啡厅或宾馆等场所使用本投影机作为增加商业收益或吸引公众注意力用途时, 若使用下列功能使屏幕影像出现压缩或伸展,则可能会侵犯版权法保护下的版权拥有者的权 益。

[显示宽高比]、[梯形修正]、放大功能以及其他类似功能。

#### 电源管理功能

本投影机具有电源管理功能。为了减少电力消耗,工厂预置了电源管理功能 (1 和 2), 如下 所示。欲诵讨局域网或者串行电缆连接从外部设备控制本投影机,请使用屏幕菜单更改 1 和 2 的设定值。

#### **1.** 待机模式(工厂预置:正常)

欲从外部设备控制本投影机,请为 [待机模式] 选择 [网络待机] 或 [休眠]。 (→ 第 [76](#page-95-0) 页)

#### **2.** 自动断电(工厂预置:**1** 小时)

欲从外部设备控制本投影机,请选择 [自动断申] 中的 [关]。(→ 第 [78](#page-97-0)页)

#### 无线局域网装置的型号

无线局域网装置属选购件。

欲寻求适合您所在地区的型号,请访问本公司网站:

URL: <https://www.sharp-nec-displays.com/global/support/index.html>

## 商标

- MultiPresenter和ProAssist是Sharp NEC Display Solutions, Ltd.在日本及其他国家的商标 或注册商标。
- Apple、Mac、MacBook 和 iMac 为 Apple Inc.(苹果公司)在美国和其他国家注册的商标。
- Microsoft、Windows 和 PowerPoint 为 Microsoft Corporation(微软公司)在美国和/或 其他国家的注册商标或商标。
- 词语 HDMI、HDMI High-Definition Multimedia Interface(高清晰度多媒体接口)、 HDMI 商业外观和 HDMI 徽标均为 HDMI Licensing Administrator, Inc. 的商标或注册商标。

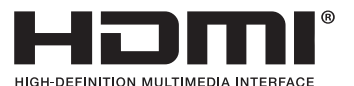

• HDBaseT™ 和 HDBaseT Alliance 标志是 HDBaseT Alliance 的商标。

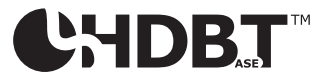

- PJLink 商标和标志是在日本、美国和其他国家及地区申请注册或已注册的商标。
- Wi-Fi® 是 Wi-Fi Alliance®的注册商标。WPA™、WPA2™ 是 Wi-Fi Alliance®的商标。
- Blu-rav 为 Blu-rav Disc Association (蓝光光盘协会)的商标。
- CRESTRON 和 CRESTRON ROOMVIEW 是 Crestron Electronics, Inc.在美国和其他国家的 商标或注册商标。
- Extron 和 XTP 为 RGB Systems, Inc. 在美国的注册商标。
- Ethernet 为 FUJIFILM Business Innovation Corp. (富士施乐株式会社)的注册商标或商标。
- 该用户手册中提到的其他产品名称和公司标志可能是其各自持有人的商标或注册商标。
- GPL/LGPL 软件许可证

本产品包含 GNU 通用公共许可证(GPL)、GNU 宽通用公共许可证(LGPL)以及其他许 可证范畴下许可的软件。

有关各软件的更多信息,请访问我公司网站。

[https://www.sharp-nec-displays.com/dl/en/pj\\_manual/lineup.html](https://www.sharp-nec-displays.com/dl/en/pj_manual/lineup.html)

## 1.查看产品概述、随附物品和部件名称

## 1-1.投影机介绍

本节为您介绍您的新投影机及其功能和操作方法。

#### 通用

**•** 液晶型高亮度**/**高分辨率投影机

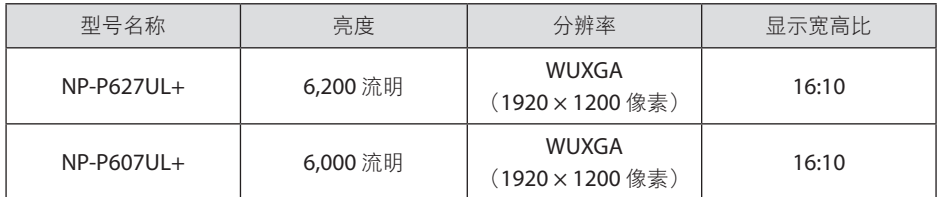

**•** 专有密封结构,防尘性能高

因投影机具有出色防尘性能,故未配备过滤器。因此无需更换过滤器。

**•** 采用密封结构的静音设计

采用静音设计。即使在安静的会议室或教室也听不到扰人的风扇噪音。

#### 光源 · 亮度

#### **•** 光模块中配备有使用寿命较长的激光二极管

由于激光光源可以使用很长时间,且无需更换或保养,因此本产品实现了低成本操作。

**•** 亮度的可调整范围很广

与普通的光源不同,其亮度可以按 1% 为增量在 50% 到 100% 之间进行调整。

**• [**持续亮度**]** 模式

通常亮度会随着使用时间变长而逐渐下降,但是通过选择 [持续亮度] 模式,投影机会根 据光模块使用时间自动控制光模块的输出,从而保持持续亮度。

#### 安装

#### **• 360°** 安装和纵向投影

可在垂直和水平方向上以 0° 至 360°之间的任意角度安装投影机。将投影机安装在倾斜位 置时,请使用强度足够的支架。也可以在投影屏幕倾斜 90°时进行纵向投影。务必组装并 安装专用支架。

#### **•** 可使用镜头移动机制轻松调整投射影像的位置

通过转动投影机机箱顶部的两个刻度盘(一个用于垂直方向,另一个用于水平方向)来 移动投射影像的位置。

#### **•** 校正特殊形状表面上投影影像的失真

使用我们的ProAssist应用程序可以校正在特殊形状表面(例如圆柱面或球面)上投影时 的失真。

#### 视频

**•** 多种输入端子(**HDMI × 2**、**HDBaseT** 等)

本投影机配备了各种输入端子:HDMI(× 2)、电脑(模拟)、HDBaseT 等。本产品上 的 HDMI 输入端子支持 HDCP。HDBase T 是由 HDBaseT Alliance 建立的一个适用于家 用电器的连接标准。

- **[**阅读器**]** 功能可用于投射 **USB** 存储器中保存的静态图像 将包含图像的市售 USB 存储器插入投影机的USB端口(A 型)时,本机即可投射USB中 的图像。这样无需使用个人电脑即可进行演示。
- 无缝切换功能可在切换信号时使画面改变更顺畅

当切换输入接头时会保持切换前显示的图像,因而可以在切换至新图像的同时不会因信 号缺失而发生中断。

#### 网络

**•** 兼容有线局域网 **/** 无线局域网

投影机配有LAN端口(RJ-45),可以借此连接到有线局域网并将图像从电脑传输到本机 或从电脑控制本机。另外,在本机上安装一个另售的无线局域网装置即可将本机连接至 无线局域网。

**• CRESTRON ROOMVIEW**和**Extron XTP**兼容性

投影机支持CRESTRON ROOMVIEW和Extron XTP,从而可从电脑托管和控制网络中连接 的多个设备。此外,还可通过与本投影机连接的Extron XTP发射器输出并控制图像。

#### **•** 与**MultiPresenter**应用程序兼容

本投影机与 MultiPresenter应用程序兼容,因此可以通过网络(有线局域网/无线局域 网)进行多屏幕投影。

## 节能

#### **•** 节能设计,待机功耗为 **0.3 W** 或更低

从菜单中选择 [待机模式] 中的 [正常],可使投影机处于省电模式。

正常:0.3 W 或更低

网络待机:2.0 W 或更低

#### **•** 实现低功耗的 **[**节能模式**]** 和 **[CO2**减排提示**]** 显示

本投影机的 [节能模式] 可减少使用期间的功耗。此外,设定了 [节能模式] 时的节能效果 会转换为减少的 CO<sub>2</sub> 排放量, 并会在电源关闭时在确认信息中显示,同时还会显示在屏 幕菜单中的 [信息] 中([CO2减排提示])。

## 1-2.包装箱内有哪些物件?

确认包装箱内下列各项物件齐全。如有任何遗漏,请联系经销商。 请保存原始包装箱及打包材料,以便需运送投影机时使用。

#### 投影机

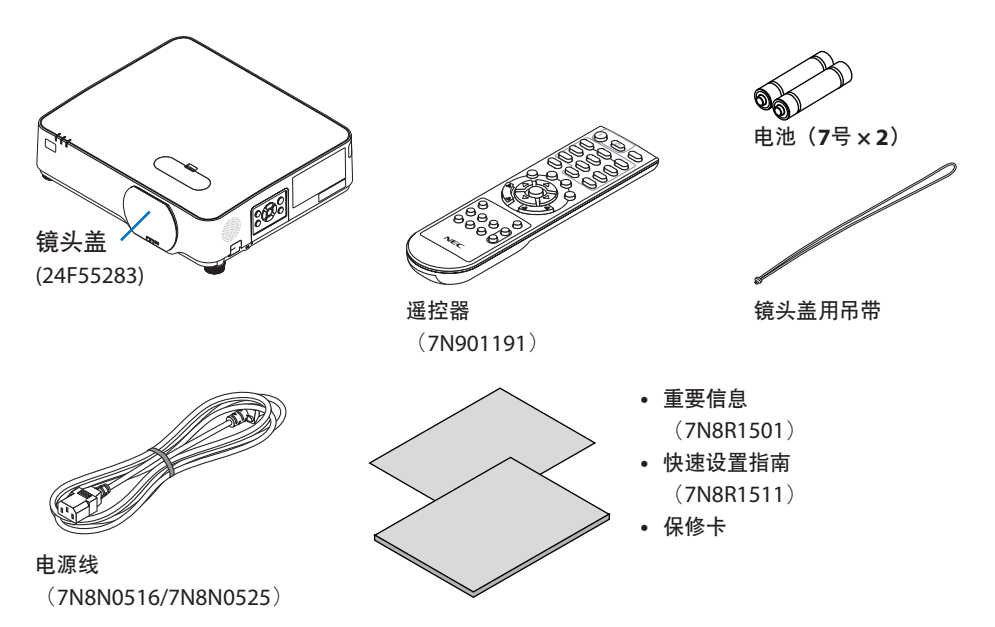

**4**

## 1-3.投影机各部位名称

#### 前面

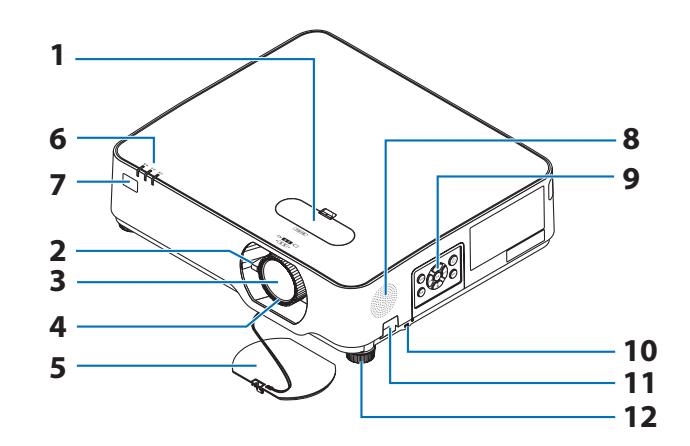

**1.** 镜头移动盖

(→ 第 [23](#page-42-0)页)

- **2.** 变焦调节杆 (→ 第 [26](#page-45-0)页)
- **3.** 镜头
- **4.** 聚焦环

(→ 第 [25](#page-44-0)页)

- **5.** 镜头盖
- **6.** 指示灯

(→ 第[8](#page-27-0)页、第[144](#page-163-0)页)

**7.** 遥控感应器

(→ 第 [14](#page-33-0)页)

- **8.** 单声道扬声器
- **9.** 控制键
	- (→ 第 [8](#page-27-0)页)
- 10. 安全插槽(R)

#### **11.** 安全链开口

用来安装防盗设备。

安全链开口支持直径可达 0.18 英寸/4.6 毫米的安全金属线或链子。

#### **12.** 俯仰脚

(→ 第 [27](#page-46-0)页)

提示:

• 安全和防盗锁兼容 Kensington 安防线缆/设 备。相关产品信息,请访问 Kensington 的 网站。

安装镜头盖用吊带

**1.** 将吊带的末梢插入镜头盖安装孔,并使绳结 穿过去。

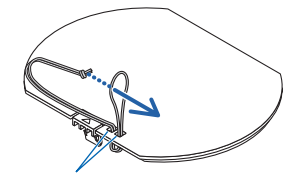

镜头盖安装孔

**2.** 将绳结插入投影机底部的吊带安装孔(大), 然后将其按入窄(小)孔。

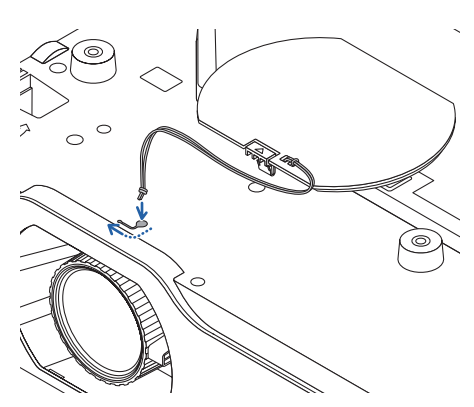

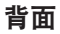

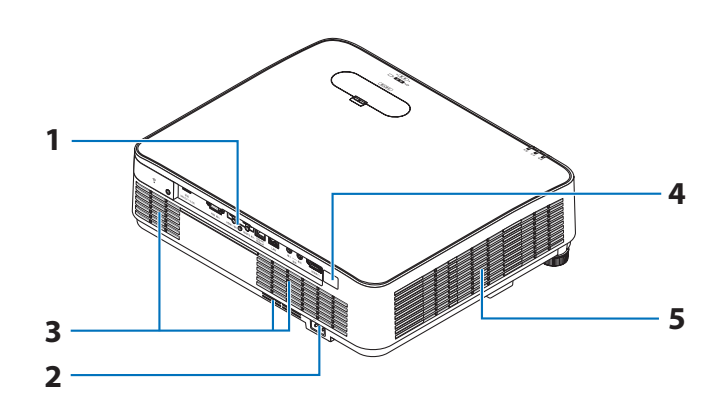

**1.** 端子板

(→ 第 [9](#page-28-0)页)

**2.** 交流电输入

将随机附带的电源线的三脚插头插在此 处,将另一端插入带电的墙壁插座。

(→ 第 [16](#page-35-0)页)

- **3.** 入气口
- **4.** 遥控感应器

(→ 第 [14](#page-33-0)页)

**5.** 散热孔

<span id="page-27-0"></span>控制键/指示灯

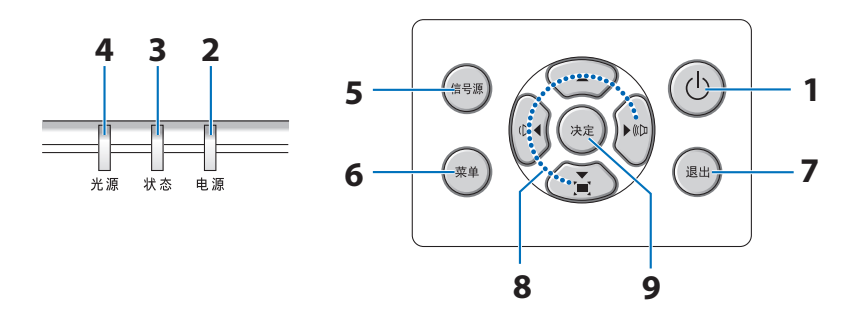

1. **(d)** (电源) 键

(→ 第[18](#page-37-0)页、第[33](#page-52-0)页)

**2.** 电源指示灯

(→ 第[16](#page-35-0)、[18](#page-37-0)、[33](#page-52-0)、[144](#page-163-0)页)

**3.** 状态指示灯

(→ 第 [144](#page-163-0)页)

**4.** 光源指示灯

(→ 第 [144](#page-163-0)页)

**5.** 信号源键

(→ 第 [20](#page-39-0)页)

**6.** 菜单键

(→ 第 [48](#page-67-0)页)

**7.** 退出键

(→ 第 [48](#page-67-0)页)

**8.** ▲▼◀▶ **/** 音量键 ◀▶ **/** 梯形修正键 ▼

(→ 第[28](#page-47-0)、[32](#page-51-0)、[48](#page-67-0)页)

**9.** 决定键

(→ 第 [48](#page-67-0)页)

## <span id="page-28-0"></span>端子板的功能

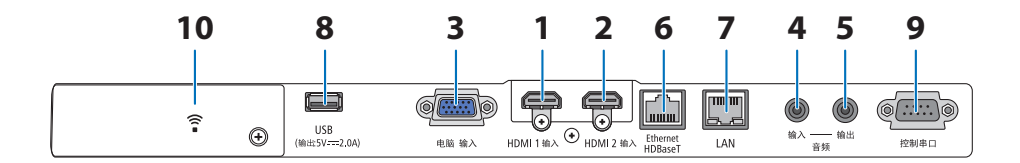

**1. HDMI 1** 输入端子(**A**型)

(→ 第[83](#page-102-0)、[85](#page-104-0)、[87](#page-106-0)页)

**2. HDMI 2** 输入端子(**A**型)

(→ 第[83](#page-102-0)、[85](#page-104-0)、[87](#page-106-0)页)

- **3.** 电脑 输入**/** 组合输入端子(微型 **D-Sub 15** 针)
	- (→ 第[83](#page-102-0)页、第[86](#page-105-0)页)
- **4.** 音频 输入微型插孔(立体声微型) (→ 第[83](#page-102-0)页、第[86](#page-105-0)页)
- **5.** 音频 输出微型插孔(立体声微型) 输出从投影机投射的图像的音频信号。 连接音频设备时,会禁用投影机扬声器。
- **6. Ethernet/HDBaseT**端口(**RJ-45**) (→ 第 [92](#page-111-0)页)
- **7. LAN**端口(**RJ-45**)

(→ 第 [88](#page-107-0)页)

**8. USB**端口(**A**型)

连接 USB 存储器。 当图片数据保存在 USB 存储器中时,可通过投影机的 [阅读 器] 来投射图片。

(→ 第 [97](#page-116-0)页)

另外, 还可供应 5 V/2 0 A 电源用作扩展 用途。

#### **9.** 控制串口端口(**D-Sub 9**针)

该端口用于连接电脑或控制系统。 方便 您使用串行通讯协议控制投影机。 如果 您正在自己写程序, 典型的电脑控制代 码请参阅第 [137](#page-156-0) 页。

#### 10. 无线局域网盖(<sup>3)</sup>

盖子后面有两个端子。

- USB(无线局域网)端口 (→ 第 [90](#page-109-0)页)
- SFRVICF 端口 (USB B 型) (仅用于维修服务)

## 1-4.遥控器各部位名称

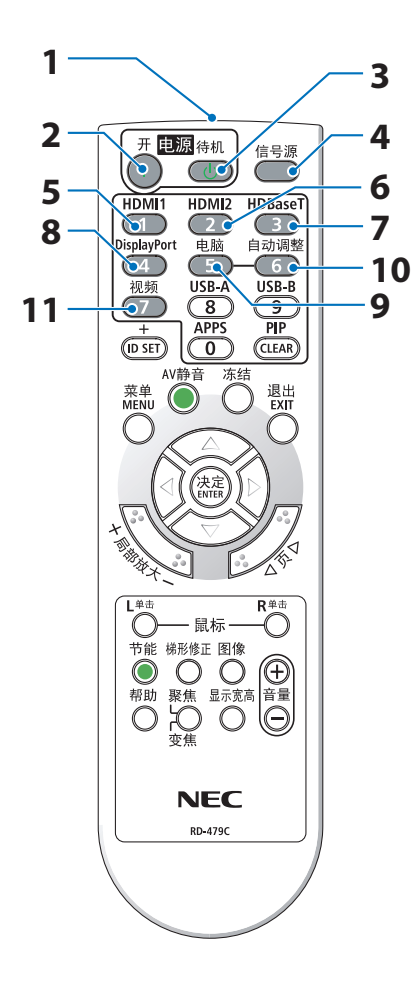

**1.** 红外线发射器 (→ 第 [14](#page-33-0)页)

**2.** 电源开 **( )** 键

- (→ 第 [18](#page-37-0)页)
- **3.** 电源待机 **( )** 键 (→ 第 [33](#page-52-0)页)
- **4.** 信号源键 (→ 第 [20](#page-39-0)页)
- **5. HDMI1**键

(→ 第 [20](#page-39-0)页)

**6. HDMI2**键

(→ 第 [20](#page-39-0)页)

**7. HDBaseT**键

(→ 第 [20](#page-39-0)页)

**8. DisplayPort**键

(此键在本系列投影机上不起作用)

**9.** 电脑键

(→ 第 [20](#page-39-0)页)

**10.** 自动调整键

(→ 第 [32](#page-51-0)页)

**11.** 视频键

(此键在本系列投影机上不起作用)

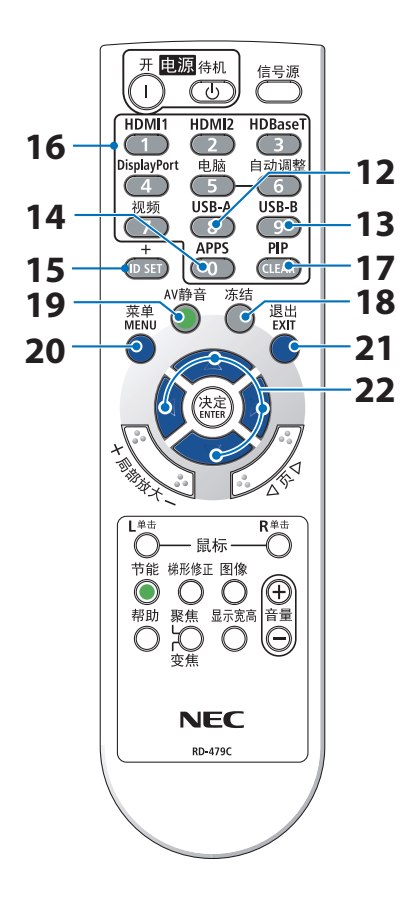

#### **12. USB-A**键

(→ 第[20](#page-39-0)页、第[98](#page-117-0)页)

**13. USB-B**键

(此键在本系列投影机上不起作用)

**14. APPS**键

(→ 第[20](#page-39-0)页、第[109](#page-128-0)页)

#### **15. ID SET**键

(→ 第 [72](#page-91-0)页)

#### **16.** 数字键盘键**/CLEAR**键

(→ 第 [72](#page-91-0)页)

#### **17. PIP**键

(此键在本系列投影机上不起作用)

**18.** 冻结键

(→ 第 [35](#page-54-0)页)

**19. AV**静音键

(→ 第 [35](#page-54-0)页)

**20.** 菜单键

(→ 第 [48](#page-67-0)页)

#### **21.** 退出键

(→ 第 [48](#page-67-0)页)

22.▲▼◀▶ 键

(→ 第[36](#page-55-0)页、第[48](#page-67-0)页)

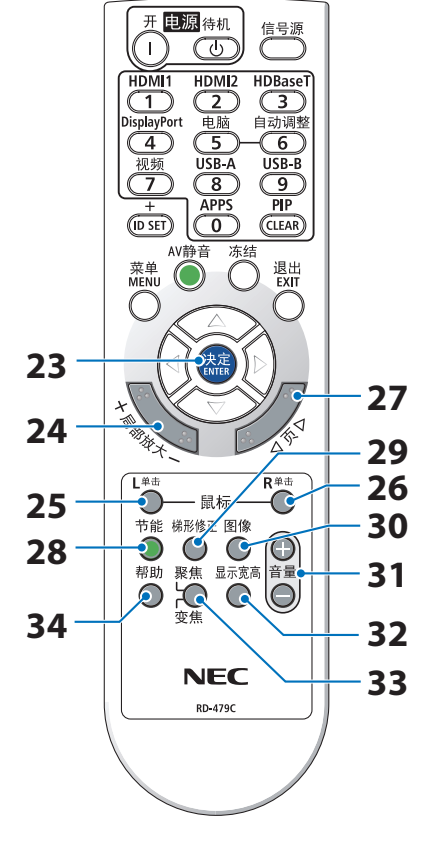

**23.** 决定键

(→ 第 [48](#page-67-0)页)

**24.** 局部放大 **(+)(−)**键

(→ 第 [36](#page-55-0)页)

**25.** 鼠标 **L** 单击键

(此键在本系列投影机上不起作用)

**26.** 鼠标 **R** 单击键

(此键在本系列投影机上不起作用)

**27.** 页 ▽**/**△键

(→ 第[102](#page-121-0)页、第[104](#page-123-0)页)

**28.** 节能键

(→ 第 [37](#page-56-0)页)

**29.** 梯形修正键

(→ 第[28](#page-47-0)页、第[39](#page-58-0)页)

**30.** 图像键

(→ 第[55](#page-74-0)页、第[58](#page-77-0)页)

**31.** 音量 **(+)(−)**键

(→ 第 [32](#page-51-0)页)

**32.** 显示宽高键

 $($   $\rightarrow$  第 [61](#page-80-0)页)

**33.** 聚焦**/**变焦键

(此键在本系列投影机上不起作用)

**34.** 帮助键

(→ 第 [80](#page-99-0)页)

 $\mathbf C$ 

 $\sim$ 

#### 安装电池

**1.** 用力向下按压并滑下电池盖。

**2.** 安装新电池(**7**号)。确保电池的正负极(**+/−**)方 向排列正确。

**3.** 滑回电池盖并确保其卡入到位。请勿混用不同型号 的电池或混用新旧电池。

#### 遥控器操作注意事项

- 请小心使用遥控器。
- 如果遥控器弄湿应立刻擦干。
- 避免放在过热或过于潮湿的地方。
- 请勿短路、加热或者拆开电池。
- 请勿将电池投入火中。
- 如果长时间不使用遥控器需取出电池。
- 确保电池正负极(+/–)方向排列正确。
- 请勿将新旧电池混用,或将不同类型的电池混用。
- 请根据当地法规处理废旧电池。

## <span id="page-33-0"></span>无线遥控器的操作范围

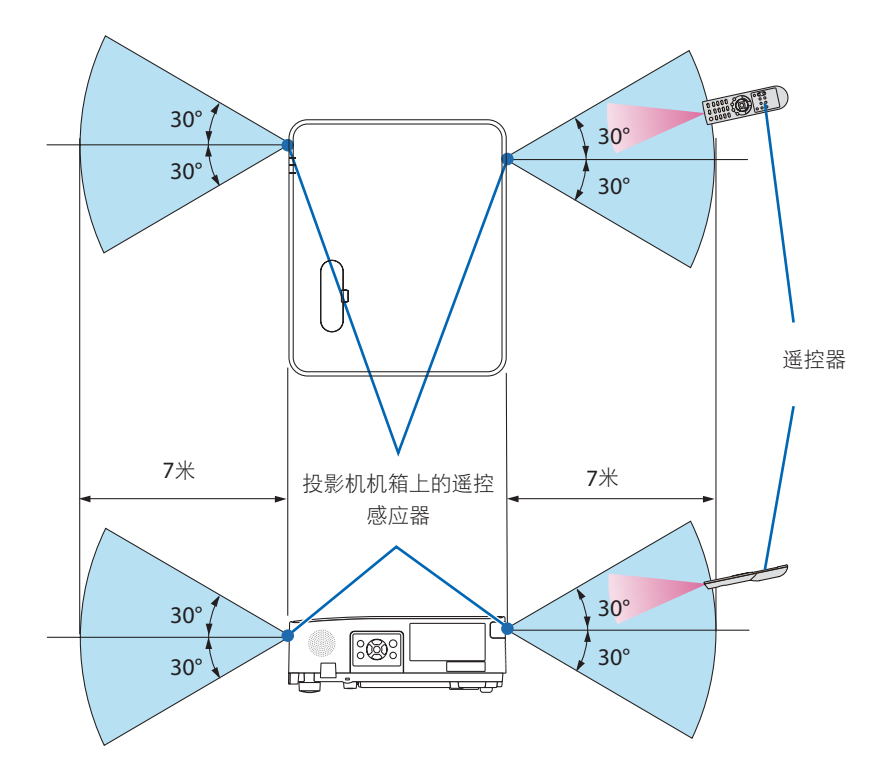

- 红外线信号操作的最远视距约为7米, 与投影机机箱上的遥控感应器之间的有效操作角度 为60度。
- 若在遥控器与感应器之间存在障碍物,或者在强光直射感应器时,投影机将没有反应。电 池电力减弱亦会影响遥控器正确操作投影机。

## 2.投射影像(基本操作)

本节介绍如何启动投影机和向屏幕上投射图片。

### 2-1.投射影像的流程

步骤 **1**

**•** 连接电脑 **/** 连接电源线(→ 第 **[16](#page-35-0)**页) ЦL

### 步骤 **2**

**•** 启动投影机(→ 第 **[18](#page-37-0)**页)

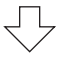

## 步骤 **3**

**•** 选择信号源(→ 第 **[20](#page-39-0)**页) JL

## 步骤 **4**

- 调整图片尺寸和位置(→ 第 **[22](#page-41-0)**页)
- 修正梯形失真 **[**梯形修正**]**(→ 第 **[28](#page-47-0)**页)

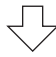

## 步骤 **5**

- 调整图片和声音
	- 自动优化电脑信号(→ 第 [32](#page-51-0)页)
	- 调高或调低音量(→ 第 [32](#page-51-0)页)

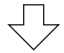

## 步骤 **6**

**•** 进行演示

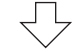

### 步骤 **7**

**•** 关闭投影机(→ 第 **[33](#page-52-0)**页)

#### 步骤 **8**

**•** 移动投影机时(→ 第 **[34](#page-53-0)**页)

#### <span id="page-35-0"></span>2-2.连接电脑/连接电源线

**1.** 将您的电脑连接至投影机。

本节将为您介绍本机与电脑的基本连接。有关其他连接的信息,请参阅第 [83](#page-102-0) 页上的 "5.进行连接"。

在投影机的电脑 输入端子和电脑的端口(微型 D-Sub 15 针)之间连接电脑线(VGA)。 转动两个端子的两颗高头螺钉以固定电脑线(VGA)。

**2.** 将随机附带的电源线连接至投影机。

首先将随机附带的电源线的三脚插头连接至投影机的AC IN端子,然后将随机附带的电源 线的另一插头直接连接至墙壁插座。请勿使用任何插头转换器。

## 注意:

- 本设备设计使用条件为电源线接地。如果电源线未接地,可能会导致触电。请确保 将电源线直接连接至墙壁插座并妥善接地。 不要使用 2 芯插头转换器适配器。
- 请务必将投影机和计算机(信号源) 连接至相同接地点。 如果将投影机和计算机 (信号源)连接至不同接地点,则地电位中的波动可能会导致起火或冒烟。
连接好电源线后,本投影机的电源指示灯呈橙色闪烁,同时本机进入待机模式。(在此 状态下, [待机模式] 为 [正常] 。)

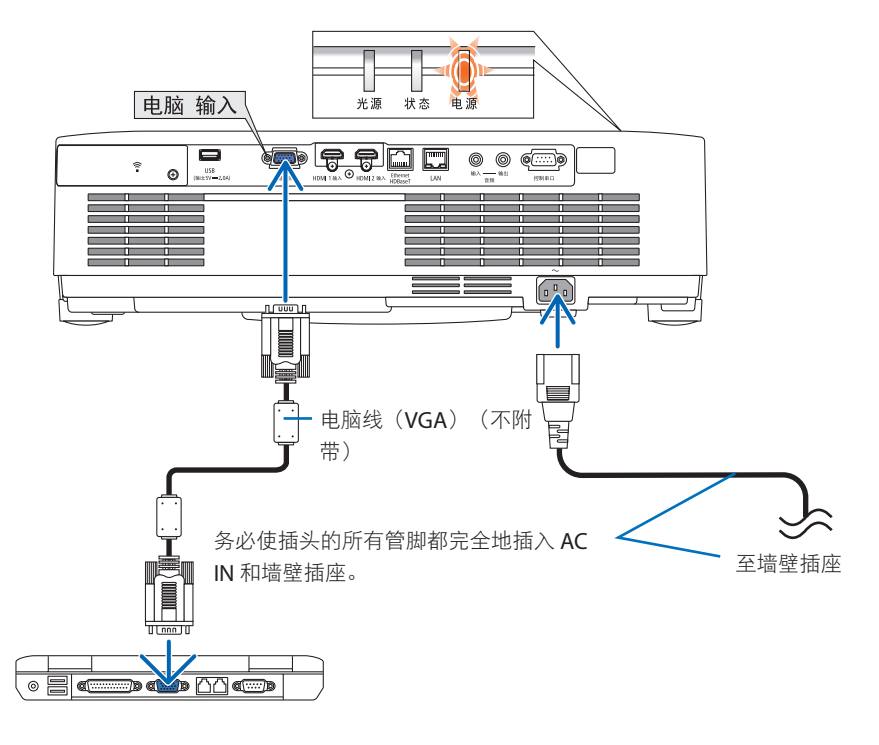

注意:

如果按电源键关闭投影机,则投影机的部分位置可能暂时变得很热。小心处理投影机。

### 2-3.启动投影机

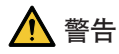

投影机发出一束强光。启动电源时,请确保在投射范围内无人直视镜头。

#### **1.** 取下镜头盖。

将镜头盖的限位器向上推,然后朝前拉并取 下镜头盖。

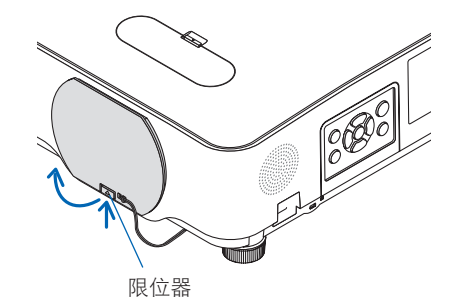

2. 按投影机机箱上的⑥ (电源) 键或遥控器上 的电源开键。

电源指示灯呈蓝色点亮,同时在屏幕上投射 图像。

提示:

• 显示"投影机已锁定!请输入密码。" 信息时, 表示 [安全] 功能已开启。(→ 第 [46](#page-65-0)页) 在启动投影机后,请确保启动电脑或视频信 号源。

注:

• 当前无输入信号时, 即显示无信号向导(出 厂菜单设置)。

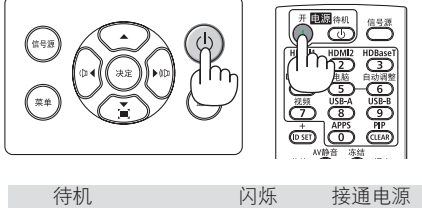

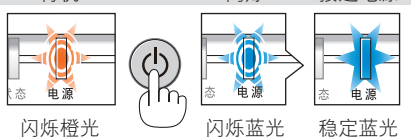

### 开机画面之说明(菜单语言选择画面)

在您首次启动投影机时,会出现开机菜单。通过该菜单可在 30 种菜单语言中选择其中一种。

可按下列步骤选择菜单语言:

**1.** 使用 ▲、▼、◀ 或 ▶ 键从菜单中选择 **30** 种 语言当中的一种。

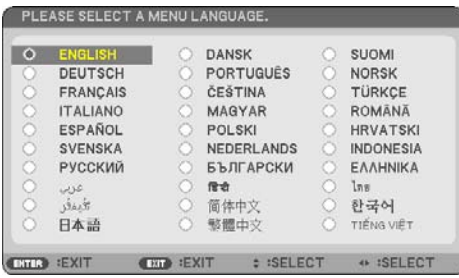

**2.** 按决定键执行选择。

此项工作完成后,您便可以进行菜单操作了。 若需要, 您可稍后再去选择菜单语言。

(→ 第[51](#page-70-0)页和第[65](#page-84-0)页上的[语言])

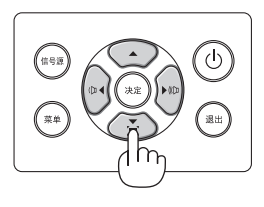

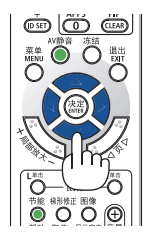

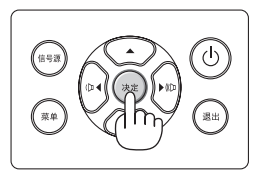

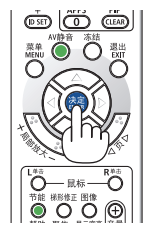

注:

- 若发生下述任何情况,则无法启动投影机。
	- 投影机内部温度过高时,投影机会检测出异常高温。此时为了保护内部系统,投影机不 会启动。遇此情况,请等待投影机内部元件温度降下来。
	- 若按下电源键时状态指示灯亮起为橙色,则表明 [控制面板锁定] 已启动。通过关闭它取 消锁定。(→ 第 [71](#page-90-0)页)
- 当电源指示灯以短周期呈蓝色闪烁时, 使用电源键无法关闭电源。

# 2-4.选择信号源

#### 选择电脑或视频信号源

注:

• 启动连接到投影机上的电脑或视频信号源设备。

### 自动检测信号

按信号源键一次。 投影机将搜索有效的输入信 号源并显示。输入信号源将发生如下改变:

[HDMI1] → [HDMI2] → [电脑] → [HDBaseT] →  $[USB-A] \rightarrow [LAN]$ 

• 在显示 [输入] 画面时,可按信号源键数次来 选择输入信号源。

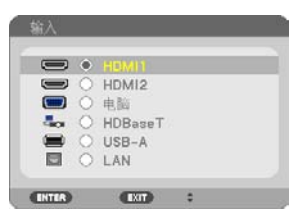

• 当使用遥控器时,按信号源键。

提示:

• 如不存在输入信号,则会跳过输入。

#### 使用遥控器

按HDMI1、HDMI2、HDBaseT、电脑、USB-A 或APPS键中的任意一个。

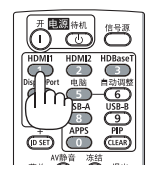

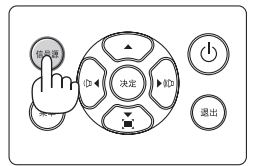

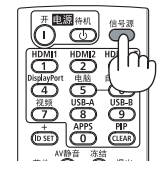

#### 选择默认信号源

您可以使得每次启动投影机都会显示默认信号源。

**1.** 按菜单键。

将显示菜单。

- 2. 按▶键两次选择 [设置],然后按▼键或决定键选择 [通用]。
- **3.** 按 ▶ 键 **4** 次以选择 **[**可选项**(2)]**。
- **4.** 按 ▼ 键 **5** 次选择 **[**默认输入选择**]** 后按决定键。

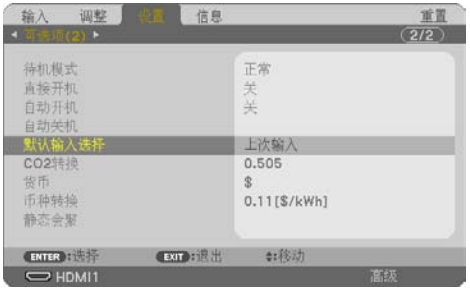

将显示 [默认输入选择] 画面。

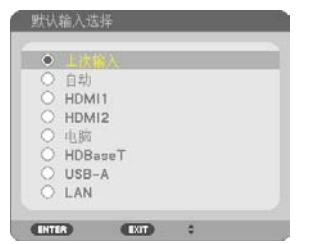

- 5. 选择一个信号源作为默认信号源, 然后按决定键。
- **6.** 按退出键数次以关闭菜单。
- **7.** 重启投影机。

将投射您在步骤 5 选择的信号源。

提示:

- 当投影机与电脑已连接好并且投影机处于待机时,通过检测从电脑发出的电脑信号或 HDMI 信号就可以启动投影机的电源并自动投射电脑的画面。 ([自动通电] → 第[77](#page-96-0)页)
- 在 Windows 10 系统上, 使用 Windows 和 P 键组合可简便快速地设置外部显示。

### 2-5.调整图片尺寸和位置

使用镜头移动刻度盘、可调整俯仰脚调节杆、变焦调节杆/变焦环和聚焦环调整图片尺寸和 位置。

为了清晰起见,本章省略了图纸和电缆。

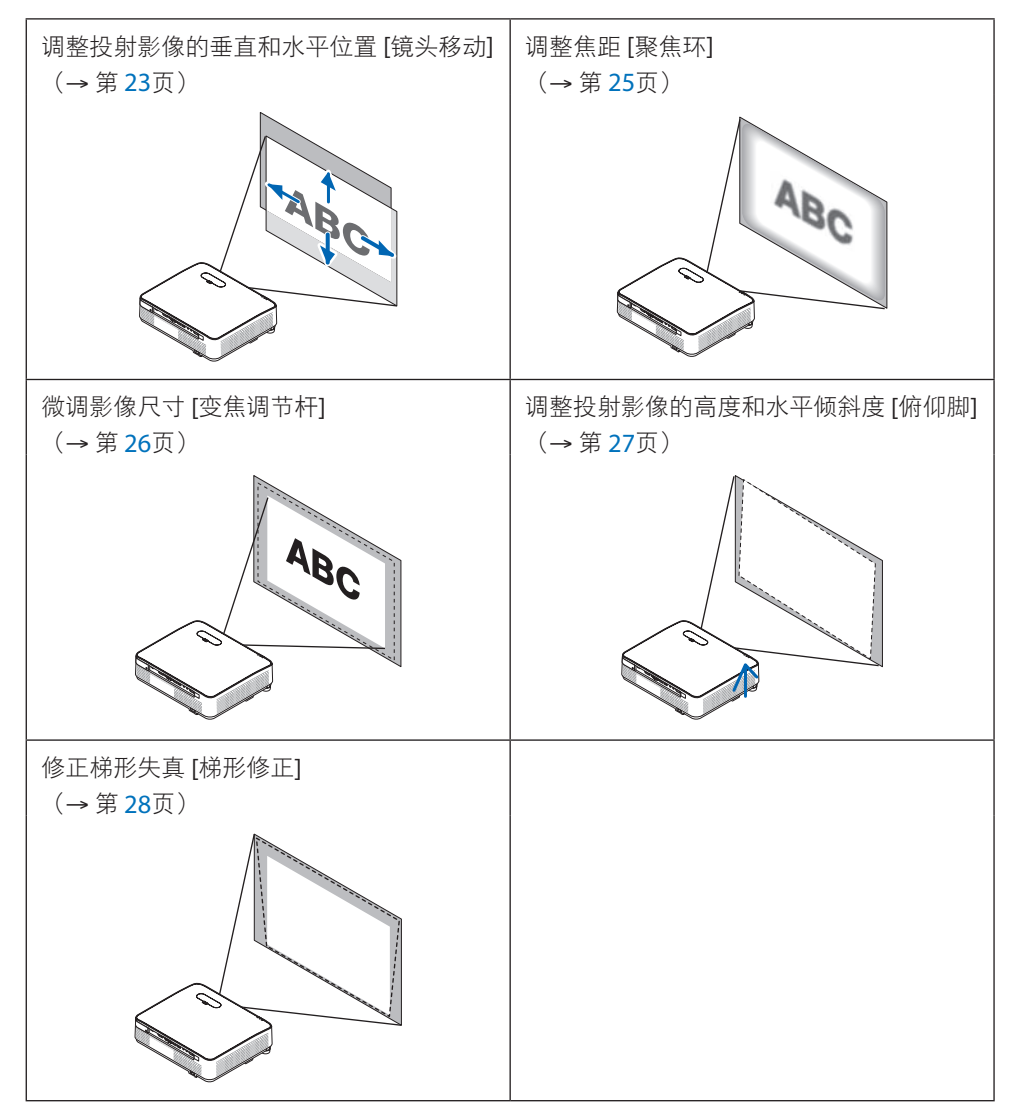

<span id="page-42-0"></span>调整投射影像的垂直位置(镜头移动)

# 1 注意:

从投影机的后面或侧面执行调整。从正面调整可能会使眼睛暴露于强光,这样可能会伤害 眼睛。

### **1.** 打开镜头移动盖。

通过向前推此盖的限位器打开它。

• 不可取下此镜头移动盖。

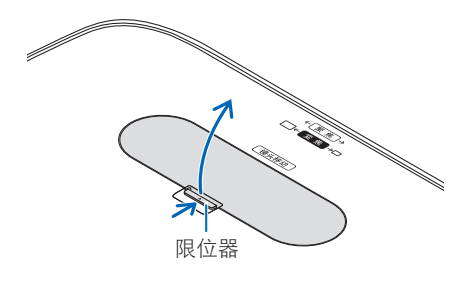

**2.** 朝顺时针或逆时针方向转动镜头移动刻度盘。

垂直刻度盘

朝顺时针或逆时针方向转动此刻度盘调整垂直方向上的投射位置。 水平刻度盘

朝顺时针或逆时针方向转动此刻度盘调整水平方向上的投射位置。

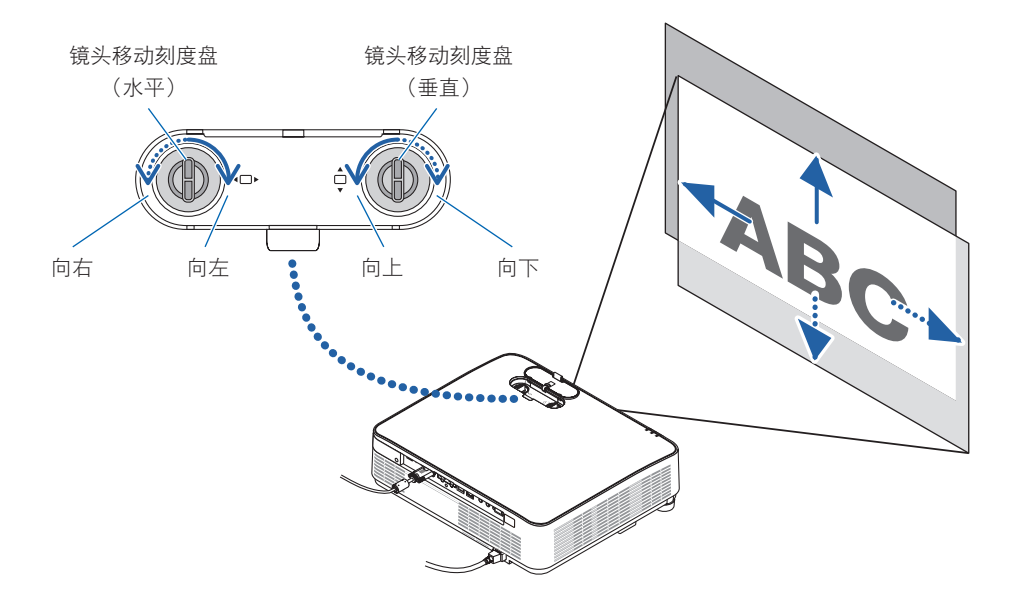

注:

- 刻度盘可以转动一整圈以上,然而投射位置的移动范围无法比下一页上显示的范围更大。 请勿强行转动刻度盘。否则可能会损坏刻度盘。
- 如果镜头移动至对角线方向上的最大范围,屏幕的边缘将会变暗或出现阴影。
- 垂直方向的移动调整必须在影像向上移动的状态下完成。如果在影像下移的情况下完成垂 直方向的移动调整,那么变焦/聚焦调整或剧烈震动可能会造成投射影像略微下移。

### **3.** 关闭镜头移动盖。

将此盖的 2 个挂钩插入投影机上的卡槽中, 然后关闭此盖。

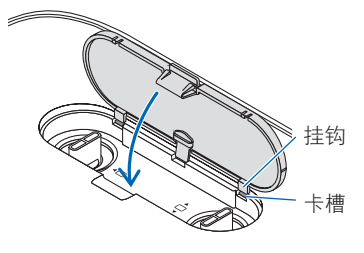

提示:

• 下图说明镜头移动调整范围 (「方位」: [桌面正投]) 。

• 关于 [吊顶正投] 投影时的镜头移动调整范围, 请参阅第[128](#page-147-0)页。

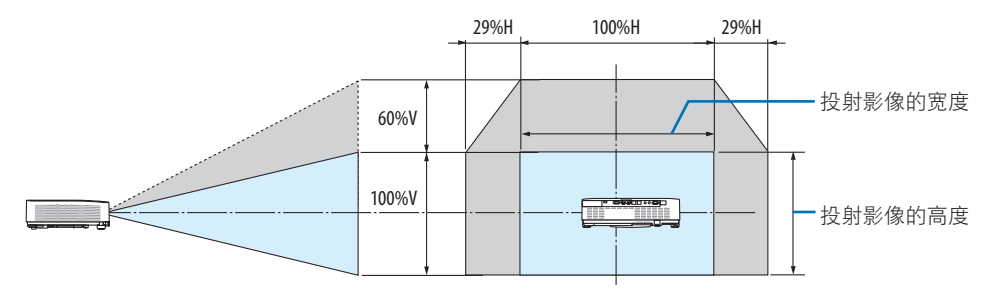

符号说明:V 代表垂直(投射影像的高度),H 代表水平(投射影像的宽度)。

# <span id="page-44-0"></span>聚焦

使用聚焦环以获得最佳的聚焦效果。

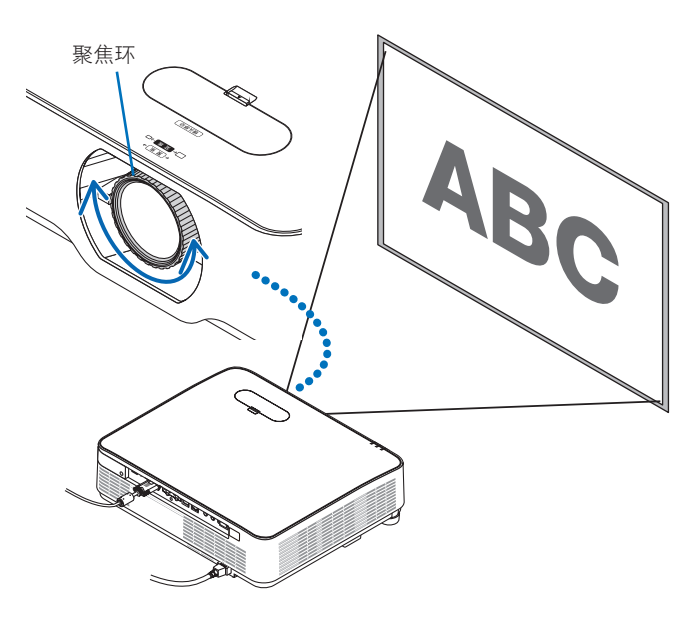

注:

• 建议在投影机使用"测试模式"投影超过 30 分钟后进行焦距调整。 关于"测试模式"的相关信息,请参阅第 [73](#page-92-0) 页。

# <span id="page-45-0"></span>变焦

朝顺时针和逆时针方向转动变焦调节杆。

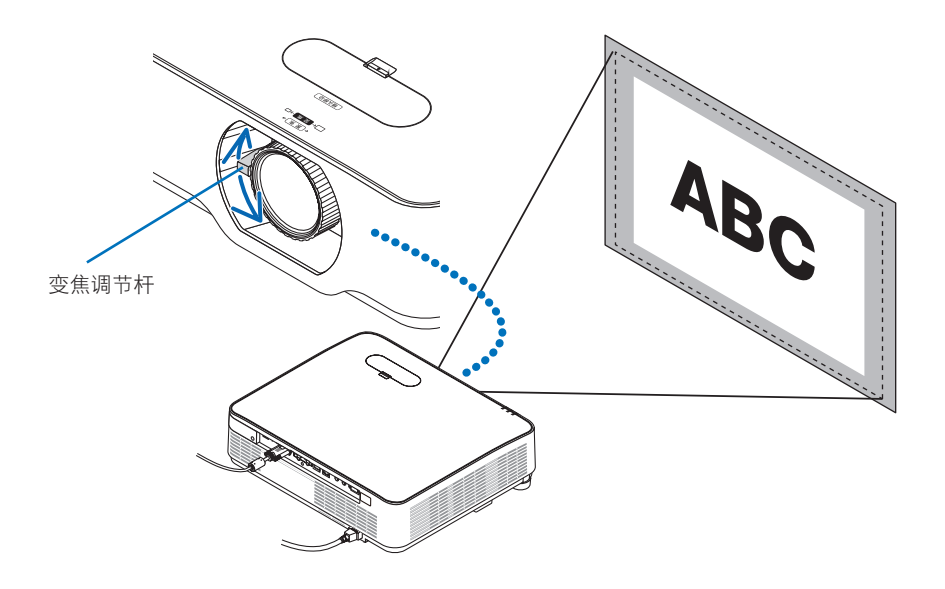

### <span id="page-46-0"></span>调整倾斜度(俯仰脚)

调整左右倾斜度。

**1.** 左右转动俯仰脚以进行调整。

转动时, 俯仰脚延长和缩短。 通过转动左右俯仰脚调整投射影像的高度。 如果投射影像倾斜,请转动俯仰脚中的其一 调整影像以使影像水平。

- 如果投射影像出现失直,请参阅"2-6 校正梯形失真 [梯形修正]" (→ 第[28](#page-47-0) 页)。
- 俯仰脚最多可延长至15毫米。
- 可使用俯仰脚将投影机最多倾斜 2°。

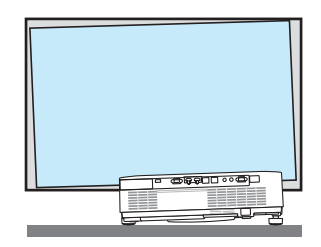

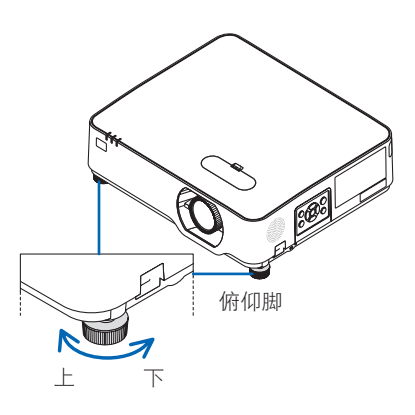

注:

- 请勿将俯仰脚延长超过15毫米。否则将会使俯仰脚的安装部分不稳固从而可能导致俯仰脚 从投影机上脱落。
- 请勿将俯仰脚用于除调整投影机投射角度以外的任何其他目的。 通过抓住俯仰脚搬运对机动机的将投影机挂在墙上等不正当处理方式可能会损坏 投影机。

重置  $(1/2)$ 

### <span id="page-47-0"></span>2-6.修正梯形失真 [梯形修正]

当投影机不完全与屏幕垂直时便会出现梯形失真。可使用"梯形修正"功能来修正此失真现 象。"梯形修正"是一种可针对梯形失真进行调整的数字技术,它能使影像清晰,并与屏幕 垂直。

以下步骤解释了在将投影机放置于屏幕斜对面时,如何从菜单使用 [梯形修正] 画面来修正梯 形失真。

#### 执行梯形修正之前

[梯形修正] 修正具有四种功能:[梯形修正水平]、[梯形修正垂直]、[枕形失真左/右]、[枕形 失真顶部/底部]和[基础]。如果已修正了 [基础] 或 [枕形失真] 值,则禁用 [梯形修正水平] 和 [梯形修正垂直]。在这种情况下,请重置修正后的数值并重新开始修正失真。

输入

 $\overline{\phantom{a}}$ 

调整

**1.** 按投影机机箱上的 ▼ 键。

屏幕上将显示 [几何修正] 画面。

**3.** 选择 **[**梯形修正**]**,然后按决定。

- 当使用遥控器时,按梯形修正键。
- 2. 通过▼键将光标移至 [模式],然后按决定。 将显示模式选择屏幕。
- 描式 華 **CENTERD : US IT CENT :设出** er移动 01段功  $\Rightarrow$  HDMI1

信息

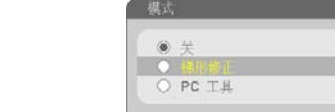

 $\blacksquare$ 

**4.** 按▼键将 **[**梯形修正**]** 对齐,然后按决定键。 屏幕将切换至 [梯形修正] 屏幕。

返回显示屏幕菜单的 [几何修正] 画面。

- 关于[枕形失真], 请参见第 [42](#page-61-0)页。
- 请参见[基础]的相关第 [39](#page-58-0)页。

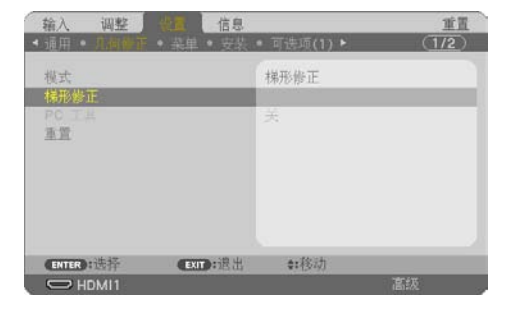

 $\overline{\mathbf{m}}$ 

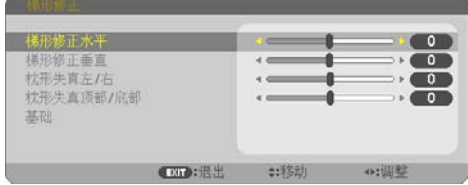

### **5.** 按 ▼ 键选择 **[**梯形修正垂直**]** 后使用 ◀ 或 ▶ 使投射影像的左右侧平行。

• 调整垂直梯形失真。

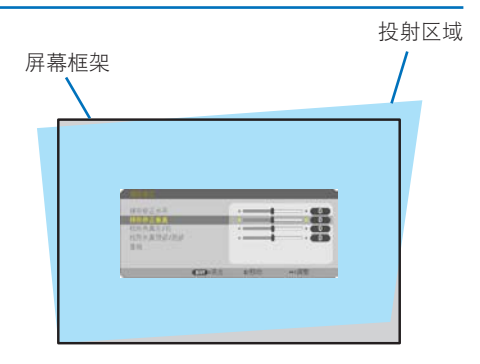

- **6.** 将投射影像的左(或右)边同屏幕的左 (或右)边对齐。
	- 用投射影像的短边作为底边。
	- 右侧示例中,使用左边作为底边。

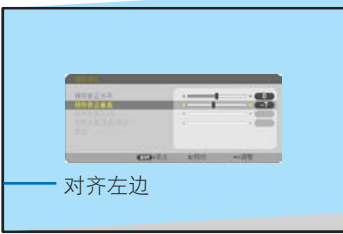

- **7.** 按 ▲ 键选择 **[**梯形修正水平**]** 后使用 ◀ 或 ▶ 使投射影像的顶部和底部平行。
	- 调整水平梯形失真。

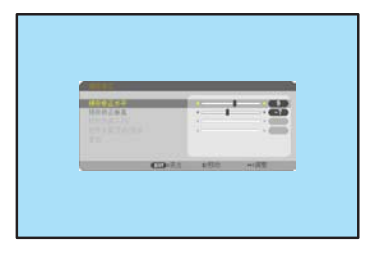

- **8.** 重复步骤 **5** 和 **7** 修正梯形失真。
- **9.** 完成梯形修正后,按退出键数次以关闭菜 单。

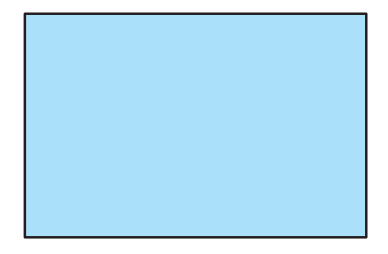

注:

- 即使在开启投影机的情况下,最后使用的修正值也同样适用。
- 梯形修正功能会导致影像有点模糊,这是因为失真修正是通过电子操作完成的。

### 欲将梯形修正调整值返回至默认值:

- **1.** 显示 **[**几何修正**]** 屏幕,并确保在**[**模式**]** 中选择 **[**梯形修正**]**。
- 2. 按 ▼ 键选择 [重置], 然后按决定键。

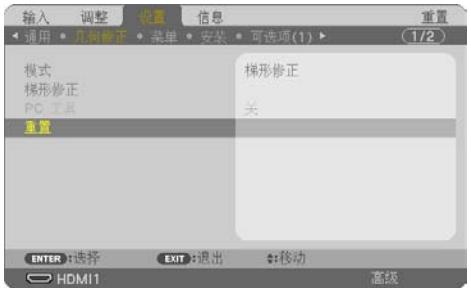

3. 按 ◀ 或 ▶ 键选择 [是], 然后按决定键。

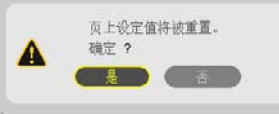

将重置梯形修正调整值。

注:

• [梯形修正] 调整中设定的所有调整值重置为初始值。

# 2-7.自动优化电脑信号

#### 使用自动调整功能调整影像

自动优化电脑图像。(电脑) 按遥控器上的自动调整键自动优化电脑图像。 若第一次连接到电脑,可能需要进行这项调整。

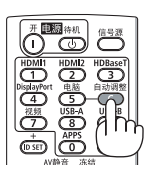

劣质图片 正常图片 ■ 行つ …■

注:

部分信号可能要一段时间才能显示或者可能不会正确显示。

• 若自动调整操作不能改善电脑信号质量,请尝试手动调整 [水平]、[垂直]、[时钟频率] 和 [相位]。(→ 第[59](#page-78-0)页、第[60](#page-79-0)页)

# 2-8.调高或调低音量

扬声器或音频输出发出的声音大小可以调整。 无菜单出现时, 投影机机箱上的 ◀ 和 ▶ 键作为 音量控制使用。

• 在遥控器上,按音量 (+) 或 (−) 键。

注:

• 在显示菜单、显示VIEWER或显示 LAN时, 如通 过 D-ZOOM(+) 按钮放大某个图像, 不能通 过 ◀ 或 ▶ 按钮进行音量控制。

提示:

• [操作音] 音量无法调整。欲关闭 [操作音] 声 音,从菜单选择[设置] → [可选项(1)] → [操作 音] → [关]。

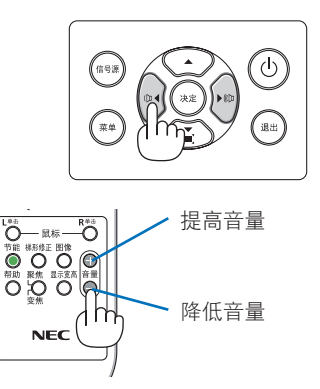

# 2-9.关闭投影机

要关闭投影机:

**1.** 首先,按投影机机箱上的 (电源)键或 遥控器上的待机键。

将显示确认信息。

• 关闭电源时显示的确认信息中会显示这 段时间的 CO<sub>2</sub> 减排量(→第 [38](#page-57-0)页)。

![](_page_52_Picture_6.jpeg)

**2.** 其次,再次按决定键或按 (电源)或待 机键。

光源关闭时,电源也关闭(待机模式)。 当投影机进入待机模式时,本机的电源指示 灯呈橙色闪烁。(在此状态下, [待机模式] 为 [正常] 。)

**3.** 安装镜头盖。

将此盖的 2 个挂钩插入投影机上的卡槽中, 然后用力按镜头盖的底部。限位器固定至投 影机。

![](_page_52_Picture_11.jpeg)

![](_page_52_Picture_12.jpeg)

![](_page_52_Figure_13.jpeg)

![](_page_52_Figure_14.jpeg)

**八** 注意:

如果按电源键关闭投影机,则投影机的部分位置可能暂时变得很热。 小心处理投影机。

注:

- 当电源指示灯以短周期闪烁蓝色时,无法关闭电源。
- 在投影机启动后并开始出现影像时, 请勿立即关闭电源, 如需关闭须待60 秒。
- 当正在投射影像时, 切勿将电源线从投影机上或电源插座中拔出。 这样做会对投影机的 AC IN 端子或电源插头的接触头造成损坏。正在投射影像时欲关闭交流电源,请使用断路器 等。
- 在调整或设置变更及关闭菜单 10 秒以内,请勿断开连接至投影机的交流电源。这样做可 能会造成调整和设置数据丢失。

## 2-10.移动投影机时

准备:确保投影机处于关闭状态。

- **1.** 拔下电源线。
- **2.** 断开其他任何连接线。
	- 如果投影机中插有 USB 存储器, 请将其移除。

# 3.便利的功能

# 3-1.关闭影像和声音

按AV静音键可短时间关闭影像和声音。 再按一 次,即可恢复影像和声音。

![](_page_54_Picture_3.jpeg)

注:

• 即使关闭了影像, 菜单仍然会显示在屏幕上。

# 3-2.冻结图像

按冻结键。如果正在投射 DVD 播放机等的影像, 视频切换成静态图像。 再按一次冻结键即可恢 复视频。

![](_page_54_Picture_8.jpeg)

注:

• 影像虽已冻结,但仍然在播放原视频。

# 3-3.放大图片

您最多可将图片放大四倍。

注:

• 依据信号, 最大放大倍率可能低于四倍。

方法如下:

**1.** 按局部放大 **(+)**键放大图片。

使用 ▲、▼、◀ 或 ▶ 键可移动放大的图片。

![](_page_55_Picture_8.jpeg)

**2.** 按▲▼◀▶键。

将移动影像放大的区域

![](_page_55_Figure_11.jpeg)

**3.** 按局部放大 **(−)**键。

每按一次局部放大 (−)键,影像就被缩小一次。

![](_page_55_Picture_14.jpeg)

![](_page_55_Picture_15.jpeg)

![](_page_55_Picture_16.jpeg)

注:

- 影像将以画面中央为中心进行放大或缩小。
- 显示菜单将取消当前的放大倍率。

# 3-4.更改节能模式/查看节能效果

### 使用节能模式 [节能模式]

可根据投影机的用途选择两种节能模式。

![](_page_56_Picture_235.jpeg)

可通过以下步骤开启 [节能模式]:

**1.** 按下遥控器上的节能键显示 **[**节能模式**]** 画 面。

![](_page_56_Figure_7.jpeg)

2. 使用 ▼▲ 键选择, 然后按下决定键。

[节能模式] 选择画面关闭,并且投影机切 换到所选的模式。

注:

- 通过菜单可切换 [节能模式]。 选择 [设置] → [通用] → [光源模式] → [节能模式]。
- [已使用光源小时数] 可在 [使用时间] 中杳看。选择 [信息]→ [使用时间]。
- 在投影机显示无信号向导、蓝屏、黑屏或者标志屏过去 1 分钟后,本投影机自动进入 [使 用寿命长1模式。一旦接收到信号,投影机便返回至其原来的设置。
- 若由于室温过高引起投影机内部温度变高, 本投影机为保护自身可能暂时降低其亮度。这 是一种被称为 [强制节能模式] 的保护功能。当投影机处于 [强制节能模式] 时, 在屏幕的右 下角显示温度计符号 [ ]。当通过室内降温使投影机内部温度下降时,将解除[强制节能模 式]. 且投影机会返回到原先的设定状态。

### <span id="page-57-0"></span>查看节能效果 [CO2减排提示]

该功能会显示当投影机的 [节能模式] 设为 [节能] 或 [使用寿命长] 时的节能效果, 表现为  $CO_2$ 减排量(kg)。该功能称为 [CO2减排提示]。

它有两种信息形式:[CO2减排总量] 和 [本次使用过程中CO2的减排量]。[CO2减排总量] 信 息表示从工厂出货到目前为止的 CO2减排量总和。该信息可从菜单上 [信息] 中的 [使用时间] 查看。(→ 第 [80](#page-99-0)页)

![](_page_57_Picture_4.jpeg)

[本次使用过程中CO2的减排量] 信息表示从开机后即切换为节能模式到关机时为止的 CO2减 排量。[本次使用过程中CO2的减排量] 信息将在关机时出现的 [关机/确定?] 信息中显示。

![](_page_57_Picture_6.jpeg)

提示:

• CO,减排量的计算公式如下:

 CO2 减排量 = ([节能模式] 为 [关] 时的电力消耗 − [节能模式] 为 [节能]/[使用寿命长] 时的电 力消耗) $\times$  CO<sub>2</sub>换算系数。

- \*  $CO$ ,减排量的计算基于经济合作与发展组织发布的"燃料燃烧过程中的 $CO<sub>2</sub>排放情况"。$
- [CO2减排总量] 基于 15 分钟间隔内记录的减排值计算。
- 该公式不适用于电力消耗不受 [节能模式] 开关影响的情况。

**CONTRACTOR** 

## <span id="page-58-0"></span>3-5.校正投影图像的失真

使用 [基础] 和 [枕形失真] 功能修正梯形失真,使屏幕的顶部或底部以及左边或右边更长或更 短, 从而使投射的影像成为矩形。

### 进行修正之前

[梯形修正] 修正具有四种功能:[梯形修正水平]、[梯形修正垂直]、[枕形失真左/右]、[枕形 失真顶部/底部] 和 [基础]。如果已修正了 [基础] 或 [枕形失真] 值,则禁用 [梯形修正水平] 和 [梯形修正垂直]。在这种情况下,请重置修正后的数值并重新开始修正失真。

#### 基础

1. 在无菜单显示时按下 ▼ 键。

将显示 [几何修正] 画面。

- 当使用遥控器时,按梯形修正键。
- 2. 通过▼键将光标移至 [模式],然后按决定。 将显示模式选择屏幕。
- **3.** 选择 **[**梯形修正**]**,然后按决定。 返回显示屏幕菜单的 [几何修正] 画面。
- **4.** 按▼键将 **[**梯形修正**]** 对齐,然后按决定键。 屏幕将切换至 [梯形修正] 屏幕。

![](_page_58_Picture_171.jpeg)

给入 抑軟 地名美国德奥

![](_page_58_Picture_172.jpeg)

### 3.便利的功能

**5.** 按 ▼ 键选择 **[**基础**]** 后按决定键。

将显示 [基础] 画面。

- \* 此图表示选中左上方图标( )。
- 6. 投射影像使屏幕小于光栅面积。 **2000年10月11日 1月11日 1月11日 1月11日 1月11日 1月11日 1月11日 1月11日 1月11日 1月11日 1月11日 1月11日 1月11日 1月11日 1月11日 1月11日 1月11日 1月11日 1月11日 1月11日 1月11日 1月11日 1月11日 1月11日 1月11日 1月11日 1月11日 1月11日 1月11日 1月11日 1月11日 1月11日 1月11**
- **7.** 选取任意一角,将影像的该角和屏幕的一 角对齐。
	- \* 该图显示右上角。

![](_page_59_Picture_7.jpeg)

**8.** 使用 ▲▼◀▶ 键选择一个指向投射影像边 框移动的目标方向的图标(▲)。

提示:

- 如果调整了 [基础] 或 [枕形失真] 中的某 一个, 则 [梯形修正垂直] 和 [梯形修正 水平] 选项变为不可用。 在这种情况下, 请重置修正后的数值并重新开始修正失 真。
- **9.** 按决定键。
- 10. 使用 ▲▼◆▶ 键, 如例图所示移动投射影 像边框。
- **11.** 按决定键。
- **12.** 使用 ▲▼◀▶ 键选择另一个指向该方向的 图标。

在"基础"调整画面上,选择 [退出] 或按 遥控器上的退出键。

显示确认画面。

# 3.便利的功能

### 13.按 ◀ 或 ▶ 键高亮显示 [确认], 然后按决定 键。

这样就完成了基础修正。

- 选择[取消]将返回调整屏幕而不保存所 作变更(步骤 3)。
- 选择 [重置] 将返回工厂默认值。
- 选择 [撤销操作] 则不保存任何变更并 退出。
- **14.** 按退出键数次以关闭菜单。

![](_page_60_Figure_7.jpeg)

### <span id="page-61-0"></span>枕形失真

通过此功能。可单独调整左侧和右侧或顶部和底部侧以修正枕形失真。

1. 在无菜单显示时按下 ▼ 键。

将显示 [几何修正] 画面。

- 当使用遥控器时,按梯形修正键。
- 2. 通过▼键将光标移至 [模式], 然后按决定。 将显示模式选择屏幕。
- **3.** 选择 **[**梯形修正**]**,然后按决定。 返回显示屏幕菜单的 [几何修正] 画面。
- **4.** 按▼键将 **[**梯形修正**]** 对齐,然后按决定键。 屏幕将切换至 [梯形修正] 屏幕。

![](_page_61_Picture_170.jpeg)

![](_page_61_Picture_171.jpeg)

![](_page_61_Picture_172.jpeg)

- $\overline{\mathbf{0}}$  $\overline{\bullet}$ 梯形修正垂直 枕形失真左/右 a  $\overline{\mathfrak{o}}$ 枕形失真顶部/底部 基础  $2:1521$ Condill 40:UN 62 横形修正术平  $\overline{0}$ 梯形修正垂直  $\overline{\mathbf{0}}$ 枕形失真左/右  $\overline{0}$ 杭形大真顶部/底部 n 基础 **CXID:退出** 0: 移动 **++: 山壁**
- **5.** 按 ▼ 或 ▲ 键选择 **[**枕形失真左**/**右**]** 或 **[**枕 形失真顶部**/**底部**]**。

### **6.** 按 ◀ 或 ▶ 键修正失真。

注:

- [枕形失真左/右] 或 [枕形失真顶部/底部] 项在 [梯形修正水平]、[梯形修正垂直] 或 [基础] 激活时不可用。
- 在执行校正之前,将镜头移位设置到中 心位置。
- **7.** 完成**[**枕形失真**]**调整后,按退出键数次以 关闭菜单。

注:

- 即使在开启投影机的情况下,最后使用的修正值也同样适用。
- [枕形失真]和 [基础] 修正会导致影像有点模糊,这是因为失真修正是通过电子操作完成的。

将梯形修正和枕形失真调整重置为默认值

- **1.** 显示 **[**几何修正**]** 屏幕,并确保在**[**模式**]** 中选择 **[**梯形修正**]**。
- 2. 按▼键选择 [重置],然后按决定键。

![](_page_63_Picture_108.jpeg)

- 屏幕上显示确认信息。
- 3. 使用 ◀ 或 ▶ 键将光标移到 [是] 上, 然后按决定。

![](_page_63_Picture_7.jpeg)

注:

• [梯形修正] 调整中设定的所有调整值重置为初始值。

提示:

• 使用我们的ProAssist应用程序可以校正在特殊形状表面(例如圆柱面或球面)上投影时的失 真。请从我公司网站下载ProAssist。

<https://www.sharp-nec-displays.com/dl/en/index.html>

# 3-6.防止有人未经允许使用投影机 [安全]

可以使用菜单为您的投影机设置一个密码, 以防止有人未经允许使用投影机。设置密码后, 开启投影机时会出现密码输入画面。输入正确密码后,投影机才能投射影像。

• 使用菜单中的 [重置] 不能取消 [安全] 设置。

#### 启动安全功能:

#### **1.** 按菜单键。

将显示菜单。

- 2. 按 ▶ 键两次选择 [设置],然后按 ▼ 键或决定键选择 [通用]。
- **3.** 按 ▶ 键选择 **[**安装**]**。
- **4.** 按 ▼ 键 **3** 次选择 **[**安全**]** 后按决定键。

![](_page_64_Picture_173.jpeg)

将显示[关/开] 菜单。

5. 按▼键选择[开],然后按决定键。

![](_page_64_Picture_13.jpeg)

将显示 [安全密码] 画面。

**6.** 输入时使用 ▲▼◀▶ **4** 个键的组合,然后按决定键。

注:

• 密码长度必须是 4 至 10 位数字。

![](_page_64_Picture_174.jpeg)

将显示 [确认密码] 画面。

<span id="page-65-0"></span>7. 使用 ▲▼◀▶ 键的组合输入相同密码, 然后按决定键。

![](_page_65_Picture_97.jpeg)

将显示确认画面。

**8.** 选择**[**是**]**,然后按决定键。

![](_page_65_Picture_5.jpeg)

[安全]功能已启用。

**[**安全**]** 功能启用时开启投影机:

**1.** 按电源键。

投影机将开启,并显示表明投影机已锁定的信息。

**2.** 按菜单键。

![](_page_65_Picture_11.jpeg)

3. 输入正确的密码, 然后按决定键。投影机将显示影像。

![](_page_65_Picture_13.jpeg)

注:

• 安全禁用模式将一直保持到主电源关闭或拔下电源线为止。

### 禁用**[**安全**]**功能:

**1.** 按菜单键。

将显示菜单。

**2.** 选择**[**设置**]** → **[**安装**]** → **[**安全**]**,然后按决定键。

![](_page_66_Picture_104.jpeg)

将显示[关/开] 菜单。

**3.** 选择**[**关**]**,然后按决定键。

![](_page_66_Picture_105.jpeg)

将显示 [安全密码] 画面。

![](_page_66_Picture_106.jpeg)

**4.** 输入密码,然后按决定键。

输入正确的密码后,则禁用 [安全] 功能。

注:

• 如果您忘记了密码,请联系经销商。经销商通过交换请求码后会为您提供密码。您的请求 代码会在密码确认画面上出现。在此示例中,[K992-45L8-JNGJ-4XU9-1YAT-EEA2]为请求代码。

# 4.使用屏幕菜单

# 4-1.使用菜单

注:

- 在投射隔行扫描制式的动态视频影像时,屏幕菜单可能出现显示异常。
- **1.** 按遥控器或投影机机箱上的菜单键显示菜单。

![](_page_67_Picture_5.jpeg)

注:

• 底部的命令如决定、退出、▲▼、◀▶ 表示操作的可用键。

- **2.** 按遥控器或投影机机箱上的 ◀▶ 键显示子菜单。
- **3.** 按遥控器或投影机机箱上的决定键高亮显示最上面一项或第一个选项卡。
- **4.** 用遥控器或投影机机箱上的 ▲▼ 键选择想调整或设置的项目。 可以使用遥控器或投影机机箱上的 ◀▶ 键选择需要的选项卡。
- **5.** 按遥控器或投影机机箱上的决定键显示子菜单窗口。
- **6.** 用遥控器或投影机机箱上的 ▲▼◀▶ 键调整级别或开启或关闭所选的项目。 更改一直存储到再次调整前。
- **7.** 重复第 **2-6** 步调整其他项,或按遥控器或投影机机箱上的退出键退出菜单显示。

注:

• 显示菜单或消息时,根据信号或设置的不同,可能会丢失几行信息。

**8.** 按菜单键关闭菜单。 要返回前一菜单,按退出键。

![](_page_68_Figure_1.jpeg)

### 菜单窗口或对话框主要包括以下元素:

![](_page_68_Picture_194.jpeg)

# 4-2.菜单项目清单

由于输入信号源的不同,有些菜单项目将不能使用。高级菜单上显示下列菜单项目。普通菜 单上的项目添加了标记 (B)。

阴影字符()表示默认设置。

![](_page_69_Picture_227.jpeg)

# 4.使用屏幕菜单

<span id="page-70-0"></span>![](_page_70_Picture_317.jpeg)

# 4.使用屏幕菜单

![](_page_71_Picture_295.jpeg)
## 4.使用屏幕菜单

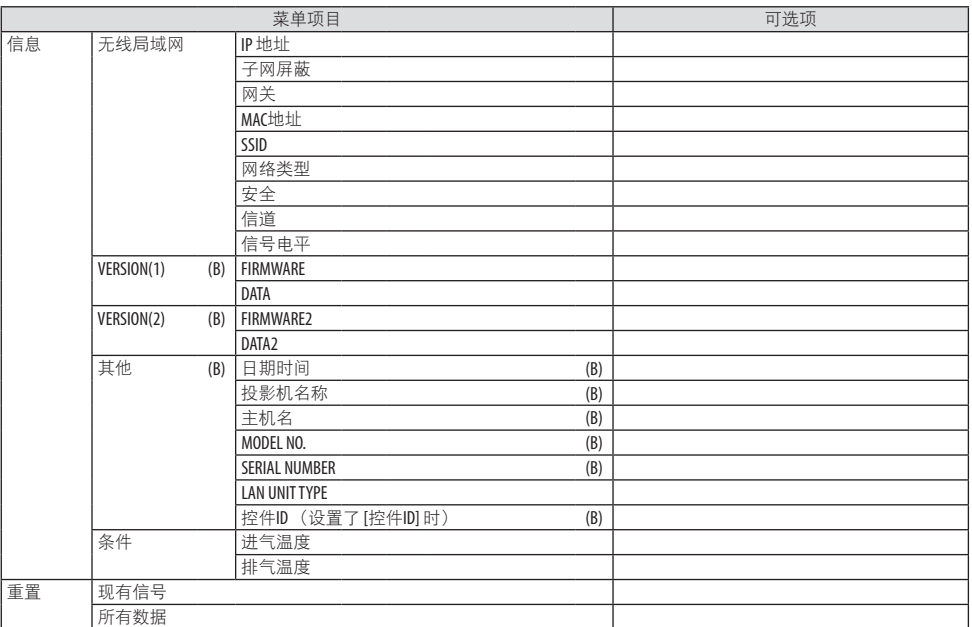

# 4-3.菜单说明及功能 [输入]

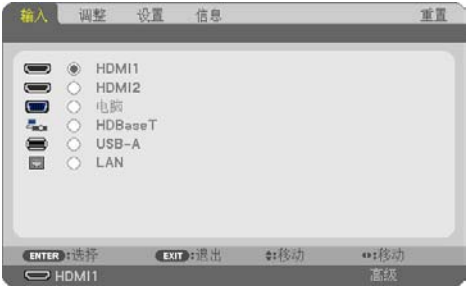

### [HDMI1]和[HDMI2]

选择连接到HDMI 1 输入或HDMI 2 输入端子的HDMI兼容设备。

# [电脑]

选择连接到电脑 输入端子信号的电脑。

注:

• 当组合输入信号连接到电脑 输入端子时,请选择 [电脑]。

# [HDBaseT]

投射从支持 HDBaseT 的端子传送的信号。

# [USB-A]

启动 [阅读器]。 投射本机中 USB 存储器的数据。

# [LAN]

显示MultiPresenter的启动屏幕。 选择来自LAN端口(RJ-45)或已安装好的 USB 无线局域网部件(可选)的信号。

### 4-4.菜单说明及功能 [调整]

### [图片]

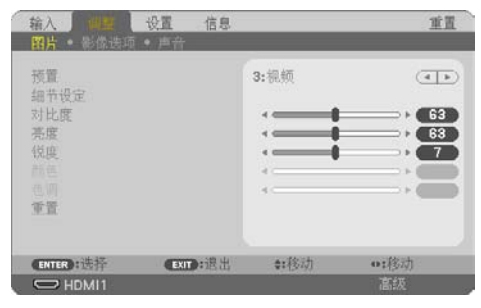

# **[**预置**]**

该功能允许您选择投射影像的最佳设置。

您可以调整黄色、青色或品红的色调。

共有七种工厂预置可对不同类型的影像进行优化。您同样可以用 [细节设定] 对用户可调节的 设置进行伽玛或色彩定制。

您的设定可保存到 [预置] 1至 [预置] 7。

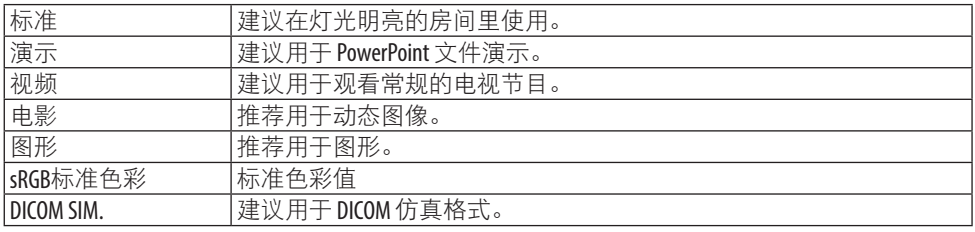

注:

• [DICOM SIM.] 选项仅用于培训/参考,不能将其用于实际诊断。

• DICOM 代表医学数字影像传输。 它是由美国放射学会(ACR) 和美国电器制造商协会 (NEMA)发布的一个标准。

此标准指定了数字影像数据从一个系统移动到另一个系统的方法。

#### **[**细节设定**]**

该功能可将您定制的设定保存于 [预置 1] 至 [预置 7]。

首先,从 [参考] 中选择一个基本预置模式,然后设置 [GAMMA 校正]、[屏幕尺寸]、[色温]、 [动态对比度]、[图像模式] 和 [颜色增强]。

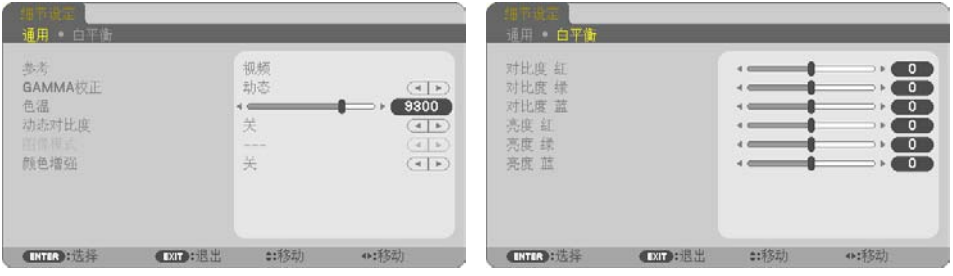

### 保存您定制的设置 **[**参考**]**

选择一种模式作为 [细节设定] 的基础。

### 选择伽玛校正模式 **[GAMMA**校正**]**

每种模式建议用于:

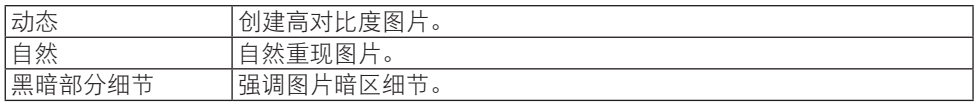

注:

• 当为[参考]选择了[DICOM SIM.]时, 此功能不可用。

#### 选择用于**DICOM SIM**的屏幕尺寸 **[**屏幕尺寸**]**

该功能将执行 GAMMA 校正,以适用于屏幕尺寸。

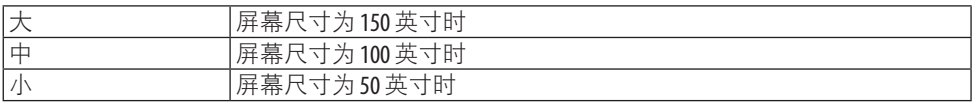

注:

• 仅当为[参考]选择了[DICOM SIM.]时, 此功能才可用。

#### 调整色温 **[**色温**]**

调整颜色(R、G、B)的平衡以优化色彩再现性。 数值较高的色温变为微蓝的白色,而数值较低的则变为微红的白色。 可以 100 K 为单位设置介于 5000 K 和 10500 K 之间的某个数值。

注:

• 当在[参考]中选择了[标准]时,此功能不可用。

#### 调整亮度和对比度 **[**动态对比度**]**

如果选择了[开],则依据图片使用最佳对比度。

注:

- 激活了 [持续亮度] 时无法选择 [动态对比度]。
- 当为[参考]选择了[DICOM SIM.]时, 此功能不可用。

#### 选择静态图像模式或动态图像模式 **[**图像模式**]**

通过该功能可选择静态图像模式或动态图像模式。

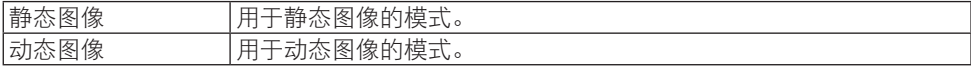

注:

• 该功能仅在为[参考]选择了[标准] 时可用。

#### 增强颜色 **[**颜色增强**]**

该功能可调整影像的颜色密度。

影像的颜色将按 [低]、[中] 和 [高] 的顺序变得越来越深,也就是显示的影像将变得越来越暗。 在选择了 [关] 的状态下,[颜色增强] 功能将不起作用。

注:

• 当为[参考]选择了 [sRGB标准色彩] 或 [DICOM SIM.]时, 此功能不可用。

#### 调整白平衡 **[**白平衡**]**

该功能可以调整白平衡。 每种颜色(RGB) 的对比度用来调整画面的白色水平; 每种颜色 (RGB)的亮度用来调整画面的黑色水平。

注:

• 当 [白平衡] 正在操作中时, 实际的色调不同于 [色温] 值。

### **[**对比度**]**

根据输入的信号来调整影像的密度。

### **[**亮度**]**

调整亮度水平或背景光栅强度。

### **[**锐度**]**

控制影像的精度。

### **[**颜色**]**

增大或减小颜色饱和水平。

#### **[**色调**]**

从 +/− 绿色至 +/− 蓝色切换颜色。红色水平作为参考用。

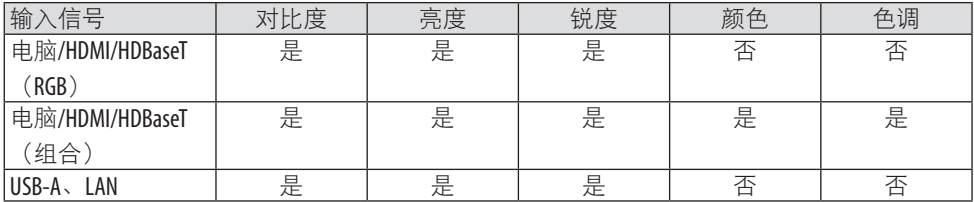

是 = 可调整, 否 = 不可调整

**[**重置**]**

除以下之外,[图片] 的设置和调整会恢复工厂设置;[预置] 屏幕中的预置编号和 [参考] 。 [预置] 屏幕中 [细节设定] 下当前未选择的设置和调整不会被重置。

# [影像选项]

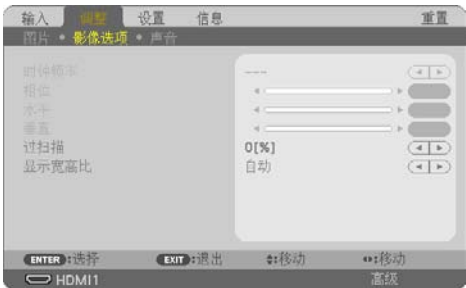

### 调整时钟频率和相位 **[**时钟频率**/**相位**]**

可以手动调整 [时钟频率] 和 [相位]。

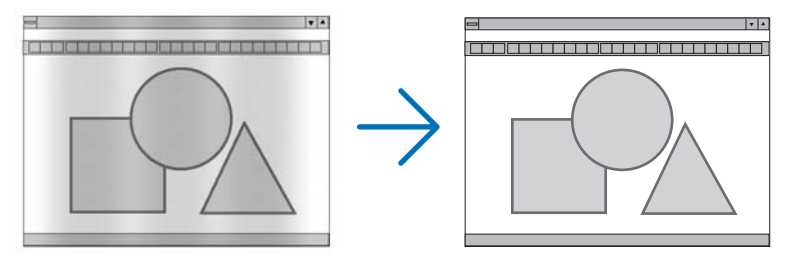

时钟频率 使用此项可微调电脑影像或去除任何可能出现的垂直条纹。此功能可 通过调整时钟频率来去除影像上的水平条纹。 若第一次连接到电脑,可能需要进行这项调整。

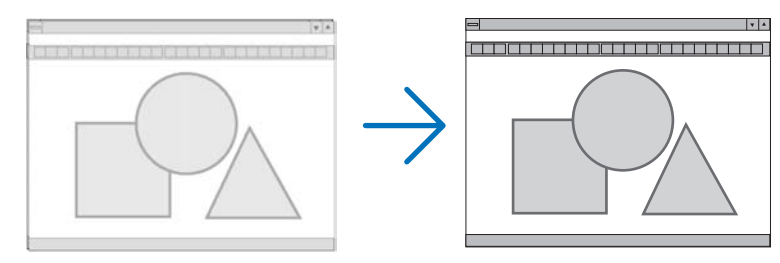

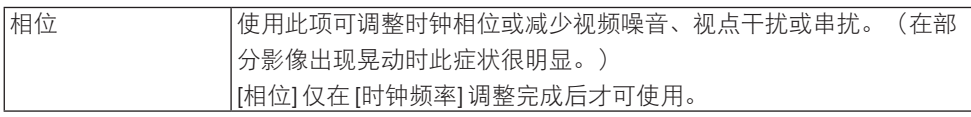

## 调整水平**/**垂直位置 **[**水平**/**垂直**]**

水平和垂直调整影像的位置。

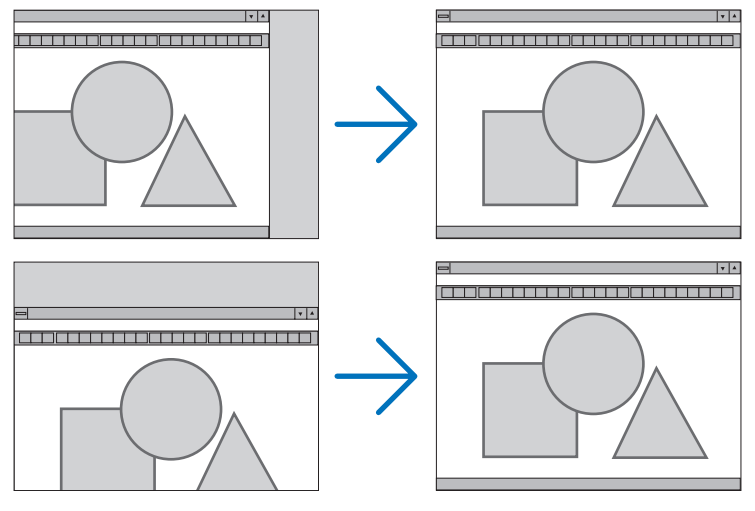

注:

- 仅能在输入模拟信号时选择[时钟频率]、[相位]、[水平]和[垂直]。
- 调整 [时钟频率] 和 [相位] 时, 影像可能会失真。但是, 这不是故障。
- [时钟频率]、[相位]、[水平] 和 [垂直] 的调整将被储存到现有信号的存储器内。下次投射同 样分辨率、水平和垂直频率的信号时,将自动导出并应用其调整值。 要删除储存在存储器内的调整值,从菜单选择 [重置] → [现有信号] 或 [所有数据] 并重置调 整值。

### 选择过扫描百分比 **[**过扫描**]**

允许您针对输入的信号设定合适的过扫描百分比。 选择 [自动] 时,会执行并显示最适合输入信号的过扫描比率。

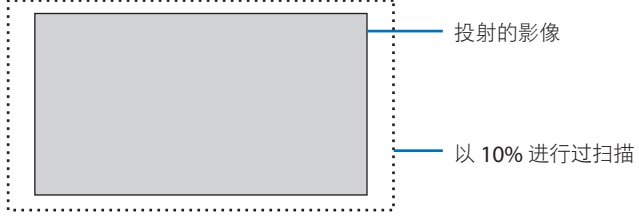

注:

• 当使用了视频信号或在 [显示宽高比] 中选择了 [原始] 时,无法选择 [过扫描] 项。

<u>. . . . . . . . . . . . . .</u>

### 选择显示宽高比 **[**显示宽高比**]**

术语"显示宽高比"意指投射影像的宽高比。 投影机自动确定输入的信号并以适当的显示宽高比显示。

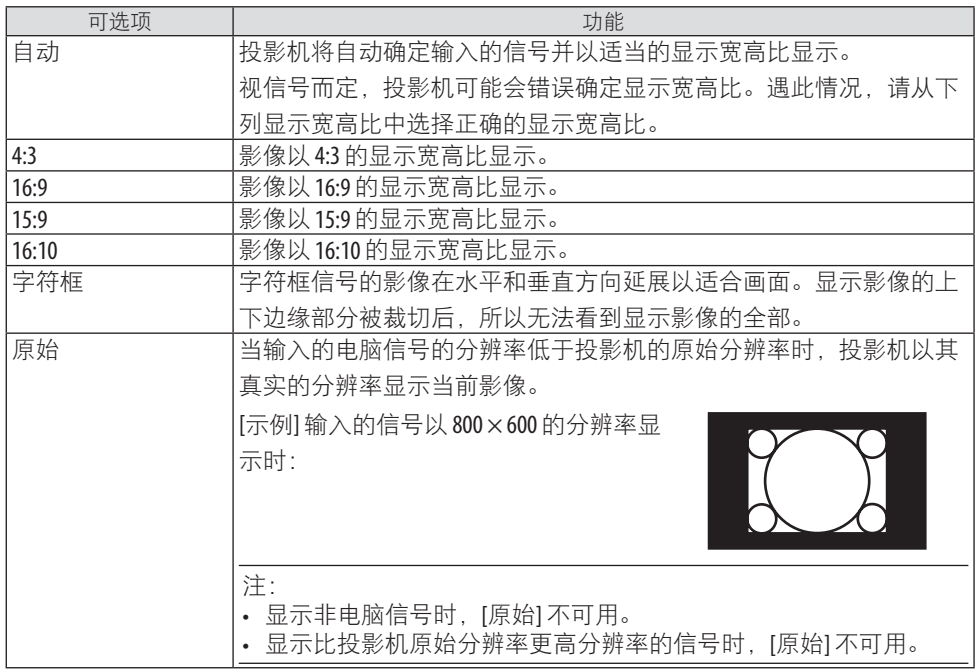

........<br>提示:

• 此表显示大多数电脑支持的标准分辨率和显示宽高比。

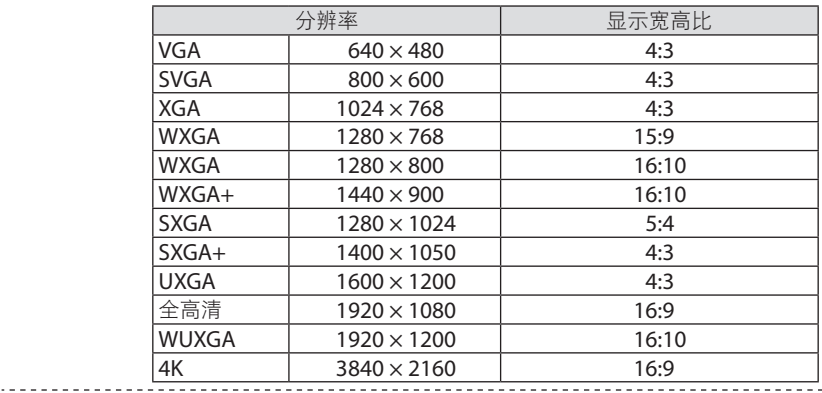

[声音]

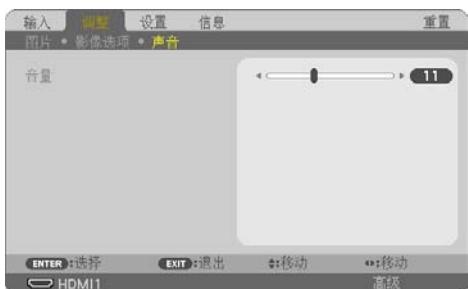

### 调高或调低声音

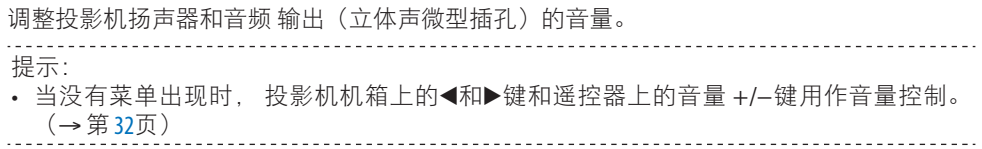

# 4-5.菜单说明及功能 [设置]

#### [通用]

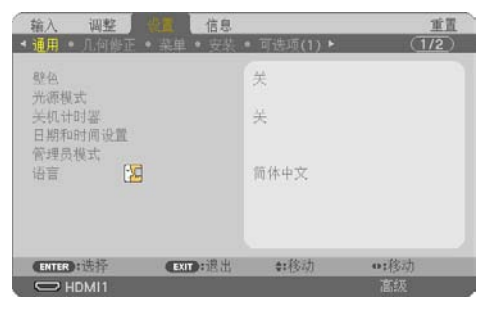

## 使用壁色修正 **[**壁色**]**

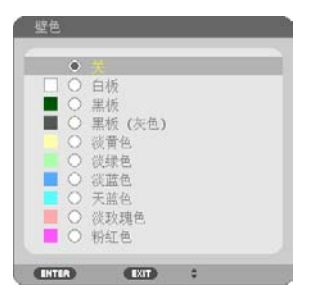

在屏幕材料不是白色的应用场合,可使用此功能快速进行自适应色彩修正。

注:

• 选择 [白板] 会降低亮度。

#### 节能模式选择和亮度调整 **[**光源模式**]**

在进行多屏幕投影时调整各投影机的节能设置和亮度。关于节能设置,请参阅第 [37](#page-56-0) 页"3-4 更改节能模式/查看节能效果"。

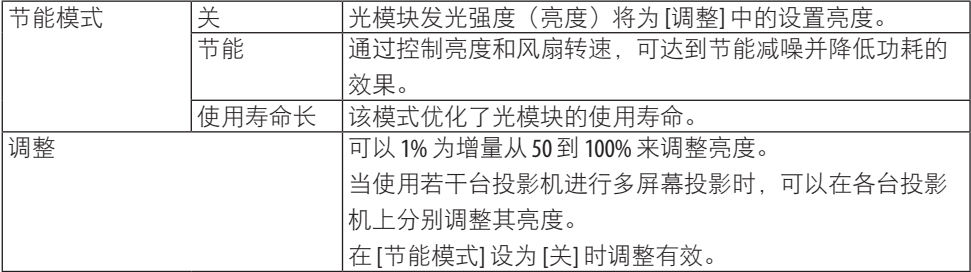

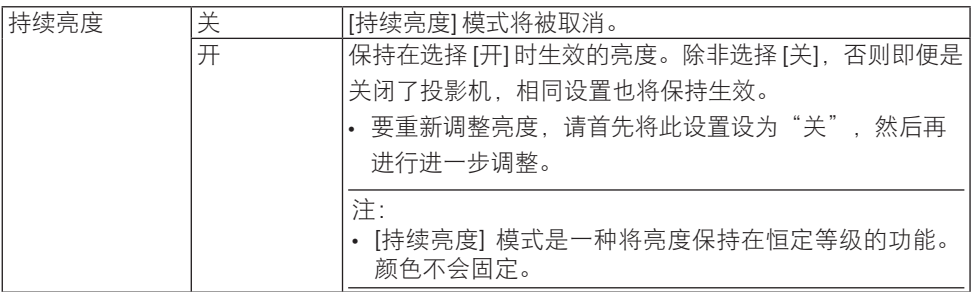

注:

- 如果[节能模式]设置为[关]且[调整]设置为50至70%, 则可以选择[持续亮度]。
- 将 [持续亮度] 设为 [开] 时,无法选择 [节能模式] 和 [调整]。

提示:

• 通常亮度会随着使用时间变长而逐渐下降,但是通过选择 [持续亮度] 模式,投影机会根据 自身使用时间自动调整输出,从而在光源使用寿命期间保持持续亮度。 然而,如果输出已然是最大值,那么亮度将会随着使用时间延长而下降。

#### 使用关机计时器 **[**关机计时器**]**

- **1.** 在**30**分钟到**16**小时之间选择所需时间:关、**0:30**、**1:00**、**2:00**、**4:00**、**8:00**、**12:00**、 **16:00**。
- **2.** 按遥控器上的决定键。
- **3.** 剩余时间开始倒计时。
- **4.** 倒计时结束后,投影机关闭。

注:

- 若需取消预置时间,请将预置时间设为 [关] 或者关闭电源。
- 投影机关闭前剩余时间到达 3 分钟时, 将在屏幕下方显示 [投影机将在三分钟内关闭。] 的 消息。

#### 设置日期和时间 **[**日期和时间设置**]**

显示MultiPresenter的启动屏幕(→ 第 [148](#page-167-0)页)

#### 配置菜单设置 **[**管理员模式**]**

用于选择 [菜单模式]、保存设置并为 [管理员模式] 设置 [密码]。

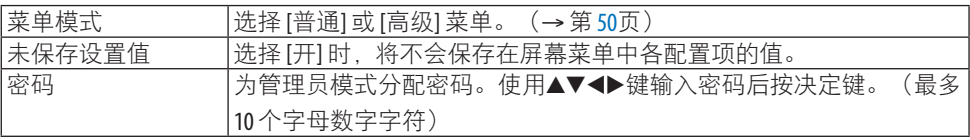

### 选择菜单语言 **[**语言**]**

您可以从 30 种语言中选择一种作为屏幕提示语言。

注:

• 即使从菜单中执行了 [重置],仍不会影响您的设置。

# [几何修正]

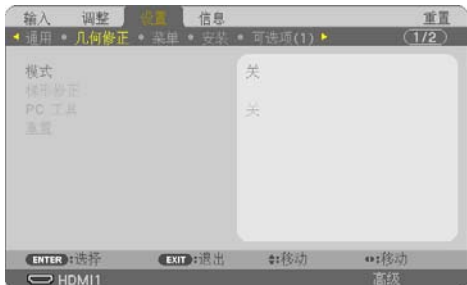

# **[**模式**]**

设置修正失真的模式。如果选择了[关],则[几何修正]失效。

手动修正梯形失真 **[**梯形修正**]**

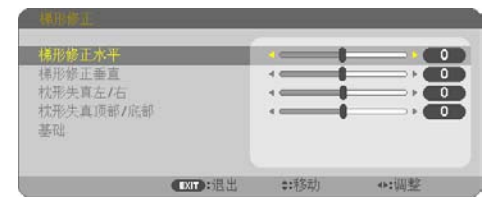

您可以手动修正"水平或垂直梯形失真"、"枕形失真左/右或顶部/底部"或"基础失真"。

注:

- 可以一次性调整 [梯形修正水平]和[梯形修正垂直]。
- 欲从一项目变更为另一项目,请重置第一个项目。
- 调整值将被覆盖。即使在投影机关闭时,这些调整值也不会被删除。
- 使用 [梯形修正]、[枕形失真] 和 [基础] 功能修正会导致影像有点模糊, 这是因为失真修正 是通过电子操作完成的。

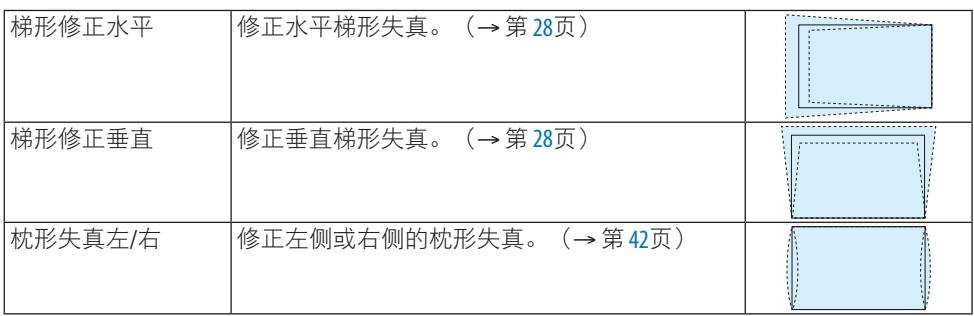

### 4.使用屏幕菜单

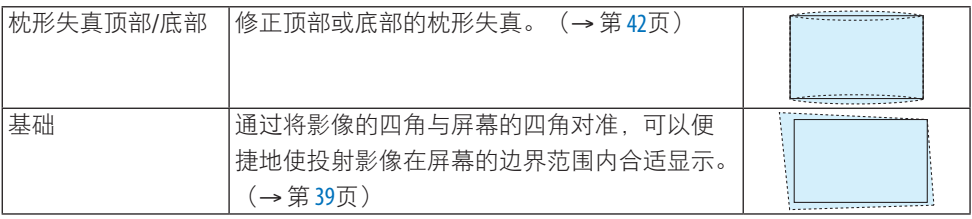

提示:

• [梯形修正]和[基础]的可调整范围:

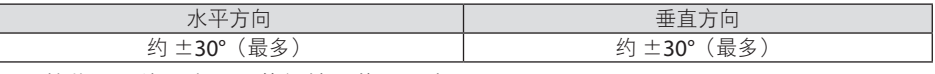

可调整范围可能更窄,具体视输入信号而定。

### **[PC** 工具**]**

调出预先记录在投影机中的几何修正数据。

我们的ProAssist应用程序(→第[44](#page-63-0)页)所使用的几何修正数据在此处注册。

注:

• 由于几何修正执行的是电子修正,因此亮度可能会受影响并且图像质量可能会降低。

#### **[**重置**]**

重置在[几何修正]屏幕中[模式]处所选的项目。

根据[模式]中所选的模式,操作会有所不同。

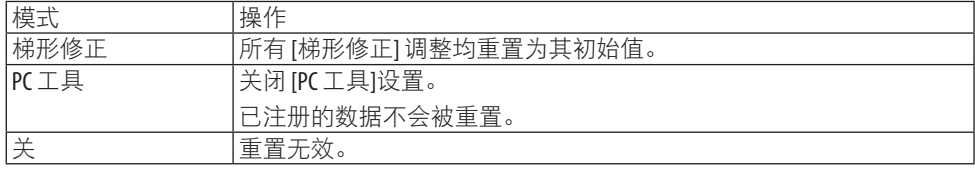

提示:

• 可以通过按住遥控器上的梯形修正键 2 秒以上来执行重置。

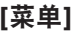

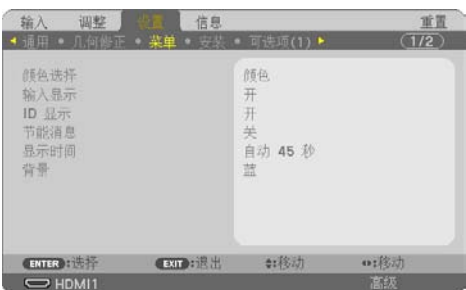

### 选择菜单颜色 **[**颜色选择**]**

有两种菜单颜色可选:[彩色] 和 [单色]。

# 开启**/**关闭输入显示 **[**输入显示**]**

此选项开启或关闭如 [电脑] 等将在屏幕右上方显示的输入名称显示。 无输入信号时,在屏幕中央将会显示提示您查看有效输入信号源的无信号向导。当 [输入] 选 择了 [USB-A] 或 [LAN] 时,不会显示无信号向导。

### 开启**/**关闭控件 **ID [ID** 显示**]**

此选项开启或关闭按下遥控器上的ID SET键时显示的 ID 编号。

### 开启**/**关闭节能消息 **[**节能消息**]**

当投影机开启时,此选项开启或关闭下列消息。

[节能消息] 提醒用户节约能源。当 [节能模式] 选择为 [关] 时,将有信息提醒您设置 [节能模 式]。

按任意键即可关闭该消息。如果 30 秒内没有任何按键操作,此消息将会消失。

### 选择菜单显示时间 **[**显示时间**]**

此选项用于选择在最后一次按键关闭菜单后投影机所等待的时长。 预置选项包括 [手动] 、 [自动 5 秒] 、[自动 15 秒] 和 [自动 45 秒]。[自动 45 秒] 为出厂预置。

#### 选择背景颜色或标志 **[**背景**]**

当选择了HDMI1、HDMI2、电脑或HDBaseT输入端子时,如果没有输入信号,则选择所需 的背景。

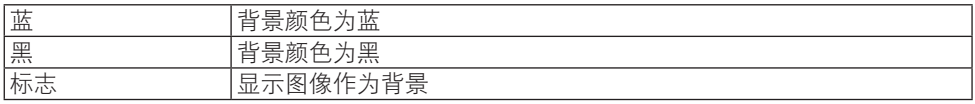

注:

- 当开启了 [输入显示] 时, 不管如何选择, 都将在屏幕中央显示提示您查看有效输入信号源 的无信号向导。
- 要更改作为 [标志] 显示的背景图像,请参阅第 [106](#page-125-0)页。
- 即使从菜单中执行了 [重置],仍不会影响您的设置。

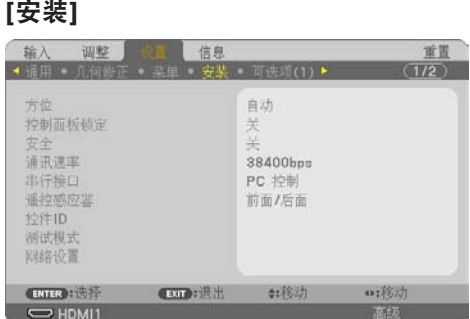

# 选择投影机方位 **[**方位**]**

用于根据投影类型重新定位影像。可选项有:桌面正投、吊顶背投、桌面背投和吊顶正投。

# 警告

• 如需进行特殊作业,如将投影机悬挂安装于天花板,请咨询经销商。 此时请勿试图自行安装投影机。投影机可能会掉落并造成人身伤害。

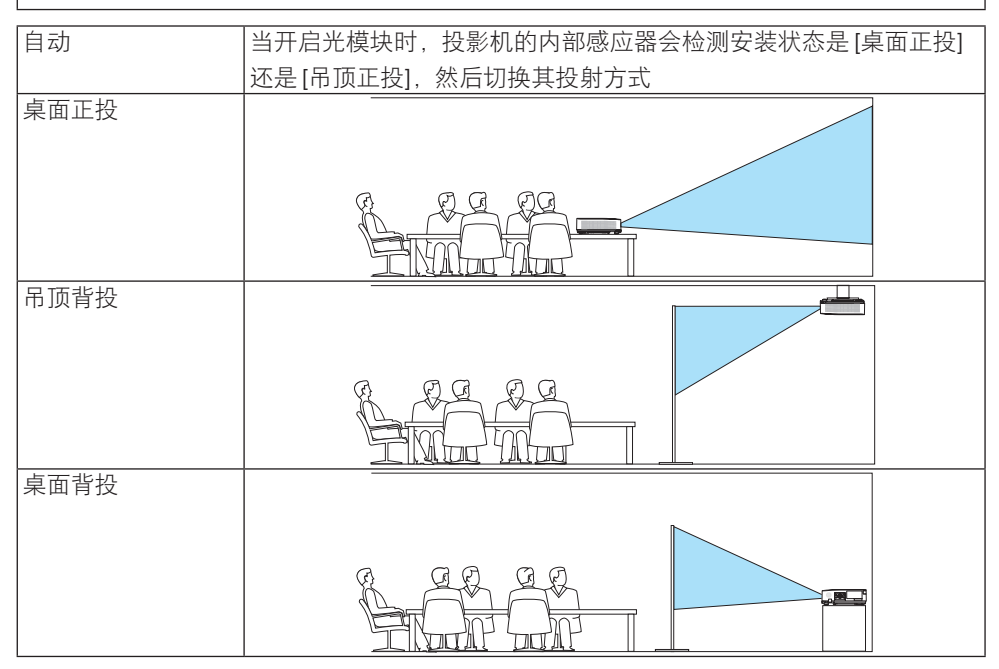

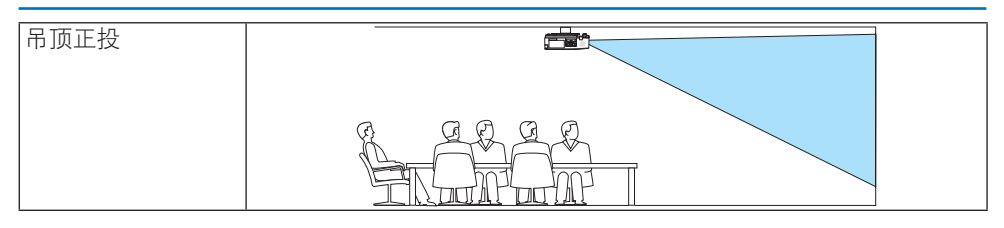

#### 禁用机箱键 **[**控制面板锁定**]**

此选项可开启或关闭 [控制面板锁定] 功能。

注:

- 此 [控制面板锁定] 功能不影响遥控器功能。
- 如何解除 [控制面板锁定]
	- 1. 当投影机正在投射影像或者处于休眠模式时, 按住投影机机箱上的信号源键大约 10 秒。 [控制面板锁定] 将解除。
	- 2. 当投影机处于待机模式时, 按住投影机机箱上的电源键。这样可接通投影机电源。确认 本投影机正在投射影像之后,执行上述步步骤 1。

```
提示:
```
• 当启用了 [控制面板锁定] 时,在菜单的右下角将显示一个键锁图标 [4]。

### 启动安全功能 **[**安全**]**

此功能开启或关闭 [安全] 功能。

输入正确密码后,投影机才能投射影像。(→ 第 [45](#page-64-0)页)

注:

• 即使从菜单中执行了 [重置],仍不会影响您的设置。

#### 选择通讯速率 **[**通讯速率**]**

该功能设定 PC 控制端口 (D-Sub 9 针) 的波特率。它支持从 4800 到 38400 bps 的数据速 率。默认为 38400 bps。选择与要连接的设备相匹配的波特率(建议在连接长缆线时使用较 低的波特率,具体视设备而定)。

注:

• 即使从菜单中执行了 [重置],仍不会影响到您所选择的通讯速率。

#### 选择串行接口 **[**串行接口**]**

从市售的 HDBaseT 发射器通过遥控器操作投影机(控制信号进行开关机操作等)时,此项 可设置投影机上的哪个端子接收串行控制信号。如果不通过遥控器操作投影机(仅发送视频 和音频), 则无需讲行该设置。

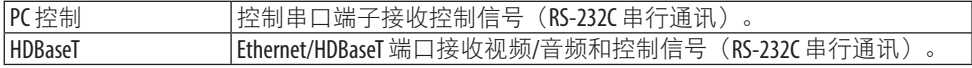

注:

- 设定了 [HDBaseT] 时, 不管屏幕菜单中的待机模式 (→ 第 [76](#page-95-0)页) 设置为 [正常] 还是 [网络待 机],投影机都将进入 [休眠] 模式。基于此点,当投影机处于待机模式时,可通过连接到 投影机的 HDBaseT 传送装置接通投影机电源。然而,在设定了 [HDBaseT] 的情况下,待机模 式设置无法更改。
- 当 [串行接口] 选择了 [HDBaseT] 时, 待机模式下的功耗将变为不符合节能规定。

提示:

• 当使用 LAN 端口控制投影机时, 使用两种设置都起作用。

#### 开启或关闭遥控感应器 **[**遥控感应器**]**

设定投影机前面和后面面板上的遥控感应器和 HDBaseT 遥控感应器。

可选项有:[所有]、[前面/后面]、[前面]、[后面] 和 [HDBaseT]。

提示:

- 在阳光直射或者强照明光线照射投影机的遥控感应器时,若遥控系统不起作用, 请更改另 一个可选项。
- 当投影机上安装了另售的缆线盖时,无法使用投影机后面的遥控感应器。

### 设置投影机的 **ID** 编号 **[**控件 **ID]**

用单个具有 [控件 ID] 功能的遥控器可分别独立地操作多台投影机。若为所有投影机都指定同 一个 ID, 便可便利地使用同一个遥控器一起操作所有投影机。此时, 须为各投影机分配一个 ID 编号。

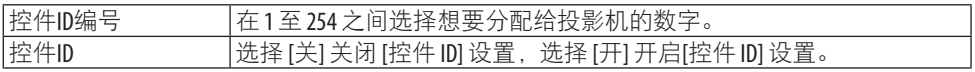

注:

- 当 [控件 ID] 选择为 [开] 时, 使用不支持控件 ID 功能的遥控器无法操作本投影机。(此时可 以使用投影机机箱上的键。)
- 即使从菜单中执行了 [重置],仍不会影响您的设置。
- 按住投影机机箱上的决定键 10 秒将显示取消控件 ID 的菜单。

#### 指定或更改控件 **ID**

- **1.** 启动投影机。
- **2.** 按遥控器上的**ID SET**键。

将显示 [控件ID] 画面。

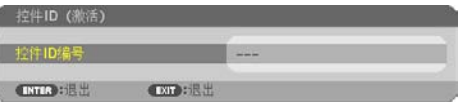

若用当前的遥控 ID 可操作投影机, 则将显示 [控件ID (激活) 1。 若用当前的遥控 ID 不能操作投影机, 则将显示 [控件ID (非激 活)]。要操作非激活的投影机,请按以下步骤(步骤 3)指定投 影机所用的 [控件ID]。

**3.** 按住遥控器上的 **ID SET** 键的同时,按数字键盘上的任意键。

示例: 若要指定"3",请按遥控器上的"3"键。 无 ID 表示所有的投影机可以用同一个遥控器一起操作。要设置 "无 ID",输入"000"或按下 CLEAR 键。 提示: • ID 的设置范围为 1 至 254。 **4.** 松开 **ID SET** 键。

显示更新后的 [控件 ID] 画面。

注:

- 电池耗尽或取出来后,再过几天控件 ID 便可清除。
- 当取出电池后, 无意中按了遥控器上的任意键都将清除当前指 定的 ID。

#### 使用测试模式 **[**测试模式**]**

显示测试模式,以便在进行投影机设置时调整屏幕上的失真和聚焦。一旦选择了屏幕菜单上 的 [测试模式],便会显示调整样式。若您发现样式失真,请调整投影机安装角度或者按下遥 控器上的梯形修正键修正失真。 若需要聚焦调整, 请控制聚焦调节杆。 建议在投影机使用 "测试模式"投影超过 30 分钟后进行焦距调整。按退出键关闭测试模式并返回至菜单。

#### 设置网络 **[**网络设置**]**

此功能显示 [网络设置] 菜单。(→ 第 [111](#page-130-0)页)

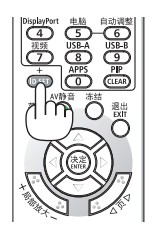

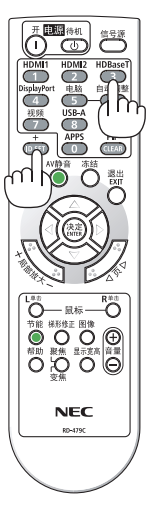

### [可选项(1)]

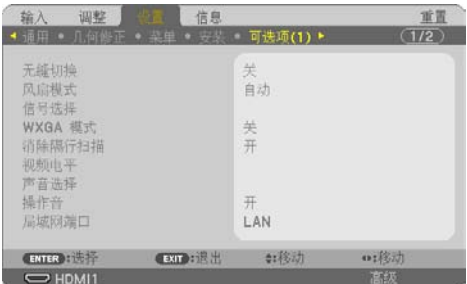

#### 平滑切换显示图像 **[**无缝切换**]**

在切换输入接头时,会保持切换前显示的影像,因而可在切换至新图像的同时不会因信号缺 失而出现中断。

#### 选择风扇模式 **[**风扇模式**]**

[风扇模式] 用来设定内部冷却风扇的速度。

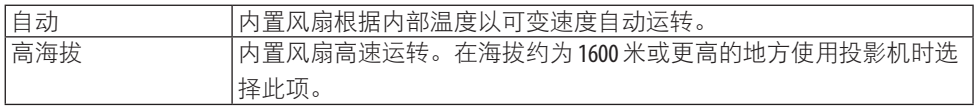

注:

- 在海拔约为1600 米或更高的地方使用投影机时,请将 [风扇模式]设置为 [高海拔]。
- 如果在海拔约为 1600 米或更高的地方使用投影机时没有设置为 [高海拔], 那么可能造成投 影机过热并且可能关闭。遇此情况,请等待几分钟后再启动投影机。
- 在海拔约为 1600 米或更高的地方使用投影机可能会缩短光模块等光学部件的使用寿命。
- 即使从菜单中执行了 [重置],仍不会影响您的设置。

#### 选择信号制式 **[**信号选择**]**

用于选择电脑 输入端子中输入的信号。其通常设为 [RGB/组合]。如果图片颜色不自然,请 更改设置。

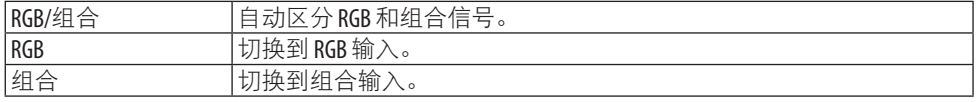

#### 启用或禁用 **WXGA** 模式 **[WXGA** 模式**]**

如果选择 [开],在识别输入信号时将优先识别 WXGA (1280 × 768)/WUXGA (1920 × 1200) 信号。

当 [WXGA 模式] 设定为 [开] 时,可能无法识别XGA (1024 × 768)/UXGA (1600 × 1200) 信号。 这种情况下,请选择 [关]。

<span id="page-94-0"></span>注:

• 出厂时选择了 [开]。

### 启用消除隔行扫描 **[**消除隔行扫描**]**

开启或关闭电视电影信号的消除隔行扫描功能。

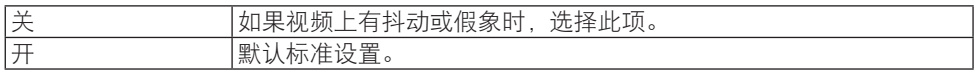

注:

• 对于 HDTV(诼行扫描)和电脑信号, 该功能不可用。

#### 设置 **HDMI1**、**HDMI2**或 **HDBaseT [**视频电平**]**

当连接 HDMI 装置和 Fthernet/HDBaseT 端子时,进行各视频电平的设置。

选择 [自动] 以自动检测视频电平。如果自动检测不能很好作用,请选择 [正常] 以禁用 HDMI 装置的 [增强型] 功能或者选择 [增强型] 以改善影像对比度并增加黑暗部分的细节。

#### 设置音频 **[**声音选择**]**

此项选择本机 HDMI 1 输入端子、HDMI 2 输入端子、LAN 端口和 Ethernet/HDBaseT 端口 的音频输入。

当输入模拟音频时,将所连接设备的音频输出端子连接至本机的音频 输入端子后将音频输入 选择设置为 [电脑]。

#### 启用按键声音和报错声音 **[**操作音**]**

当发生错误或进行下列操作时,此功能可以开启或关闭按键声音或警报。

提示:

• 禁用 [操作音] 的音量控制。AV静音键无法中止操作音。如果想激活操作音功能,请将 [操 作音] 设为 [关]。

#### 选择控制端口 **[**局域网端口**]**

连接至LAN线缆并且选择控制端口。 参阅各端口连接端子的说明。(→第[9](#page-28-0)页)

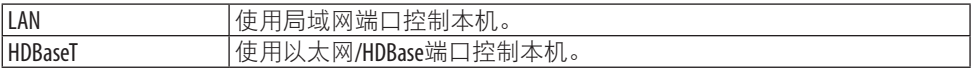

# <span id="page-95-0"></span>[可选项(2)]

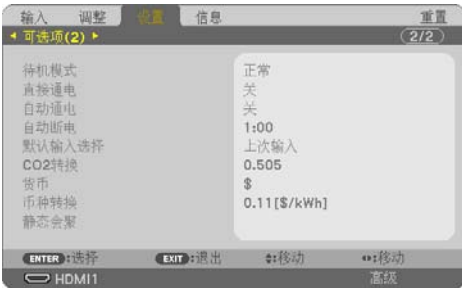

# 在 **[**待机模式**]** 中选择省电状态

关闭投影机电源后设置模式。

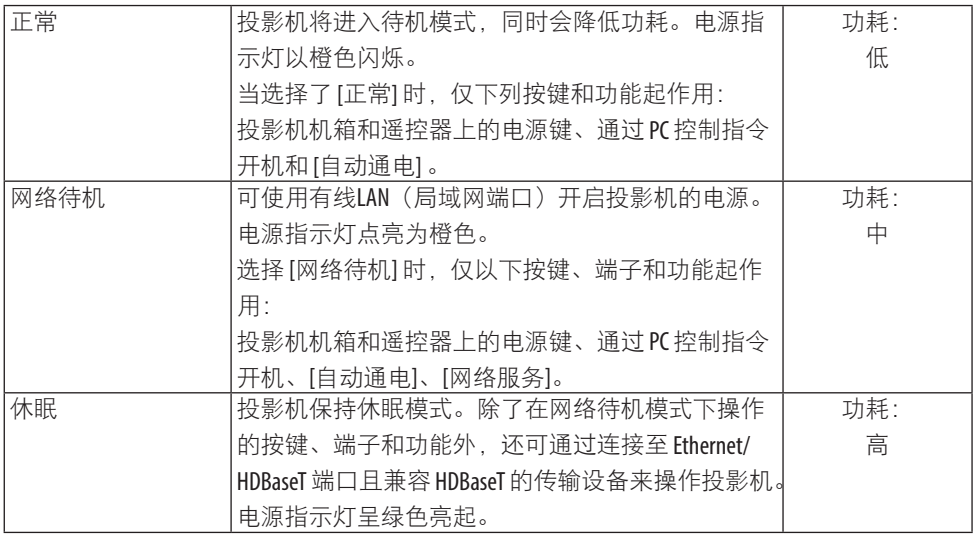

重要:

- 当 [待机模式] 已经设置为[网络待机], 并且 LAN 已处于链路下行状态 3 分钟时, [待机模式] 将自动转为 [正常] 以节省功耗。
- 当选择了 [网络待机] 时,[自动断电] 将变为灰色且禁用,同时 [自动断电] 会自动选择为  $[0:15]$
- 在下列条件下, 将禁用 [待机模式] 的设置, 并且投影机会进入休眠模式\*。 \* 休眠模式指的是没有 [待机模式] 功能限制的模式。 当选择了 [待机模式] → [网络待机] 时
	- 当选择了 [网络服务] → [AMX信标] → [开] 时
	- 选择了 [网络服务] → [Extron XTP] → [开] 时
	- 当选择了 [网络服务] → [CRESTRON] → [Crestron Control] → [开] 时
	- 当选择了 [网络设置] → [无线局域网] → [闲置] 以外的选项且无线局域网部件安装到本投 影机时
	- 当信号输入到电脑、HDMI 1 输入或 HDMI 2 输入端子时

提示:

- 即使在 [待机模式] 中选择了 [正常] 时,也可使用控制串口端口来开关机。但在 [正常] 模式 下无法使用 ASCII 控制指令。在使用 ASCII 控制指令时,请将其设为 [网络待机] 或 [休眠]。
- 计算CO,减排量时,不包含待机模式中的电力消耗。
- 即使从菜单中执行了 [重置],仍不会影响您的设置。

### 激活直接通电 **[**直接通电**]**

当电源线插入有电的插座时,自动开启投影机。这样省却了总是要使用遥控器和投影机机箱 上电源键的麻烦。

#### 通过应用电脑信号开启投影机 **[**自动通电**]**

当投影机处于待机模式时,从连接至电脑 输入、HDMI 1 输入或 HDMI 2 输入输入的电脑上 应用一个电脑或 HDMI 信号,会接通投影机电源,并同时投射影像。

该功能省却了总是要使用遥控器或投影机机箱上的电源键接通投影机电源的麻烦。

要使用此功能,首先将电脑与投影机相连,然后将投影机连接到有电的交流电输入终端。

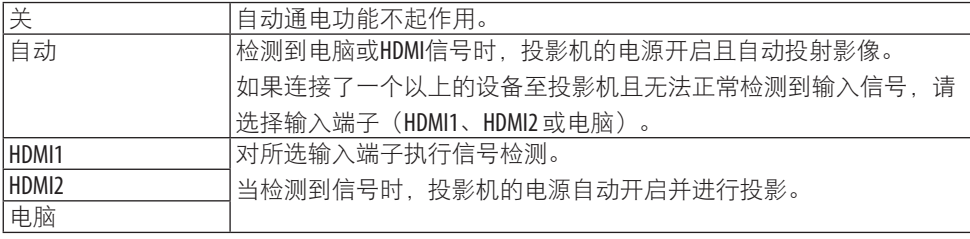

注:

- 此功能在下列条件下将不起作用:
	- 有组合信号应用到电脑 输入端子时
	- 应用了绿色同步 RGB 信号或复合同步信号时
- 如果要在更改成休眠模式关闭投影机之后开启 [自动通电],请等待 30 秒再输入电脑信号或 HDMI 信号。

如果在投影机关闭后电脑或 HDMI 信号仍然存在,[自动通电] 将失效,且投影机保持待机模 式。

• 根据使用的投影机不同,[自动通电] 功能可能无法正常运行。 在这种情况下,将[待机模式]设置为[网络待机]。

#### 激活电源管理功能 **[**自动断电**]**

在选择了此选项时,如果投影机没有任何信号输入或没有执行操作,可使其自动关机。

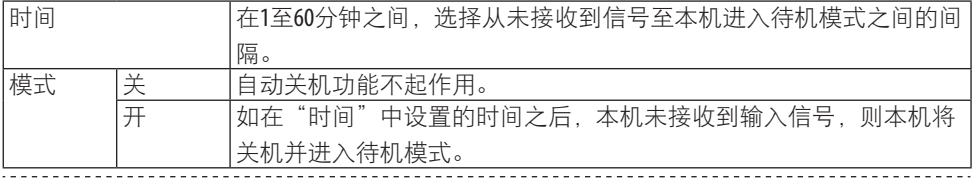

提示:

• 可为各待机模式设置自动关机。

各模式的出厂默认时间设置如下。

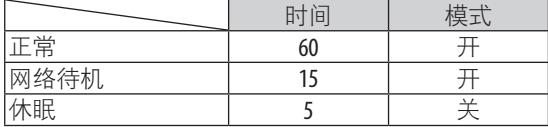

• 当投影机关闭前的剩余时间到达3分钟时, 将在画面下方显示 [投影机将在三分钟内关 闭。] 的信息。

然而,如果您已选择"0:01"、"0:02"或"0:03",则在投影机关闭前的剩余时间到达30秒 钟时,显示以上信息。

#### 选择默认信号源 **[**默认输入选择**]**

每次开启投影机时,您都可以将它的任何一种输入设置为默认值。

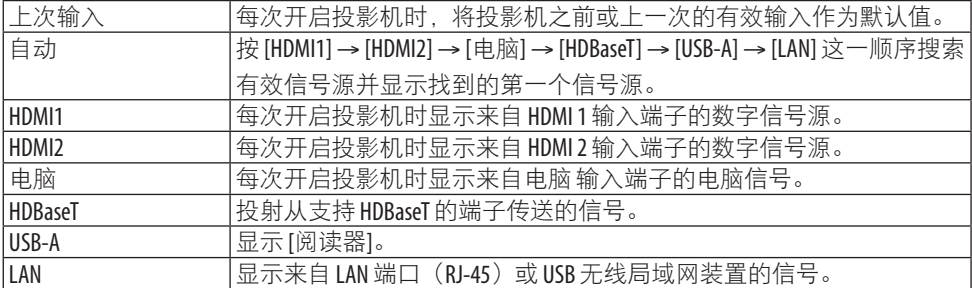

### 设置 **CO2** 排放换算系数 **[CO2**转换**]**

调整 CO2 减排量计算中的 CO2 排放换算系数。初始设置为 0.505[kg-CO2/kWh]。

#### 选择货币 **[**货币**]**

显示电价(有 4 种货币单位可用)。

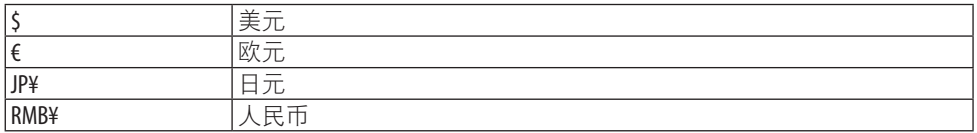

#### 更改货币设置和货币转换设置 **[**币种转换**]**

更改用于 CO2 减排提示的货币设置和币种转换设置。

#### 调整屏幕的色偏 **[**静态会聚**]**

此功能用于调整图片的颜色偏差。

此项可以 ± 1 像素为单位在水平方向对 [水平 红]、[水平 绿] 和 [水平 蓝] 进行调整, 在垂直 方向上对 [垂直 红]、[垂直 绿] 和 [垂直 蓝] 进行调整。

## 4-6.菜单说明及功能 [信息]

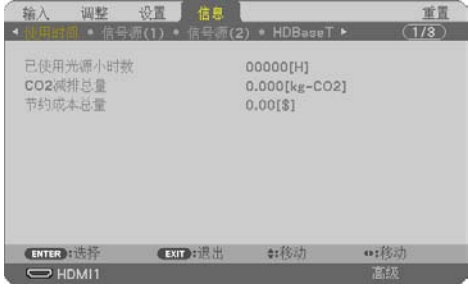

显示现有信号的状态和光源已使用时间。此项共有九页。包含的信息如下:

提示:

• 按遥控器上的帮助键将会显示 [信息] 菜单项目。

### [使用时间]

[已使用光源小时数](H) [CO2减排总量](kg-CO2) [节约成本总量]

• [CO2减排总量]

以干克为单位显示估计的 CO<sub>2</sub> 减排信息。CO<sub>2</sub> 减排量计算中的 CO<sub>2</sub> 排放换算系数以经济 合作与发展组织发布的相关报告(2008 年版)为基础。(→ 第 [38](#page-57-0)页)

### [信号源(1)]

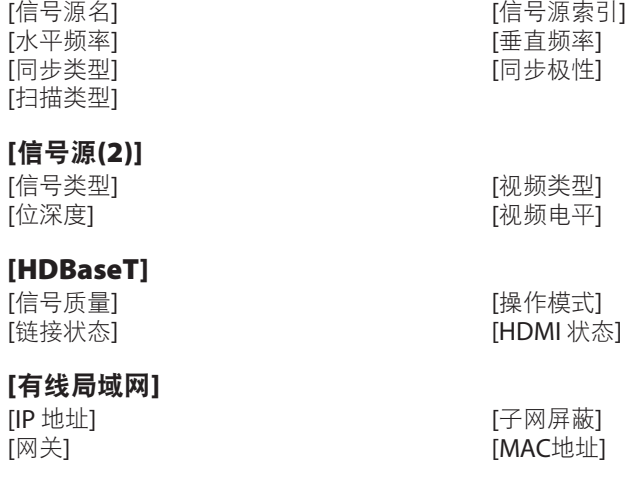

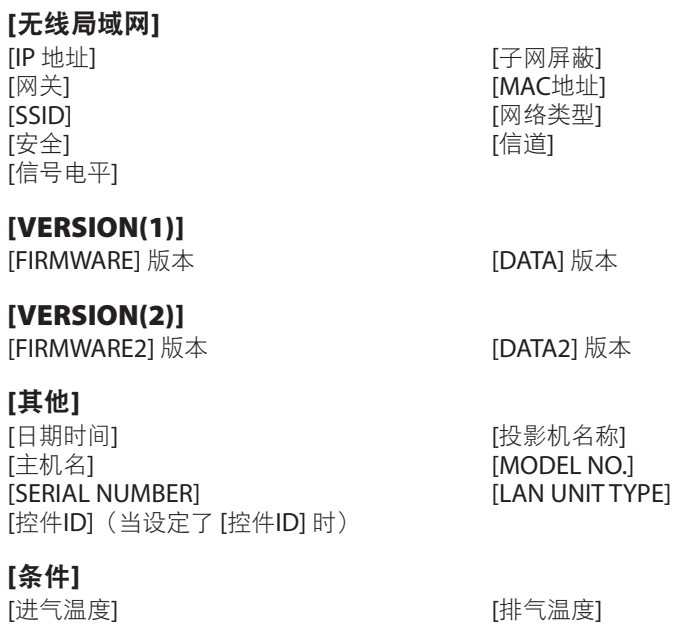

### 4-7.菜单说明及功能 [重置]

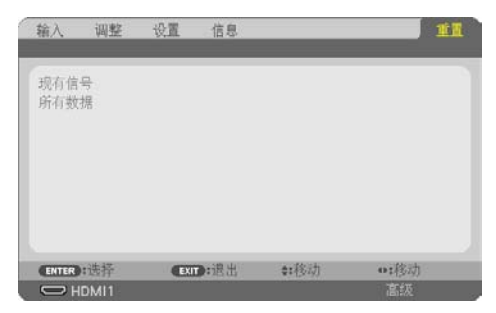

返回到工厂默认值 [重置]

利用 [重置] 功能可将除以下之外的某个(所有)信号源的调整和设置值更改为出厂预置值:

### **[**现有信号**]**

可将现有信号的调整数据重新设置成工厂预置水平。

时钟频率可重置项有:[预置]、[对比度]、[亮度]、[颜色]、[色调]、[锐度]、[显示宽高比]、 [水平]、[垂直]、[时钟频率]、[相位] 和 [过扫描]。

### **[**所有数据**]**

将所有信号的所有调整和设置数据重置为工厂预置值。

所有项目均可重置,除 [梯形修正水平]、[梯形修正垂直]、[枕形失真]、[PC 工具]、[日期和 时间设置]、[管理员模式]、[语言]、[背景]、[方位]、[安全]、[通讯速率]、[串行接口]、[控件 ID]、[网络设置]、[风扇模式]、[待机模式]、[CO2转换]、[货币]、[币种转换]、[静态会聚]、 [已使用光源小时数]、[CO2减排总量]、[节约成本总量]、[投影机名称]、[有线局域网] 和 [无 线局域网]外。

# 5.进行连接

注:

• 请在本投影机上使用随机附带的指定电缆,以免干扰无线电和电视接收。 对于 HDMI、LAN、RS-232C 和 AUDIO, 请使用屏蔽信号缆线。 对于 15-针微型 D-Sub, 请使用带铁氧体磁芯的屏蔽信号电缆。 使用其他电缆和适配器可能会干扰无线电和电视接收。

### 5-1.连接电脑

可使用电脑线和 HDMI 连接至电脑。本投影机不随附 HDMI 缆线。请准备合适的连接线。

注:

• 支持即插即用 (DDC) 的信号

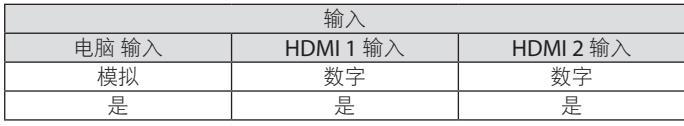

注:

- 本投影机与 NEC ISS-6020 转换器的解码视频输出不兼容。
- 当通过市售的扫描转换器播放视频信号源时,可能无法正确显示影像。 这是因为依照默认设置。本投影机将视频信号作为电脑信号进行处理。在这种情况下, 按 下列方法处理:
	- \* 当影像画面的上下暗部或者暗像无法正常显示时: 投射一个满屏显示的影像,然后按遥控器上的自动调整键。

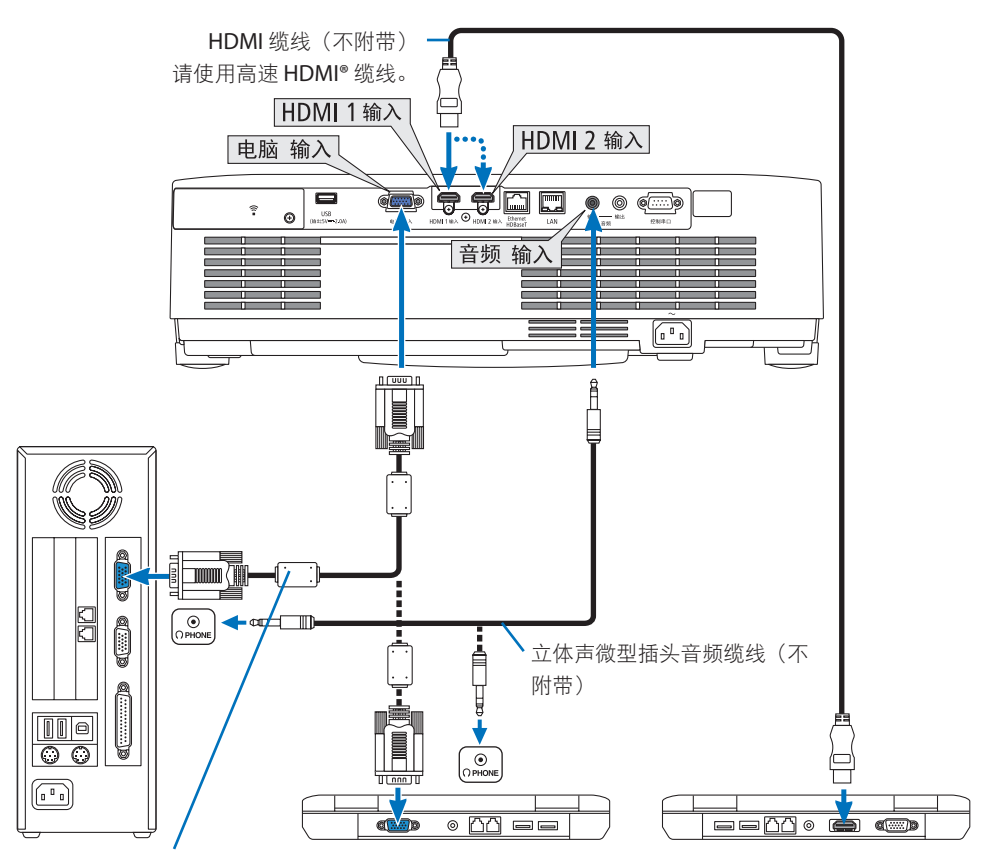

电脑线(VGA)(不附带)

连接到投影机的微型 D-Sub 15 针端子上。若连接比随机附带缆线更长的信号缆线,建议使 用市售的信号放大器。

注:

• 对于 Mac 电脑,请使用市售的针脚转接器(不附带)连接到 Mac 的视频端口。

• 启动投影机后选择与输入端子匹配的信号源名称。

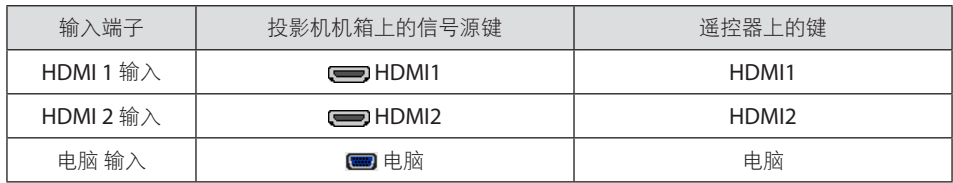

### 使用 DVI 信号时的注意事项

- 当电脑具有 DVI 输出端子时, 请使用一根市售的转换器缆线将电脑连接至投影机的 HDMI 1 输入或 HDMI 2 输入端子(仅可输入数字视频信号)。
	- 仅能输入数字视频信号。

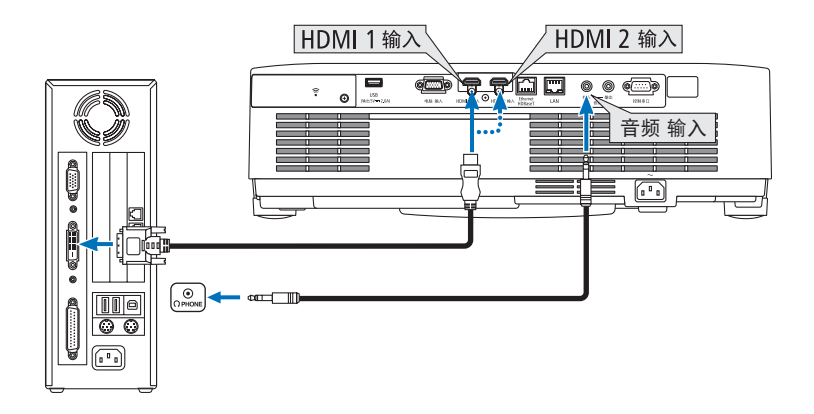

将电脑的音频输出端子连接到投影机的音频 输入端子。此时,在 [设置] → [可选项(1)] → [声音选择] 屏幕菜单中将 [HDMI1] 或 [HDMI2] 设置切换为 [电脑]。(→ 第 [75](#page-94-0)页)

#### 注:

观看 DVI 数字信号时

- 请关闭电脑和投影机的电源后再连接。
- 当通过扫描转换器等连接了录像机时, 快进或快退期间显示可能不准确。
- 使用与 DDWG(数字显示工作组)DVI(数字可视界面)1.0 版本标准兼容的 DVI 转 HDMI 缆线。 缆线长度不要超过 197 英寸/5 米。
- 连接 DVI 转 HDMI 缆线前 请关闭投影机和电脑。
- 要投射 DVI 数字信号:连接缆线,启动投影机,然后选择 HDMI 输入。最后启动电脑。 否则可能无法激活显卡的数字输出,从而导致无影像显示。遇此情况,请重启电脑。
- 投影机工作时,请勿断开 DVI 至 HDMI 缆线。若断开信号缆线并重新连接,可能无法正确显 示影像。遇此情况,请重启电脑。
- 电脑视频输入端子支持 Windows 即插即用。
- 连接 Mac 电脑时可能需要一个 Mac 信号适配器(市售)。

# 5-2.连接 DVD 播放机和其他 AV 装置

#### 连接组合输入

用于连接组合信号。可投射来自 DVD播放机上色差信号输出端子 (DVD 视频输出) 和高保 真视频上的 YPbPr 输出端子的信号。建议将 DVD 播放机上的音频输出端子连接到声音元件。

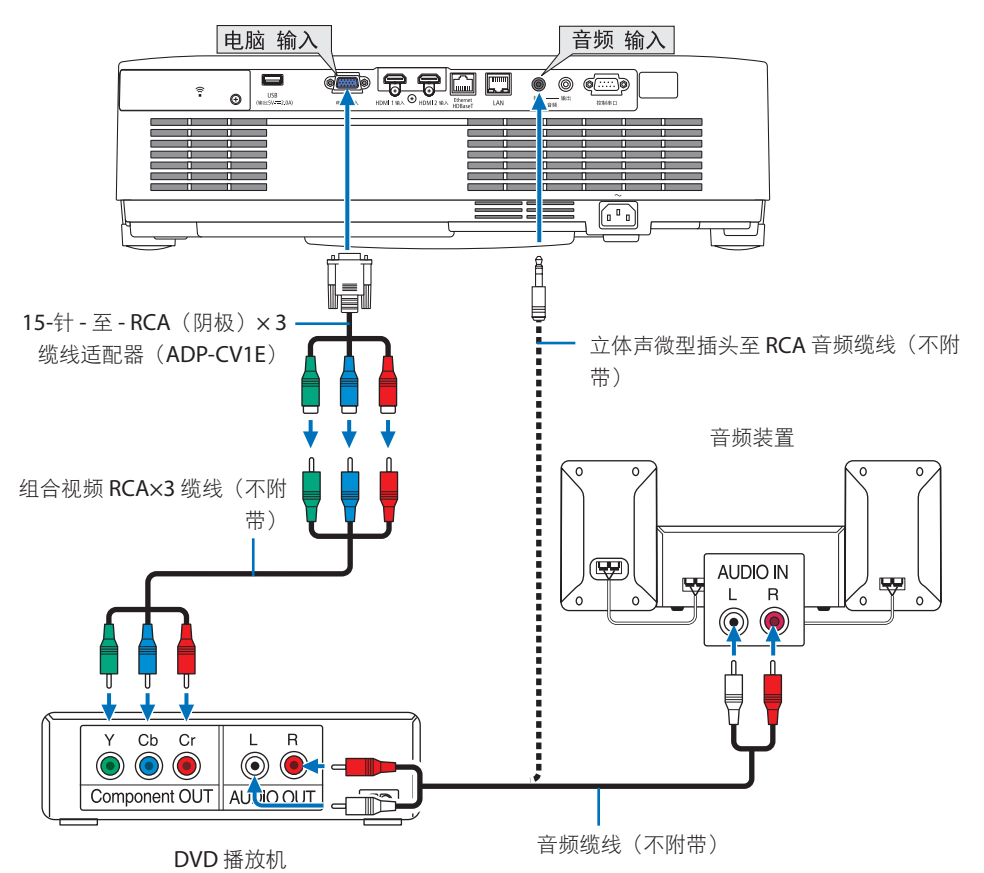

• 启动投影机后选择与输入端子匹配的信号源名称。

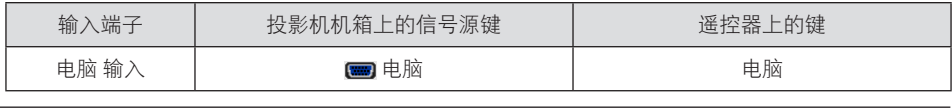

注:

• 关于 DVD 播放机的视频输出要求的详细信息, 请参阅 DVD 播放机的用户手册。

#### 连接 HDMI 输入

您可以将 DVD 播放机、硬盘播放器、蓝光播放机或笔记本电脑的 HDMI 输出连接至投影机 的 HDMI IN 端子。

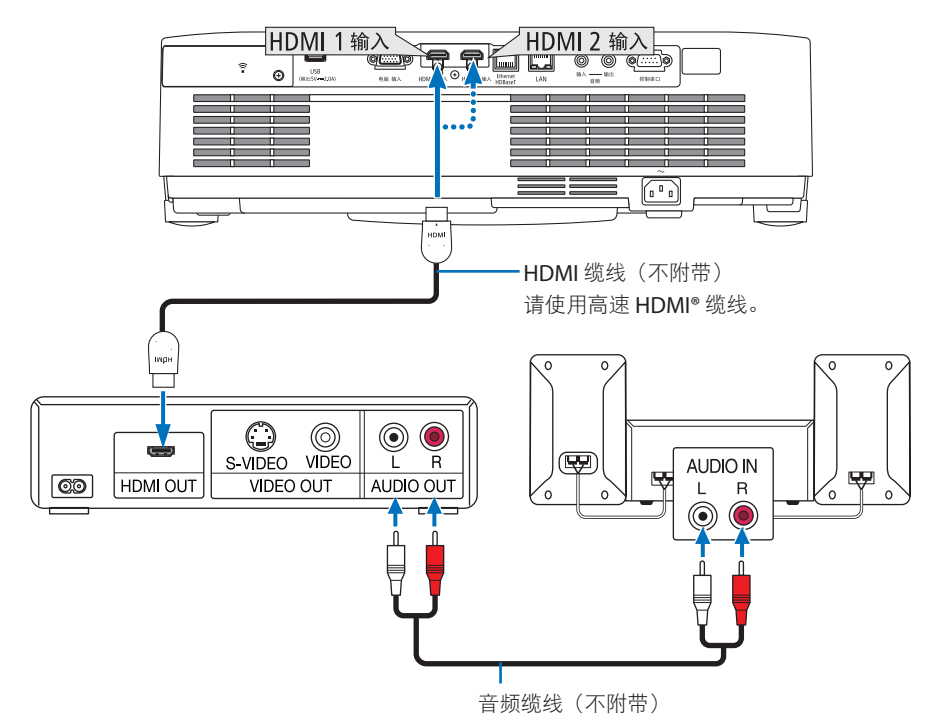

• 启动投影机后选择与输入端子匹配的信号源名称。

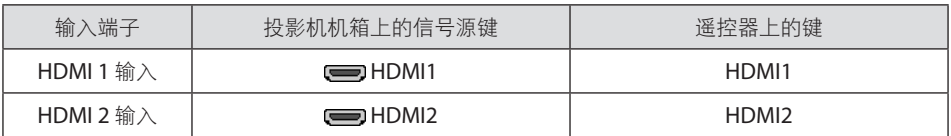

- 当连接投影机的 HDMI 1 输入端子 (或 HDMI 2 输入端子)至 DVD 播放机时,投影机的视 频电平可以依据 DVD 播放机的视频电平进行设置。在菜单中选择 [HDMI 设置] → [视频电 平] 并进行必要的设置。
- 如果未输出HDMI输入的声音, 请检查屏幕菜单 [设置] → [可选项(1)] → [声音选择] 中是否 设定了 [HDMI1] 和 [HDMI2] 且 [HDMI1] 和 [HDMI2] 设置是否正确。(→ 第 [75](#page-94-0)页)

### 5-3.连接到有线局域网

将投影机连接至有线局域网时,可使用电脑上的网络浏览器通过 HTTP 服务器功能来控制投 影机。

有关更多信息,请参阅"7.连接到网络"(→第 [108](#page-127-0)页)。

#### 局域网连接示例

有线局域网连接示例

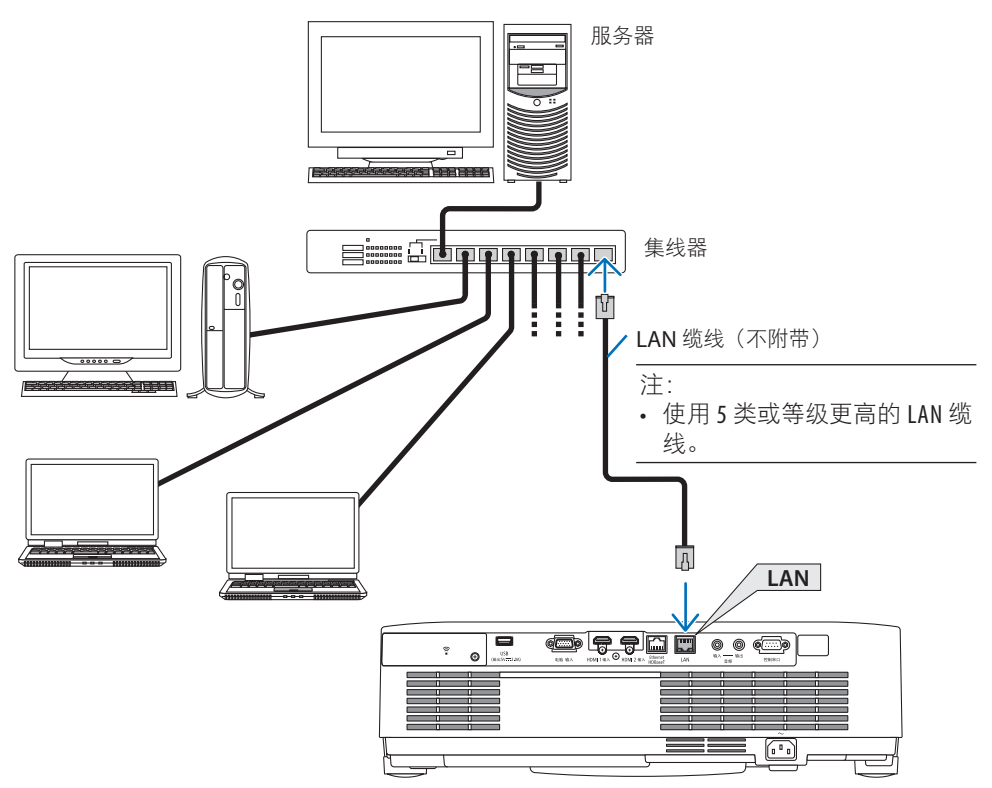
#### 5-4.连接到无线局域网 (可选: NP05LM 系列)

USB 无线局域网装置也可进行无线局域网连接。欲使用无线局域网连接,您需要给投影机分 配一个 IP 地址。

有关更多信息,请参阅"7.连接到网络"(→第 [108](#page-127-0)页)。

#### 重要:

• 如果在禁止使用无线局域网设备的地区使用带 USB 无线局域网装置的投影机, 请将 USB 无 线局域网装置从投影机上取下。

• 请购买适用于您所在国家或地区的 USB 无线局域网装置。

```
注:
```
- 请勿按 USB 无线局域网装置上的按键。按键不能作用于此型号。
- 您电脑的无线局域网适配器(或装置)必须符合 Wi-Fi (IEEE802.11a/b/q/n) 标准。

#### 无线局域网连接示例

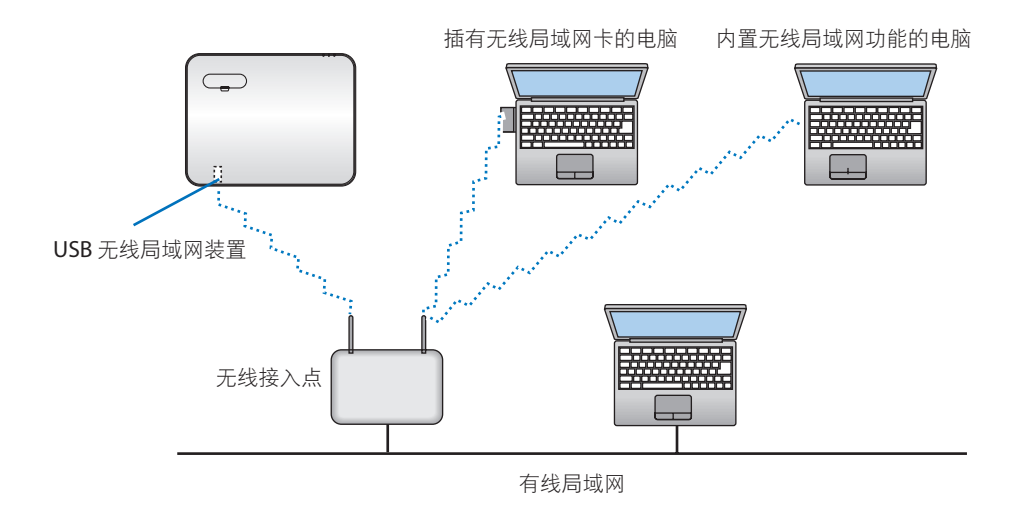

#### <span id="page-109-0"></span>安装 USB 无线局域网装置

注:

- USB 无线局域网装置必须以正确的方向插入 USB 无线局域网装置端口。不能以反方向插入。 如果施加太大的力量以反方向插入 USB 无线局域网装置, 那么 USB 端口可能会断裂。
- 在接触 USB 无线局域网装置之前, 先触摸一个金属物品 (例如门把手或铝制窗框) 以释放 身体上的静电。
- 始终在主电源关闭时插入或取出 USB 无线局域网装置。否则, 可能导致投影机出现故障或 USB 无线局域网装置损坏。如果投影机工作不正常,请关闭投影机,断开电源线,然后再 次连接。
- 请勿将其他 USB 设备插入无线局域网盖中的 USB(无线局域网)端口。请勿将 USB 无线局域 网装置插入 USB 端口。

注:

- 当安装有缆线盖时,请在插入 USB 无线局域网装置之前除去缆线盖。
- **1.** 按电源键关闭投影机并将其设定为待机状态, 然后断开电源线。
- **2.** 取下无线局域网盖。
	- (1) 朝逆时针方向转动螺钉,直到它可灵活 转动。

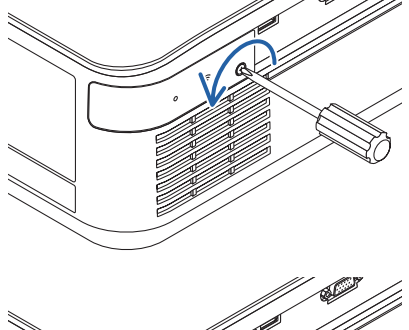

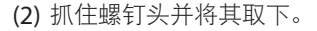

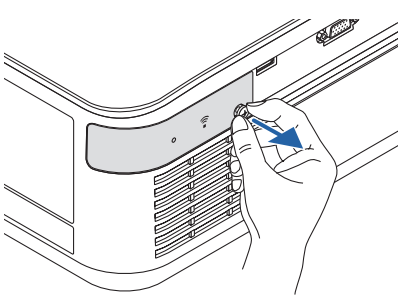

- **3.** 将无线局域网装置插入 **USB**(无线局域网) 端口,含有指示灯的那一面朝上。
	- 慢慢地左右、上下滑动无线局域网装置, 确认好插槽后将其推入。

注:

- 请勿强行插入 USB 无线局域网装置。
- **4.** 安装无线局域网盖。
	- (1) 将此盖背面的挂钩插入投影机的卡槽中, 并关上无线局域网盖。

(2) 将螺钉朝顺时针方向转动以拧紧。

**\*** 要移除 **USB** 无线局域网装置,请断开电源 线后使用上述步骤。

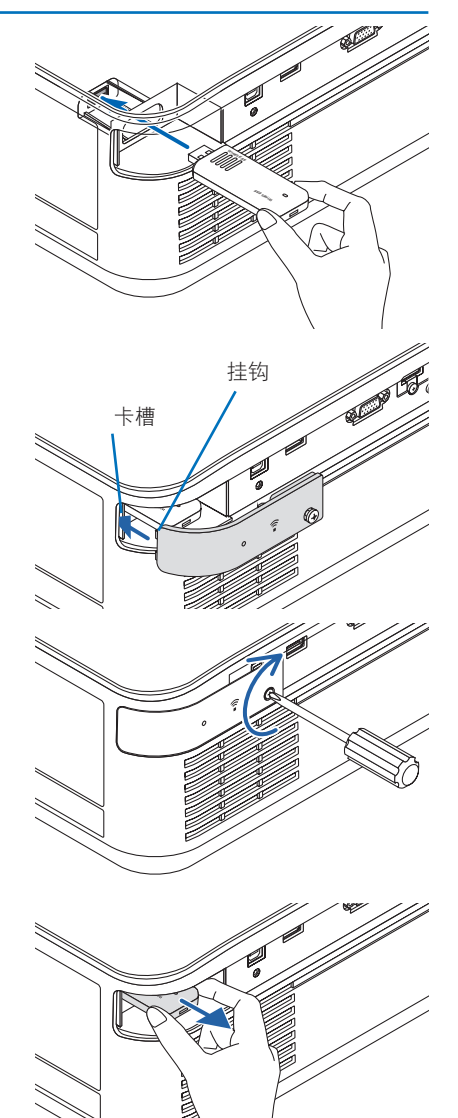

## 5-5.连接至 HDBaseT 传输装置(市售)

HDBase T 是由 HDBaseT Alliance 建立的一个适用于家用电器的连接标准。

使用市售的 LAN 缆线将本投影机的 Ethernet/HDBaseT 端口(RJ-45) 连接至市售的 HDBaseT 传输装置。

本投影机的 Ethernet/HDBaseT 端口支持来自传输装置的 HDMI 信号(HDCP)、来自外部 设备的串行控制,以及遥控信号(IR 指令)。

#### 连接示例

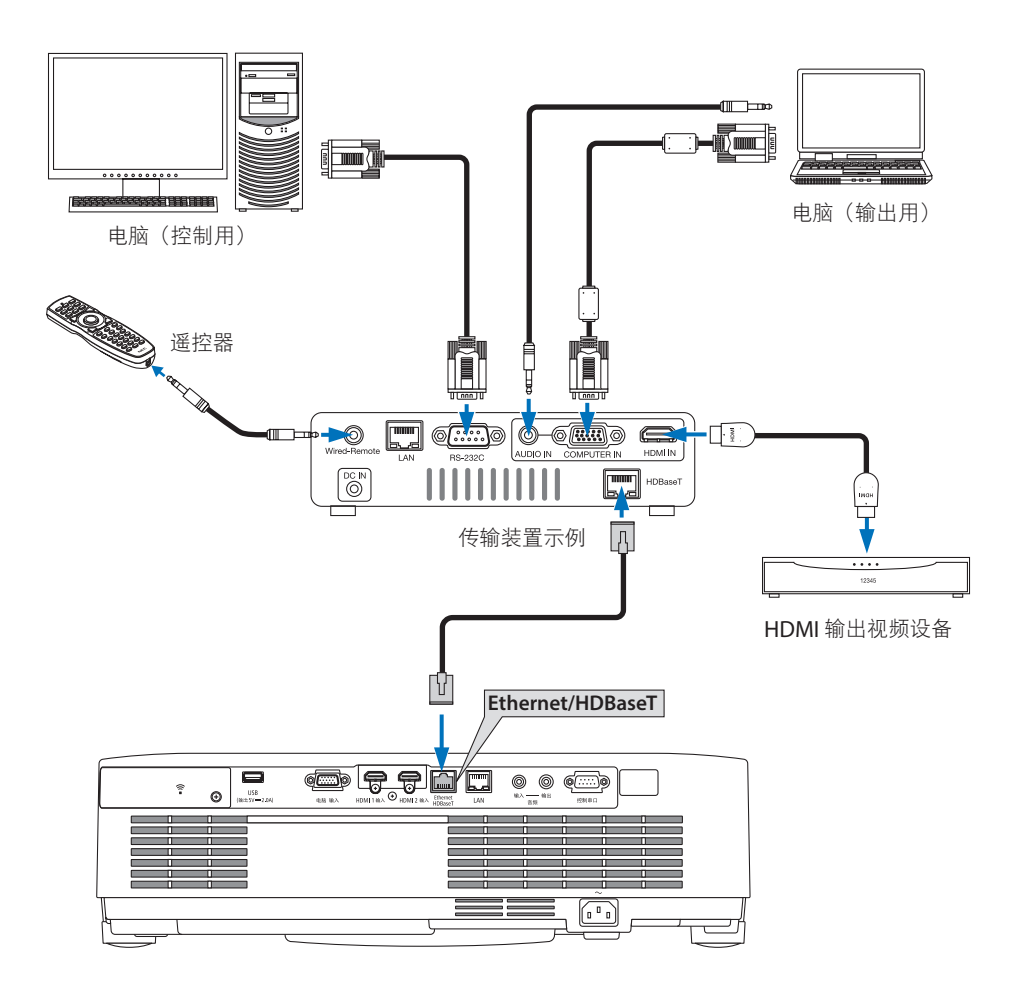

注:

- 对于 LAN 缆线, 请使用 5e 类或更高等级的屏蔽双绞线 (STP, 市售)。
- LAN 缆线的最长传输距离是 100 米。(对于 4K 信号, 最长传输距离是 70 米)
- 在进行HDBaseT投影机安装时不适用短电缆, 如电缆长度为0.5米时。
- 在投影机和传输装置之间,请勿使用其他传输装置。否则可能会导致图像质量变差。
- 不保证本投影机可以与所有市售的 HDBaseT 传输装置一起使用。
- 如需从外部设备执行LAN控制,请咨询您的经销商。

## 5-6.纵向投射(垂直方向)

通过在垂直方向安装投影机, 可以投射来自电 脑的纵向画面。

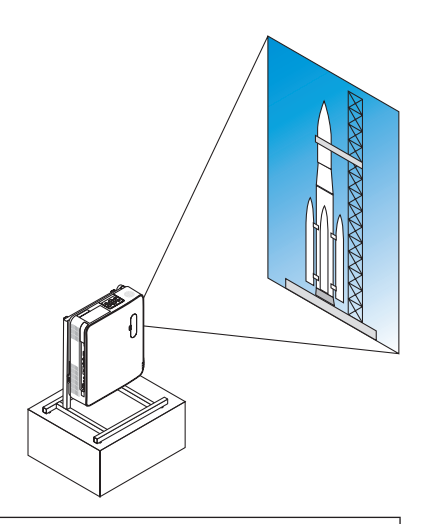

## 人 安装期间的注意事项

- 请勿在地板或桌面上以垂直方向独立安装本投影机。入气口或排气口可能会被阻塞, 从而导致投影机变热并可能引发火灾和故障。
- 为此,需要准备一个用来支撑本投影机的支架。此时,在设计支架时,应使投影机的 重心刚好落在支架各支脚范围内。否则,投影机可能会跌倒并导致人身伤害、损坏和 机器故障。
- 采取措施以防止投影机在投影机或支架出现预期会发生的故障时掉落。

#### 支架的设计和制作条件

请委托安装服务提供商设计并制作用于纵向投影的定制支架。在设计支架时,请务必满足以 下条件。

- 1. 安装投影机时排气口朝下,并在投影机排气口和地面之间保持至少 200 毫米的空隙。 请勿阻塞投影机后面的入气口。
- 2. 使用投影机底面的四个螺钉孔将投影机固定到支架。 螺钉孔中心尺寸: 200 × 250 毫米 投影机上的螺钉孔尺寸:M4,最大深度 8 毫米。
	- \* 在设计支架时,使投影机底面的后支脚不要接触支架。可将俯仰脚转动并取下。
- 3. 水平调整机制(例如,4 处螺栓和螺母)
- 4. 设计支架时使其不会轻易翻倒。

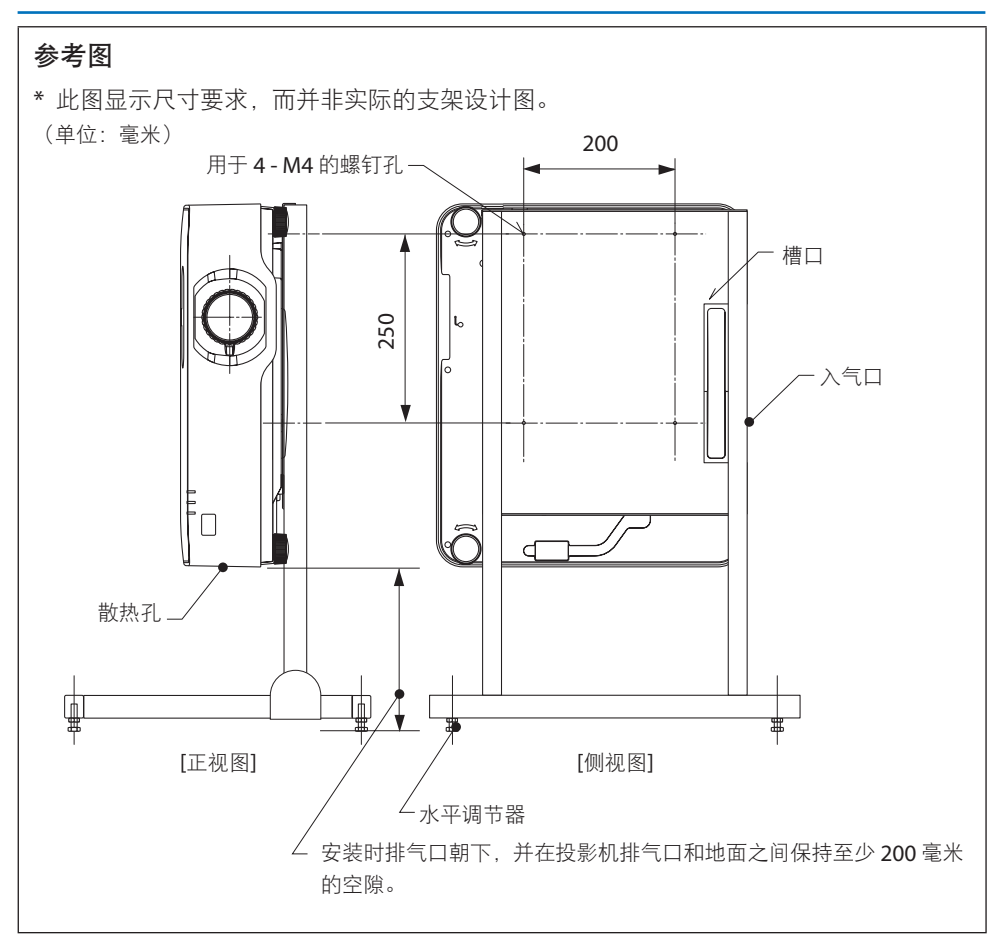

# 6.使用阅读器

## 6-1.使用阅读器可执行的操作

[阅读器] 具有下列功能。

- 将包含图像的市售 USB 存储器插入投影机的USB 端口 (A 型)时, 本机即可投射USB中的 图像。这样无需使用个人电脑即可进行演示。
- 可在 [阅读器] 中投射的图片类型为 JPEG 和 PNG。
- 可在 [阅读器] 中显示缩略图, 便干快速选择要投射的图片。
- 连续投射多张图片 ([幻灯片放映]) 时, 可以手动(手动播放) 或自动([自动播放]) 切换 图片。在 [自动播放] 期间还可修改变换图片的间隔。
- 可按图片文件名称、文件类型、日期和尺寸指定投射顺序,同时可选择升序/降序。
- 可将图片方位以 90°为单位进行旋转。
- 可在无信号状态下更改输入端子画面(背景标志)或 MultiPresenter 启动画面的背景图像 (MultiPresenter 标志)。还可设置密码以禁止第三方更改图片。(→ 第 [106](#page-125-0)页)

注:

- 正在显示 [阅读器](幻灯片画面、文件列表画面)时, 不能使用▼键进行梯形修正。 要在显示 [阅读器] 时执行梯形修正,请按菜单键 2 次以显示屏幕菜单。
- 正在显示 [阅读器] 时, 遥控器上的冻结键不起作用。
- 在屏幕菜单中选择 [重置] → [所有数据] 时, [阅读器] 的选项菜单设置返回出厂装运时的默 认状态。
- 关于 USB 存储器

将投影机 [阅读器] 所使用的 USB 存储器以 FAT32 格式或 FAT16 格式进行格式化。

- 投影机无法识别以 NTFS 格式进行格式化的 USB 存储器。
- 如果未能识别插入投影机的 USB 存储器 请检查文件系统格式。
- 要了解如何将 USB 存储器进行格式化的详情, 请参阅所使用的 Windows 的说明手册或帮 助文件。
- 并不保证投影机的 USB 端口适用于所有市售的 USB 存储器。
- 关于兼容的图像
	- 可通过 [阅读器] 投射以下图片。

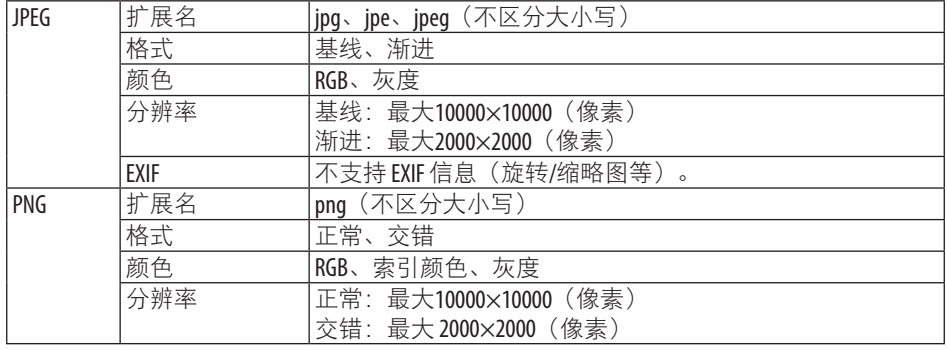

## 6-2.投射 USB 存储器中的图片(基本操作)

本节说明 [阅读器] 的基本操作。此为 [阅读器] 的选项菜单为出厂装运时默认状态的操作步骤 (→ 第 [105](#page-124-0)页)。

#### ① 启动 [阅读器]

**1.** 开启投影机。

#### 注:

• 要将 USB 存储器从投影机中移除,请按文 件列表屏幕或 [驱动列表] 画面上的菜单键 后选择 [移除USB设备]。(→第 [100](#page-119-0) 页"移 除 USB 存储器")

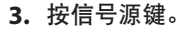

显示 [输入] 画面。

- 当使用遥控器时,按信号源键。
- **4.** 按信号源键几次并将光标移动至 **[USB-A]**。
	- 每次短暂按下信号源键,光标将移动至 下个输入端子。
	- 将光标移动至 [USB-A] 后等待 [阅读器] 启动并投射 USB 存储器上的 [驱动列表] 画面。
- **5.** 确认光标移动至 **[USB 1]** 后按决定键。 将显示文件列表画面。

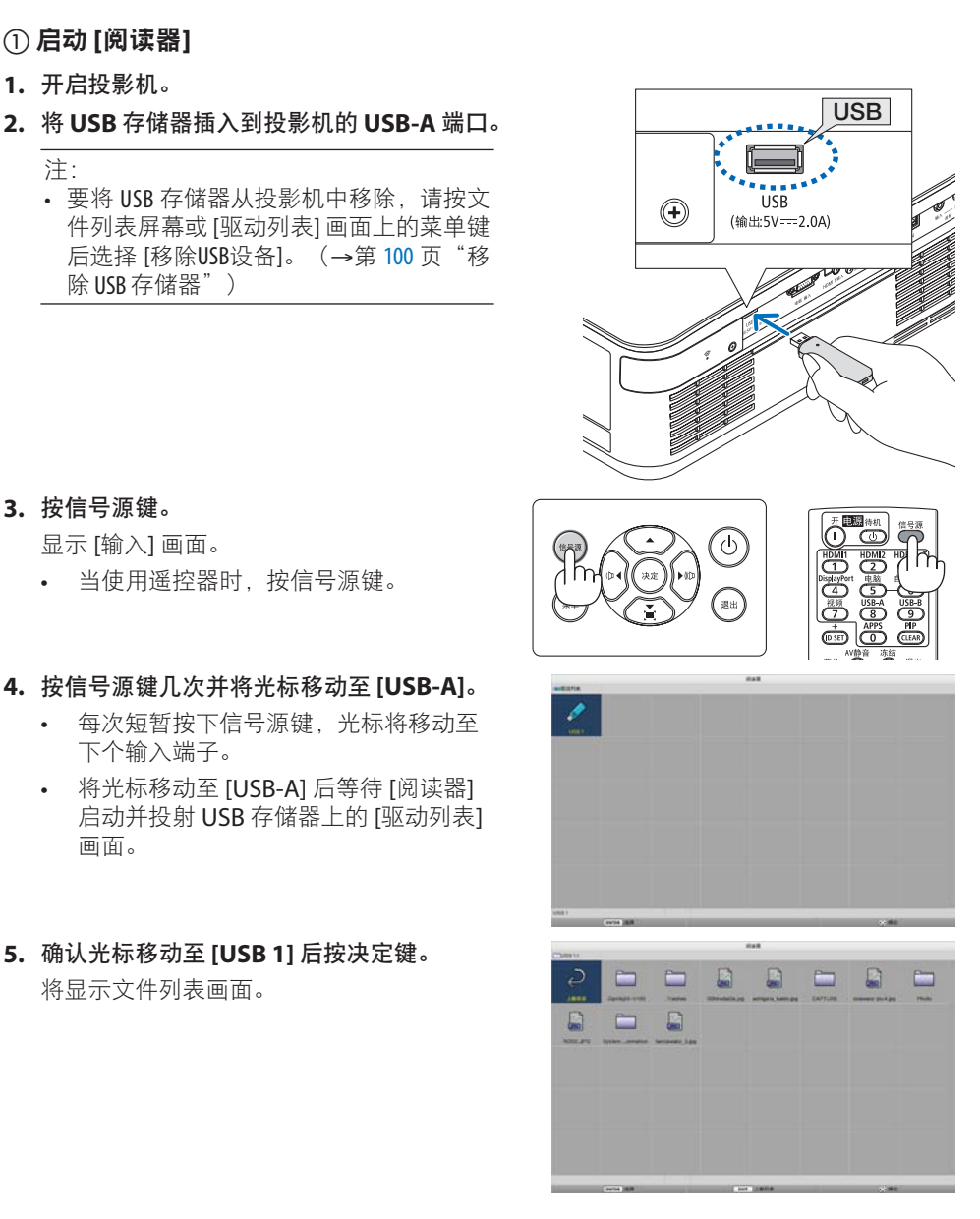

#### 6.使用阅读器

- **6.** 使用 ▲▼◀▶ 键将光标移动至文件夹或图像 文件后按决定键。
	- 选择文件夹时会显示该文件夹的文件列 表画面。
	- 选择了图像文件时将会显示幻灯片画面。
- **7.** 将光标移动到文件列表画面中的图像文件, 然后按决定键。 将显示幻灯片画面。

#### 8. 按▶键。

将投射下个影像。

#### **9. 按 ◀ 键。**

将投射前一个影像。

#### **10.** 按菜单键。

将显示控制栏。

- 在显示控制栏时按菜单键显示 [输入] 画 面。再次按菜单键时,[输入] 画面将消 失。
- 在显示控制栏时按退出键,控制栏将消 失。

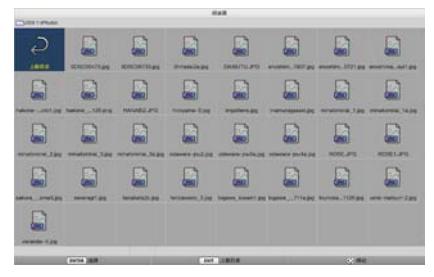

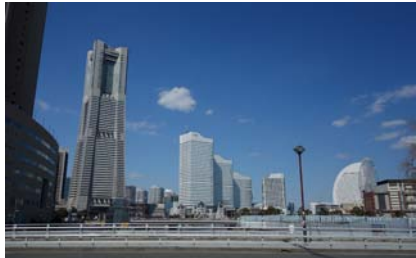

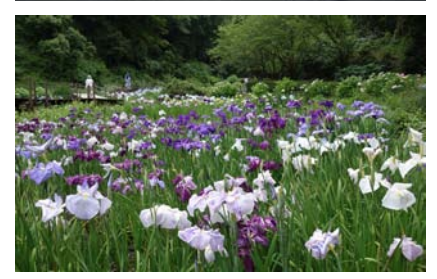

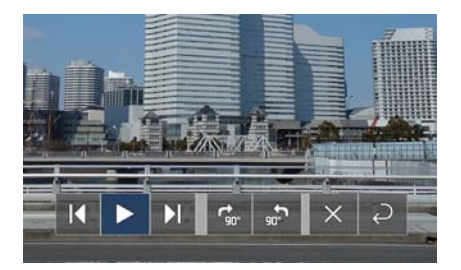

#### 6.使用阅读器

#### <span id="page-119-0"></span>11. 按 ▶ 键将光标移动至 E 后按决定键。

图片将顺时针旋转 90°。

- 在该状态下每按一次决定键,图片即顺 时针旋转 90°。
- 12. 按 ▶ 键将光标移动至 区 后按决定键。

控制栏消失。

#### **13.** 按退出键。

显示更改至文件列表画面。

- 也可使用步骤 10 中的控制栏将光标移动 至 后按决定键以更改文件列表画面。
- 要从文件列表画面返回至幻灯片画面, 请将光标移动至幻灯片放映中要显示的 图片后按决定键。

#### ② 移除 USB 存储器

- **1.** 按文件列表画面中的菜单键。 屏幕左下角将显示一个弹出菜单。
	- 在显示弹出式菜单时按菜单键显示 [输 入] 画面。再次按菜单键时,[输入] 画面 将消失。
	- 在显示弹出式菜单时按退出键,弹出式 菜单将消失。
- **2.** 将光标移动至 **[**移除**USB**设备**]** 后按决定键。 画面中央将显示一条确认信息。
- 3. 要移除 USB 存储器, 请按 ◀ 键将光标移动 至 **[**确认**]** 后按决定键。

画面中央显示的信息将改变。

**4.** 按决定键。

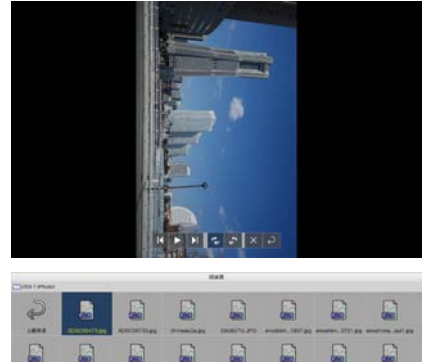

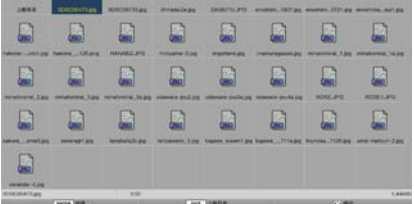

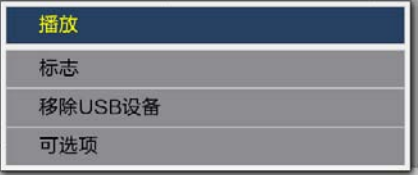

- **5.** 从投影机上移除 **USB** 存储器。
	- 注:
	- 如果从投影机上移除 USB 存储器而未在菜 单中执行 [移除USB设备], 那么本机操作 可能会变得不稳定。 此时, 请关闭本机 电源一次,然后将电源线从插座中拔下。 接下来等待约 3 分钟后再将电源线连接至 插孔并开启本机电源。
- ③ 退出 [阅读器]
- **1.** 按幻灯片画面或文件列表画面中的菜单键。 将显示控制栏或弹出式菜单。

**2.** 再次按菜单键。

显示 [输入] 画面。

**3.** 将光标移动至除 **[USB-A]** 以外的输入端子后 按决定键。

将退出 [阅读器]。

提示:

• 在使用遥控器时,按 HDMI1 键等退出 [阅读器]。

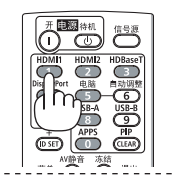

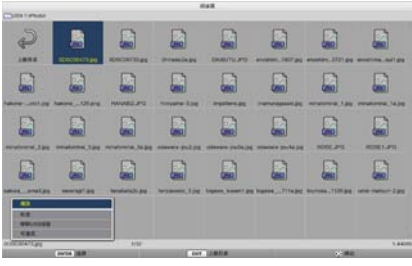

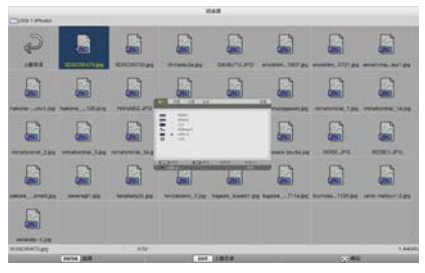

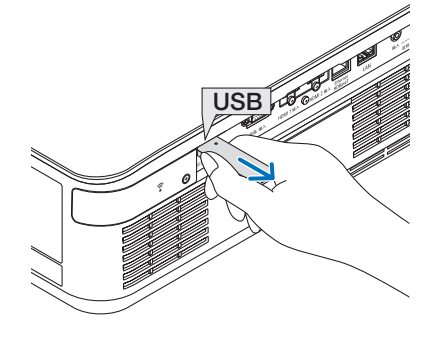

## 6-3.幻灯片画面操作

可在幻灯片画面上执行以下操作。

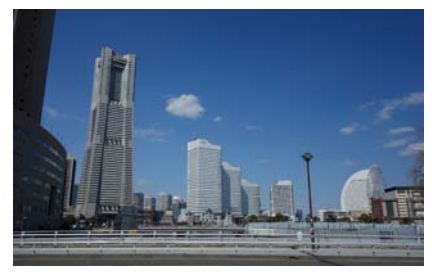

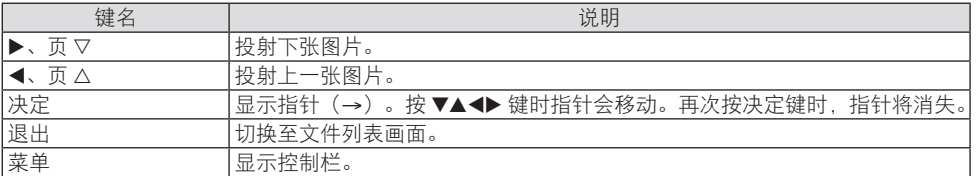

在控制栏上,按 ◀ / ▶ 键移动黄色光标并在所需项目处按决定键。各项目的功能如下。

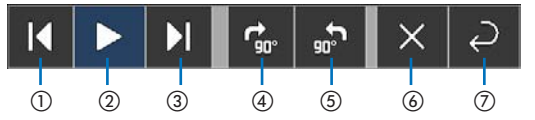

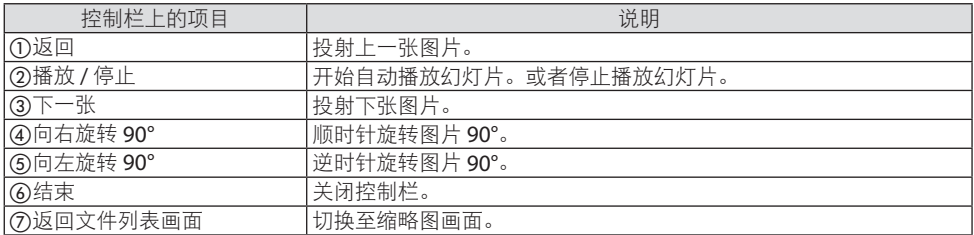

## 6-4.文件列表画面操作

### 如何查看文件列表画面

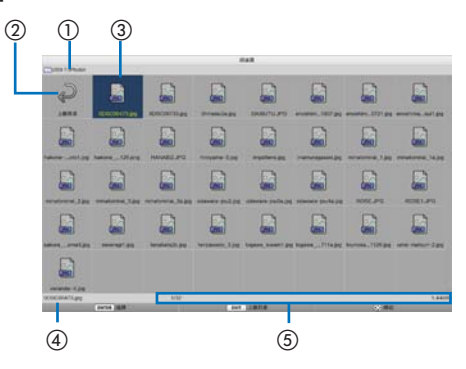

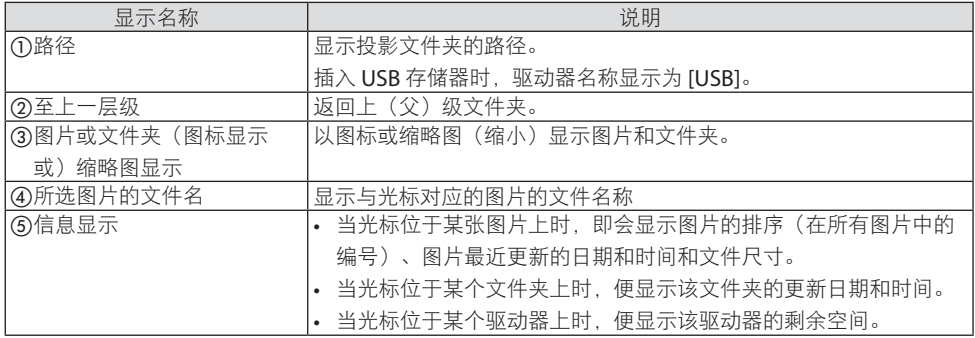

## 文件列表画面操作

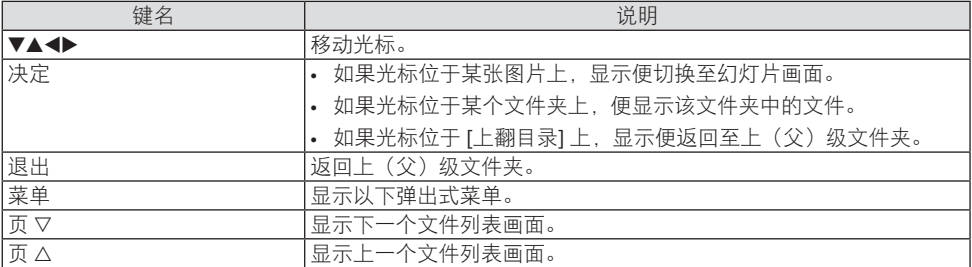

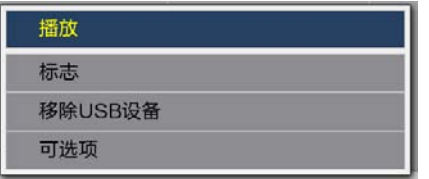

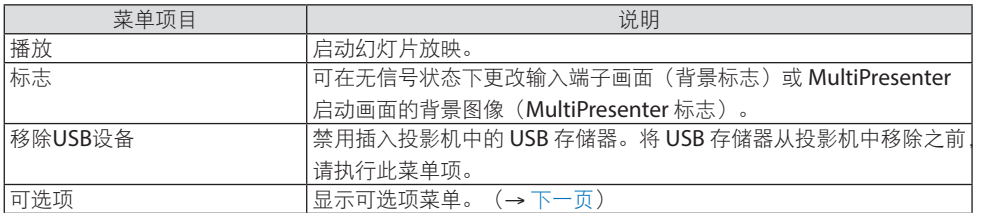

## <span id="page-124-0"></span>6-5.可选项菜单

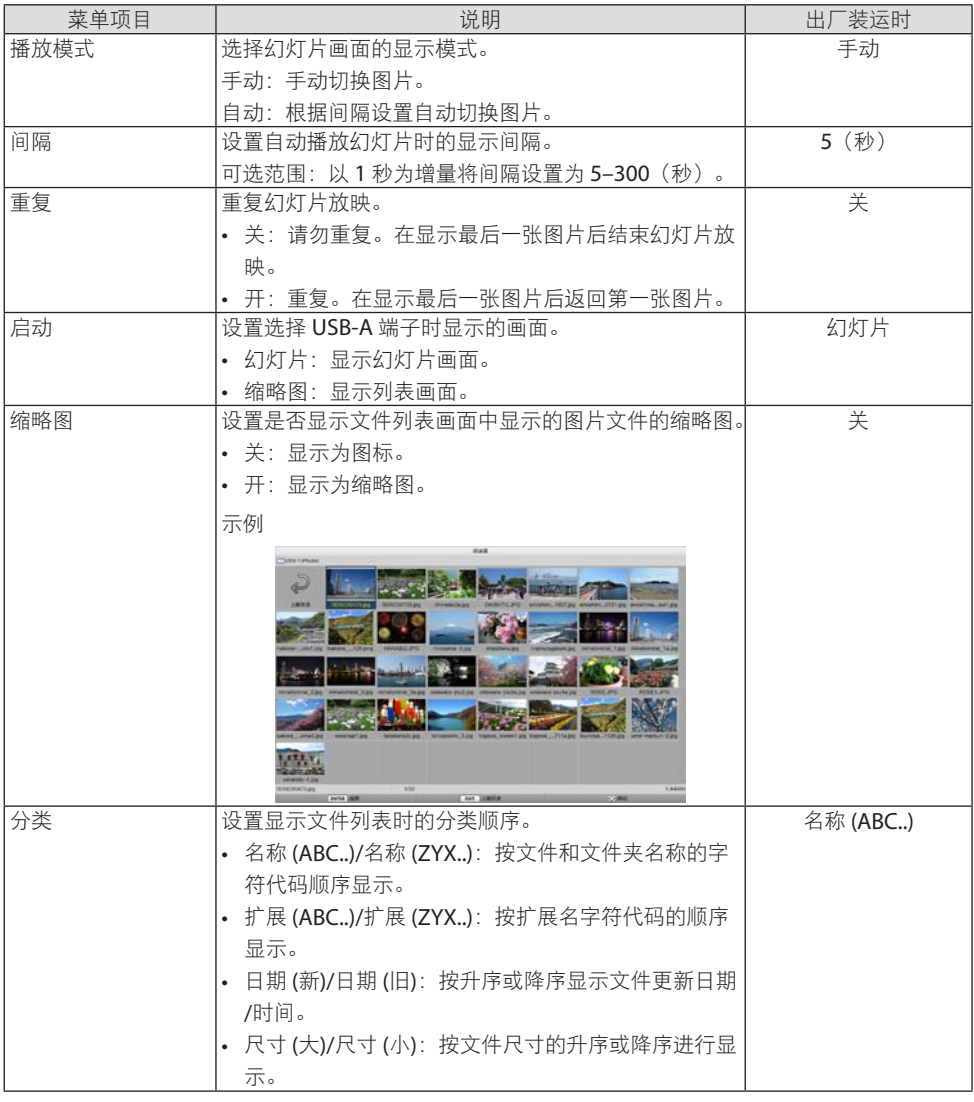

提示:

• 关于"保存设置"

。。。。。。。。<br>按下"确认"键后立即保存各设置。但 [分类] 中的设定值会保留至下次电源关闭为止,并 在下次开启电源时恢复为 [名称 (ABC..)]。<u>. . . . . . .</u>

## <span id="page-125-0"></span>6-6.更改标志数据(背景图片)

- 可在无信号状态下更改输入端子画面(背景标志)或 MultiPresenter 启动画面的背景图像 (MultiPresenter 标志)。
- 还可设置密码以禁止第三方更改图片。
- 可以设置满足下述所有条件的图片。

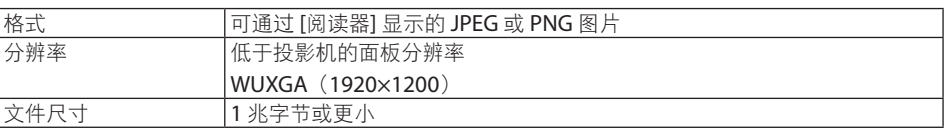

- **1.** 显示文件列表画面。
- **2.** 将光标移动到要在背景标志或 **MultiPresenter** 标志中设置的图片, 然后按菜单键。 将显示弹出式菜单。

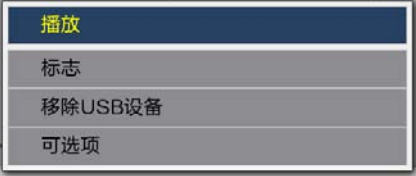

**3.** 将光标移动到 **[**标志**]**,然后按决定键。 将显示子菜单。

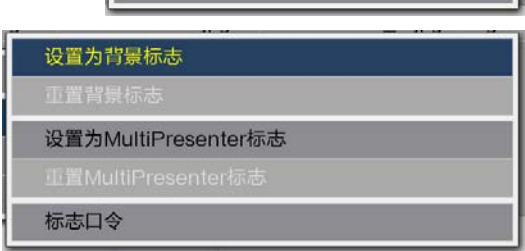

#### ①设置背景标志或 MultiPresenter 标志

- **1.** 将光标移动到子菜单中的 **[**设置为背景标志**]** 或 **[**设设置为**MultiPresenter**标志**]**,然后按 决定键。
	- 如果已设置 [标志口今],则在 [标志口今] 输入画面显示时输入 [标志口今]。
	- 显示画面以确认是否更改标志。
- **2.** 将光标移动到 **[**是**]**,然后按决定键。

#### ② 初始化背景标志或 MultiPresenter 标志

- **1.** 将光标移动至 **[**重置背景标志**]** 或 **[**重置**MultiPresenter**标志**]** 后按决定键。
	- 如果已设置 [标志口令],则在 [标志口令] 输入画面显示时输入 [标志口令]。
	- 显示画面以确认是否将标志初始化。
- **2.** 将光标移动到 **[**是**]**,然后按决定键。

#### ③ 设置密码,以防在未经授权的情况下更改标志

本节介绍首次设置密码的步骤。

**1.** 将光标移动至子菜单中的 **[**标志口令**]** 后按决定键。

显示 [口令设置] 画面。

- **2.** 将光标移动到 **[**新口令**]**,然后按决定键。
	- 将显示字符输入画面。使用▲▼◀▶ 键输入密码后按决定键。
	- 密码中只允许使用 1–10 个字母数字字符。
	- 输入密码时,其将在输入字段中以星号表示。
- **3.** 将光标移动到 **[**确认新口令**]**,然后按决定键。
	- 再次输入相同的密码。
- **4.** 将光标移动到密码设置画面上的 **[**确认**]** 后按决定键。

将设定 [标志口令]。

<u>. . . . . . . . . . . . . . .</u>

提示:

- 如何清除设定的 [标志口令]
	- ① 将光标移动至子菜单中的 [标志口令] 后按决定键。
	- ② 按 [输入口令] 画面中的决定键。
	- ③ 输入密码,将光标移动至 [确认] 后按决定键。
	- 将显示 [口令设置] 画面。
	- ④ 将光标移动到 [新口令],然后按决定键。
		- 将光标移动至 [确认],但在字符输入画面中不要输入任何内容,然后按决定键。
	- ⑤ 将光标移动到 [确认新口令],然后按决定键。
		- 将光标移动至 [确认],但在字符输入画面中不要输入任何内容,然后按决定键。
	- ⑥ 将光标移动到密码设置画面上的 [确认] 后按决定键。
- 现在将删除所设定的 [标志口令]。

# <span id="page-127-0"></span>7.连接到网络

## 7-1.将投影机连接至网络后可执行的操作

• 可通过有线局域网/无线局域网从安装了 MultiPresenter 应用程序的终端向投影机发送画 面影像并将其投射在屏幕上。

有关 MultiPresenter 的更多详细信息,请访问我们公司的网站。

<https://www.sharp-nec-displays.com/dl/en/soft/multipresenter/index.html>

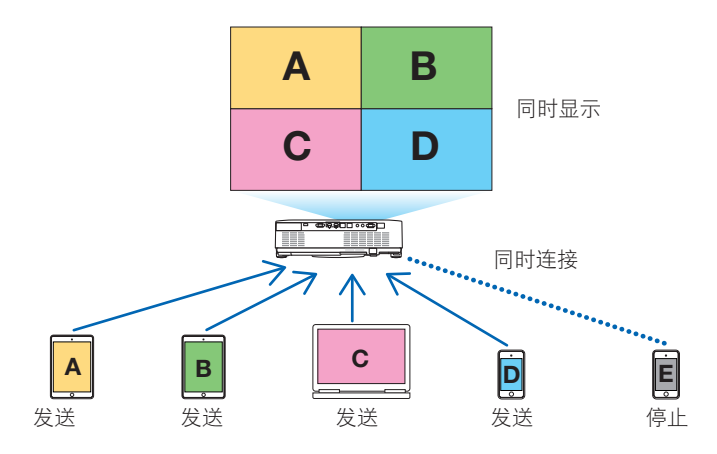

• 使用无线局域网连接投影机时,可在菜单中的 [网络设置] 下设置以下 3 个特性。

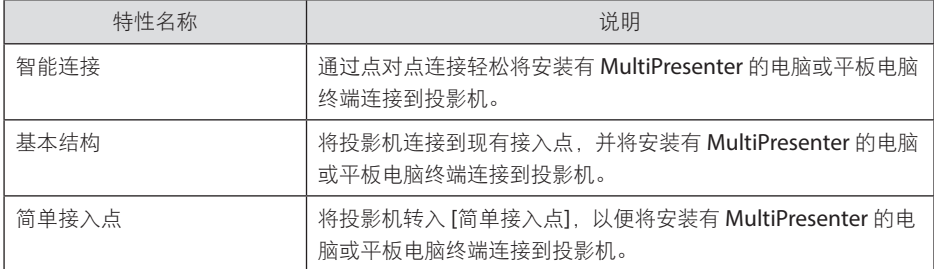

- 可同时连接多台计算机或平板电脑终端。在 [自由] 模式下可连接最多 16 台装置,在 [托 管] 模式下最多可连接 50 台装置。
- 使用连接至有线局域网/无线局域网的电脑和平板电脑终端的网络浏览器,可连接至投影 机的 HTTP 服务器以控制投影机或配置 [网络设置]。
- 通过配置投影机的网络服务设置,可使用 AMX beacon、Extron XTP、HTTP 服务器登录 密码、PJLink、邮件提醒、CRESTRON等。

## 7-2.连接到 MultiPresenter

#### 准备:

- 将投影机连接到有线局域网, 将 LAN 电缆连接至装置。 (→ 第 [88](#page-107-0)页)
- 将投影机连接至无线局域网时,请在装置中安装另售的 LAN 装置。(→ 第 [90](#page-109-0)页)
- 配置投影机的 [网络设置]。(→ 第 [111](#page-130-0)页)
- 在电脑或平板电脑终端中安装 MultiPresenter 应用程序。

<https://www.sharp-nec-displays.com/dl/en/soft/multipresenter/index.html>

此处所述步骤针对各无线局域网特性 [智能连接]、[基本结构] 和 [简单接入点]。

#### ① 以 [智能连接] 进行连接时

**1.** 开启投影机的电源,然后按遥控器上的 **APPS** 键。

显示 MultiPresenter 的启动画面。

**2.** 启动 **MultiPresenter**。

显示目标设备画面。

**3.** 输入目标设备画面中启动画面上所显示的 **4** 位数 **PIN** 码。 当完成与投影机的连接时, 将在屏幕上投射电脑或平板电脑终端上的画面。

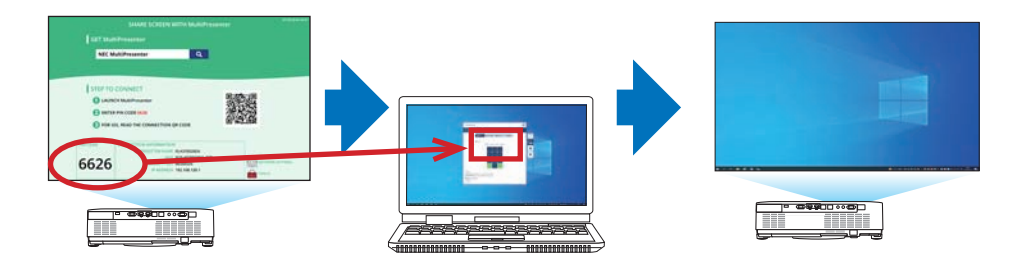

② 以 [基本结构] 连接时

- **1.** 开启投影机的电源,然后按遥控器上的 **APPS** 键。 显示 MultiPresenter 的启动画面。
- **2.** 将投影机和电脑或平板电脑终端连接到同一网络。

注:

• 与网络管理员确认待连接网络的"连接信息"。

- **3.** 启动 **MultiPresenter**。 显示目标设备画面。
	-
- **4.** 输入目标设备画面中启动画面上所显示的 **4** 位数 **PIN** 码。 当完成与投影机的连接时,将在屏幕上投射电脑或平板电脑终端上的画面。
- ③ 以 [简单接入点] 连接时
- **1.** 开启投影机的电源,然后按遥控器上的 **APPS** 键。 显示 MultiPresenter 的启动画面。
- **2.** 将电脑或平板电脑终端连接到与启动画面上所显示的"**SSID**"相匹配的接入点。
- **3.** 启动 **MultiPresenter**。

显示目标设备画面。

**4.** 输入目标设备画面中启动画面上所显示的 **4** 位数 **PIN** 码。 当完成与投影机的连接时,将在屏幕上投射电脑或平板电脑终端上的画面。

## <span id="page-130-0"></span>7-3.网络设置

将光标移动到启动画面右下角的 [ 网络设置],然后按决定键显示 [网络设置] 画面。

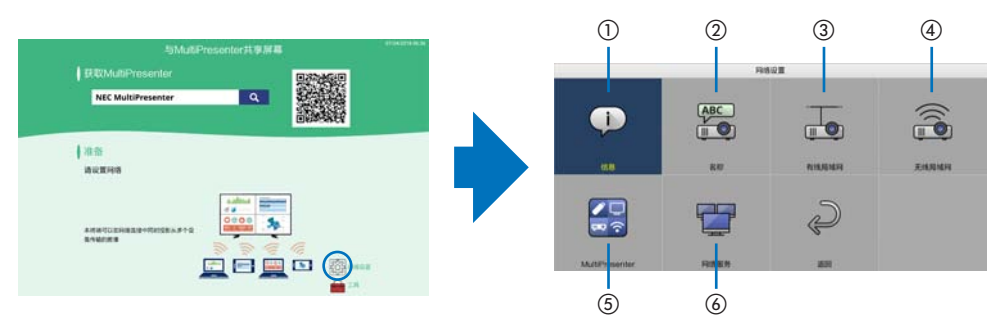

#### 重要: 对于将投影机连接至网络的客户

本投影机出厂时,其默认的[有线局域网]设置设为[闲置(特性文件)]。要连接至网络,显示 屏幕菜单并将[网络设置]中的[有线局域网]从[闲置]更改为[激活]以便激活有线局域网。 在购买投影机后初次选择屏幕菜单中的[有线局域网]或[无线局域网]时,会出现[网络密 码]设置画面。在这种情况下,请遵循以下操作步骤。

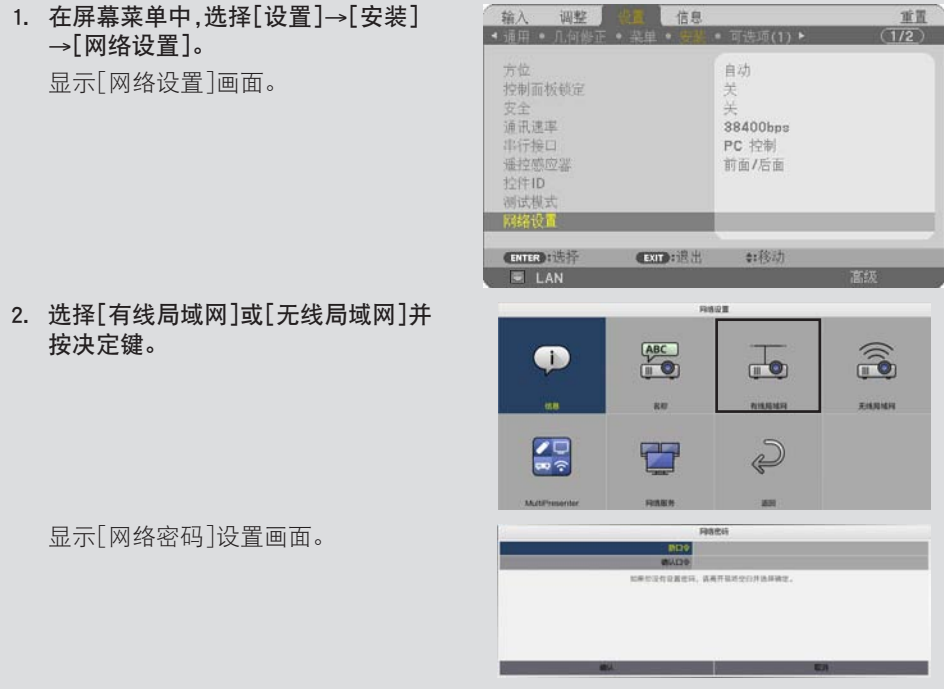

#### 7.连接到网络

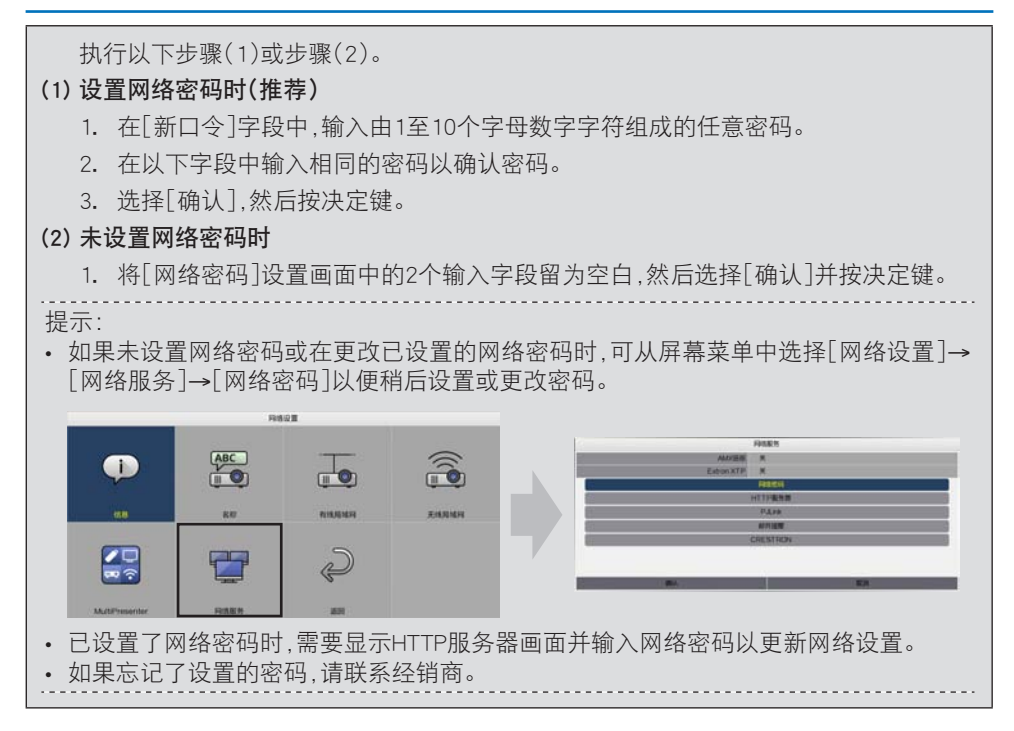

## ① 信息

显示关于投影机的有线局域网和无线局域网的信息。

• 要返回 [网络设置] 画面,请按退出键。

## ② 名称

设置 [投影机名称] 和 [主机名]。

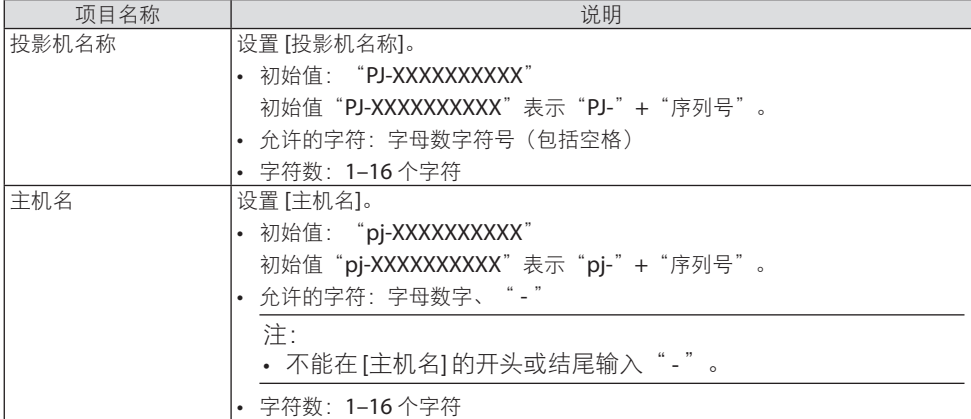

## ③ 有线局域网

配置有线局域网的特性、DHCP、IP 地址、子网屏蔽、网关、DNS 等。

- 在使用有线局域网时,将特性设置为 [激活] 并配置必要设置。
- 如果未使用有线局域网,则将特性设置为 [闲置]。
- 一旦完成设置配置, 即将光标移动至 [确认], 然后按决定键。

## ④ 无线局域网

配置无线局域网设置。

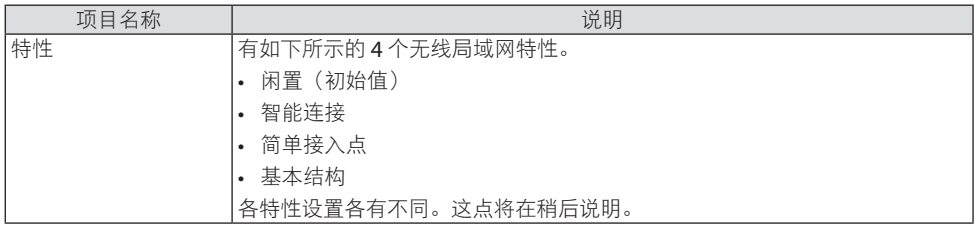

## **[**闲置**]**

禁用投影机的 [无线局域网]。

#### **[**智能连接**]**

较之通过 [基本结构] 或 [简单接入点] 进行连接, 此项可以更便捷地将安装了 MultiPresenter 的电脑或平板电脑终端与投影机连接。

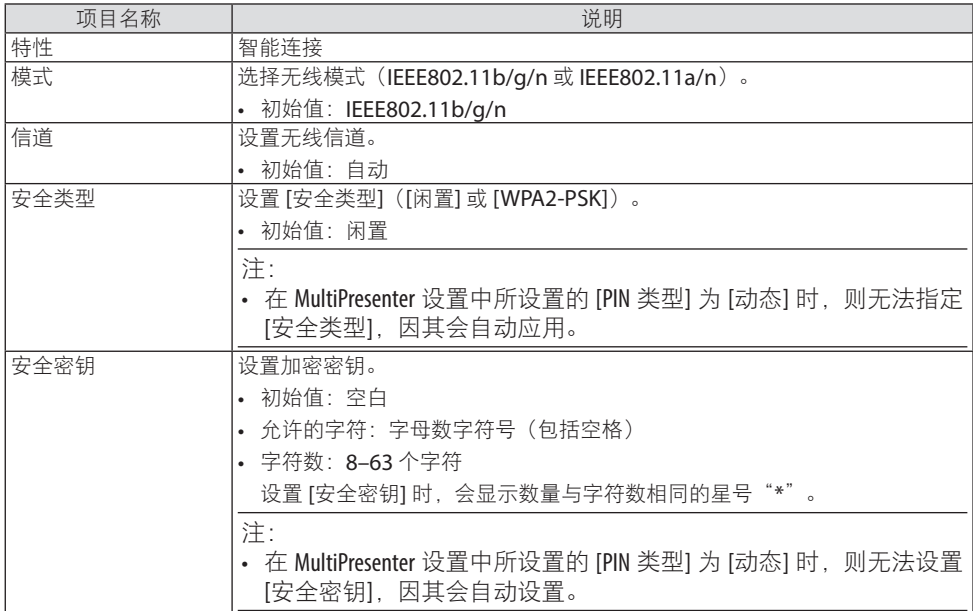

## **[**简单接入点**]**

将投影机转入 [简单接入点], 以便将安装有 MultiPresenter 的电脑或平板电脑终端连接到投 影机。

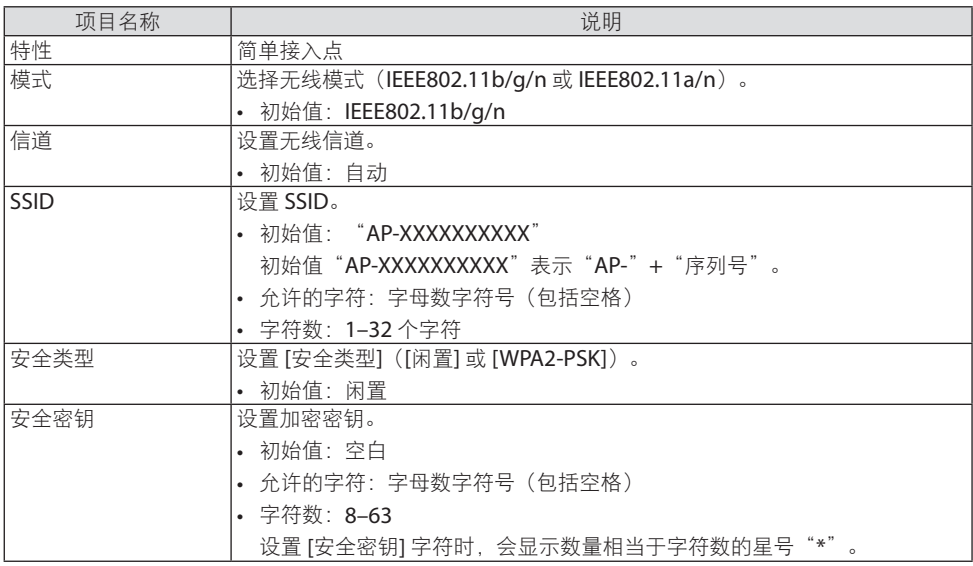

## **[**基本结构**]**

将投影机连接到现有接入点。

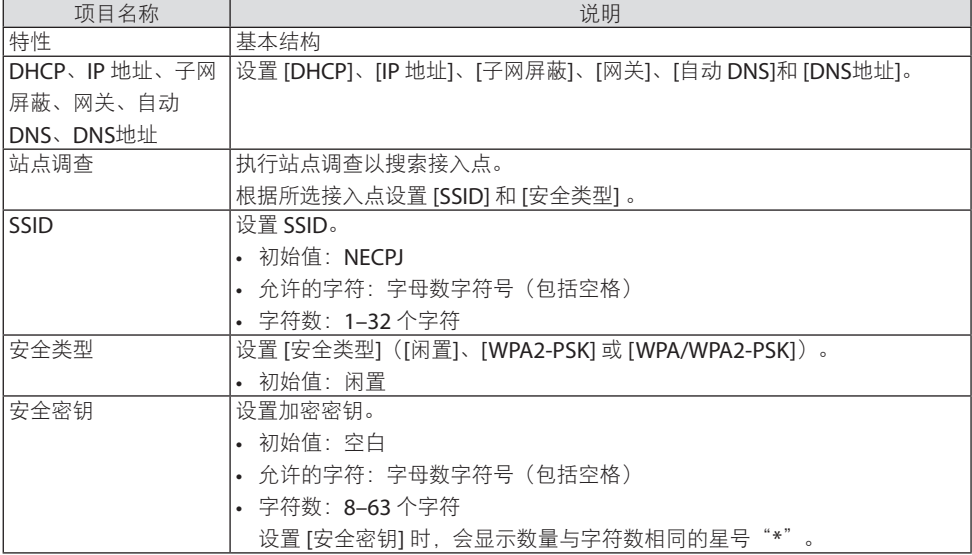

## ⑤ MultiPresenter

设置 MultiPresenter 操作。

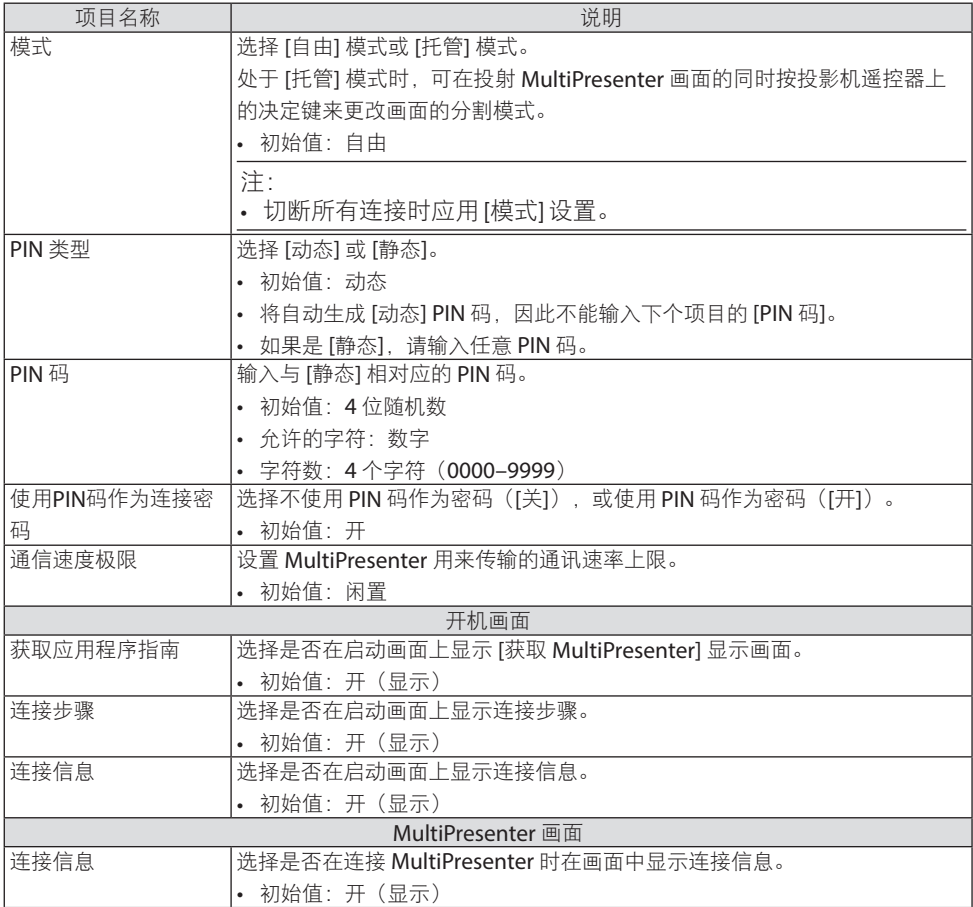

## ⑥ 网络服务

配置 [AMX信标]、[Extron XTP]、[HTTP服务器]、[PJLink]、[邮件提醒]、[CRESTRON] 和其 他设置。

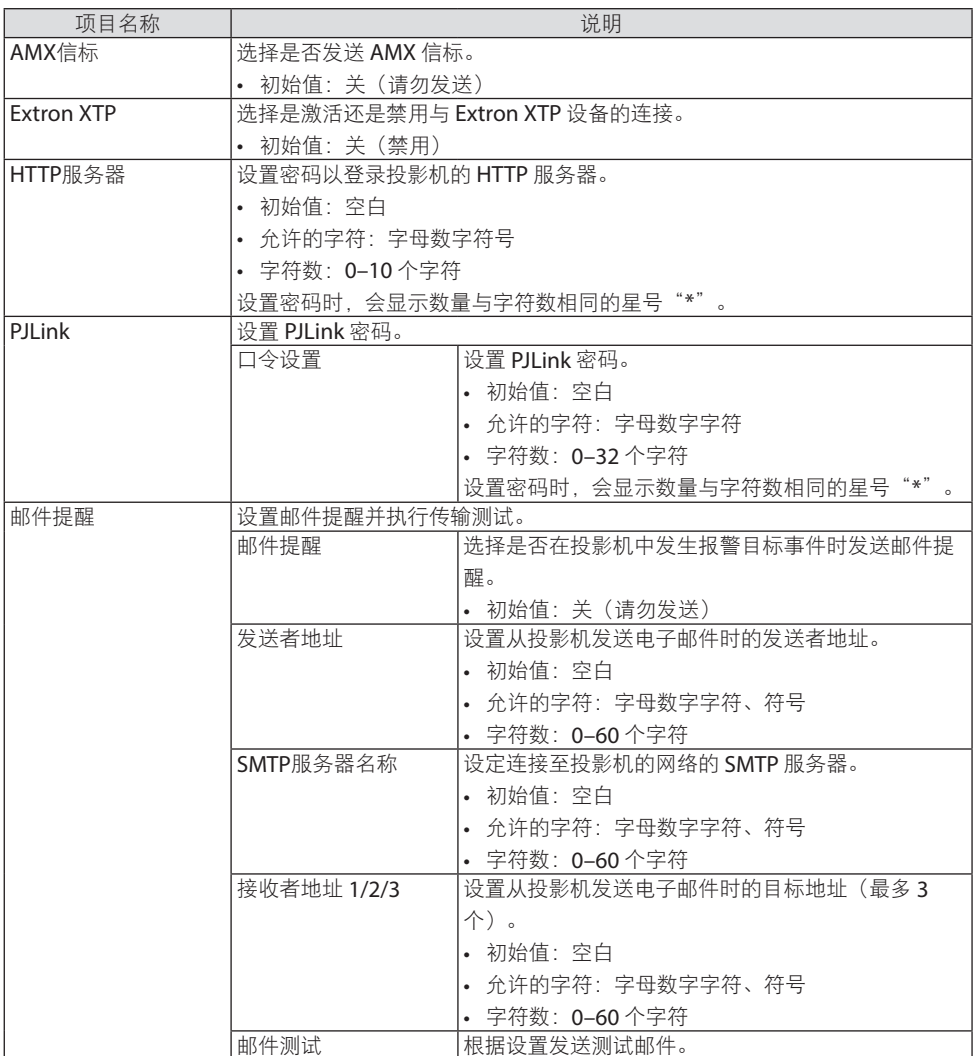

#### 7.连接到网络

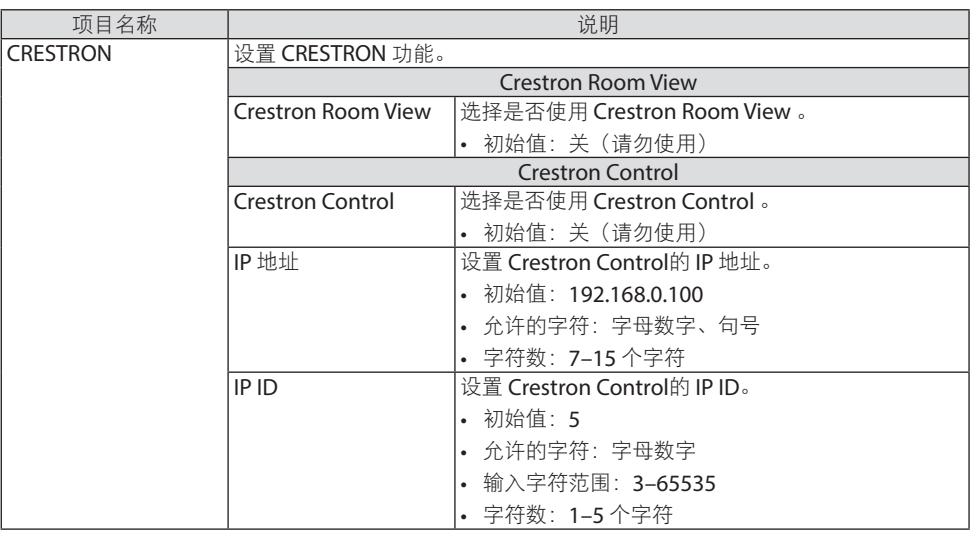

注:

• 在装运时,PJLink版本设为Class 1(1类)。 如需更改为Class 2(2类),则请联系经销商。

#### 7-4.HTTP 服务器功能

#### 概述

HTTP 服务器功能提供的设置和操作:

- 有线/无线网络设置(网络设置) 欲使用无线局域网连接,需要可选的 USB 无线局域网装置。(→ 第[90](#page-109-0)页) 欲使用有线/无线局域网连接,请使用一根市售的 LAN 缆线将投影机连接至电脑。(→ 第[88](#page-107-0)页)
- 设置邮件提醒(邮件提醒) 当投影机连接至有线/无线网络时,将通过电子邮件的形式发送光源使用时间或错误信息。
- 操作投影机

可进行电源开/关、选择输入、音量控制和图片调整等操作。

• 配置 [AMX信标]、[Extron XTP]、[HTTP服务器]、[PJLink]、[邮件提醒]、[CRESTRON] 和 其他设置。

#### 如何访问 **HTTP** 服务器:

**•** 通过连接至投影机的网络启动电脑上的网页浏览器,然后输入下列 **URL**:  **http://<**投影机的 **IP** 地址**>/index.html**

提示:

• 工厂默认设置的 IP 地址为 [DHCP: 开]。

注:

- 欲在网络中使用投影机, 请向您的网络管理员咨询相关的网络设置。
- 根据网络的设置,显示屏或键的反应速度可能降低或不接受操作。 如果发生这种情况,请咨询网络管理员。如果很快地重复按键,投影机可能没有反应。如 果发生这种情况,请等候片刻再重复。如果还是没有反应,则关闭投影机再重新开启。
- 如果在网页浏览器内没有出现 [网络设置] 画面,请按 (trl+F5 键刷新您的网页浏览器 (或者 清除缓冲)。
- 该装置使用"JavaScript"和"Cookies",因而浏览器的设置应接受这些功能。根据浏览器版 本的不同,设置方法也有所不同。请参考软件中提供的帮助文件和其他信息。

#### 使用前的准备

进行浏览器操作之前,请使用市售的 LAN 缆线连接投影机。(→ 第[88](#page-107-0)页) 具体取决于代理服务器的类型和设置方法,使用代理服务器的浏览器操作可能无法进行。尽 管代理服务器的类型是一个因素,但是根据缓冲的有效性,也可能不会显示实际已经设置的 项目,同时在操作中也不能反映从浏览器设置的内容。建议若非必要则不使用代理服务器。

#### 通过浏览器处理操作地址

当通过浏览器进行投影机操作时,关于输入的实际地址或输入至 URL 栏的地址,当对应于投 影机 IP 地址的主机名已由网络管理员注册至域名服务器, 或者对应于投影机 IP 地址的主机 名已在当前正使用的电脑的"HOSTS"中进行设置,则可在使用时保持主机名不变。

示例 1: 当投影机的主机名称设为"pi.nec.co.jp"时,可通过为地址或 URL 输入栏指定 http://pj.nec.co.jp/index.html

而获得网络设置功能。

示例 2: 当投影机的 IP 地址为"192.168.73.1"时,可通过为地址或 URL 输入栏指定 http://192.168.73.1/index.html

而获得网络设置功能。

#### PROJECTOR ADJUSTMENT

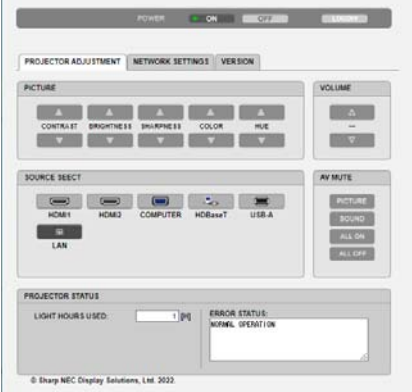

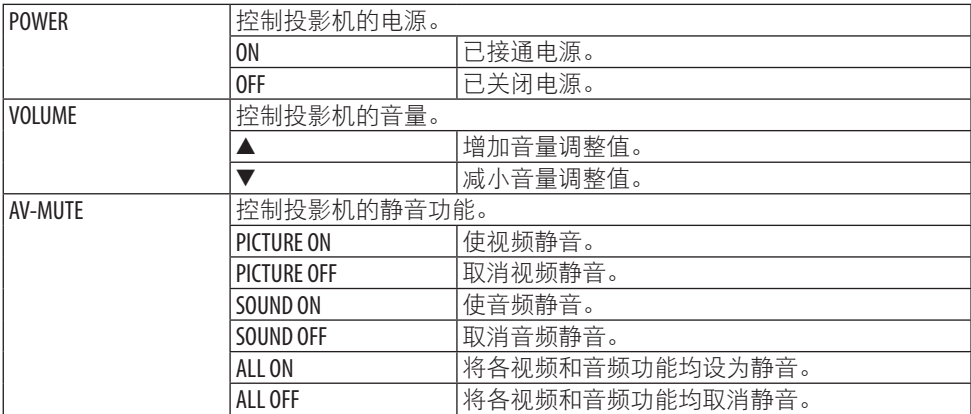

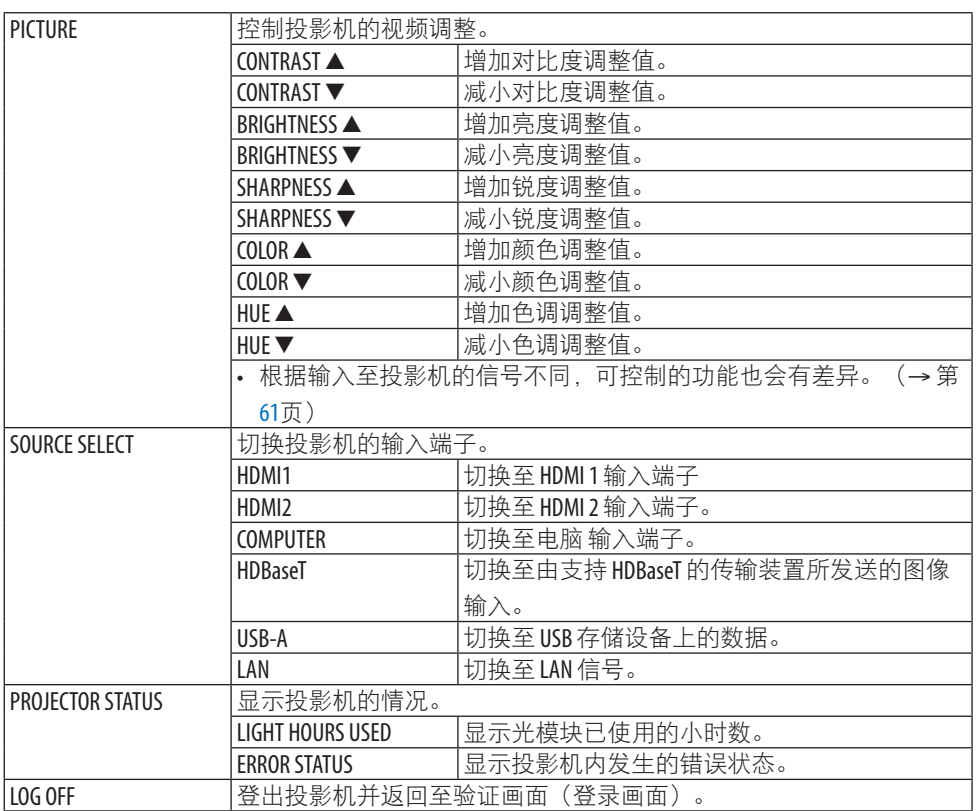

## NETWORK SETTINGS

有关各 [网络设置]的详情,请参阅"7-3.网络设置"(→第 [111](#page-130-0)页)。

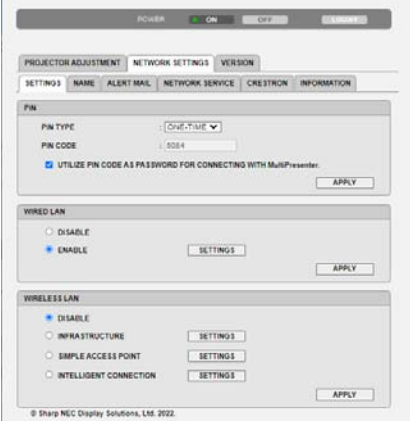

## **VERSION**

显示本机的固件和数据版本。 $\mathbb{R}^2$ 

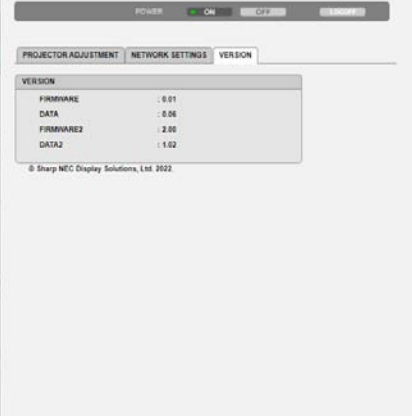

# 8.保养

## 8-1.清洁镜头

- 本投影机带有塑料镜头。请使用市售的塑料镜头清洁器。
- 塑料镜头容易刮伤,请勿刮划或擦伤镜头表面。
- 请勿使用酒精或玻璃镜头清洁器,否则会损坏塑料镜头表面。

# 警告

- 请勿使用含有易燃气体的喷雾去除粘附到镜头等处的灰尘。因为这样做可能会导致火 灾。
- 关闭电源, 从插座拔下电源插头, 并取下镜头进行清洁。如果在清洁镜头时机器开启, 则从镜头发出的强光可能会损坏您的眼睛。其也可能会灼伤手指。

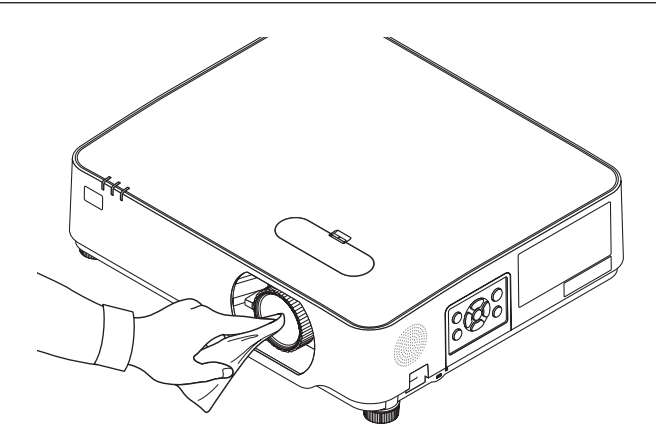

## 8-2.清洁机箱

清洁前请关闭投影机,并拔出投影机的电源插头。

- 用一块干的软布擦除机箱上的灰尘。 若机箱过脏,可使用中性洗剂进行清洗。
- 请勿使用强效清洁剂或酒精或稀释剂等溶液。
- 当使用真空吸尘器清洁通风口狭缝或扬声器时,请勿将真空吸尘器的刷子用力刷入机箱 的狭缝中。

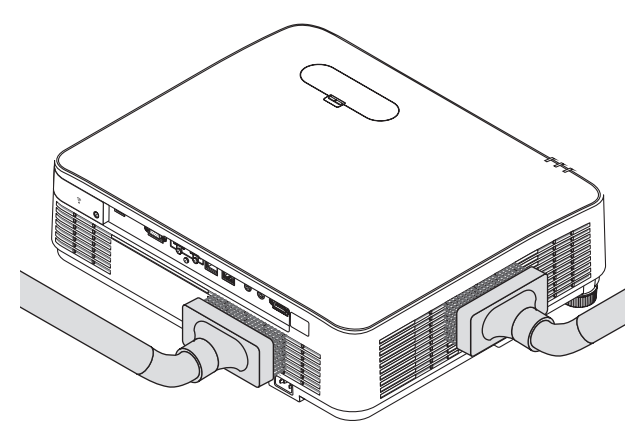

抽吸通风口狭缝或扬声器中的灰尘。

- 由于灰尘积聚在通风开口处引起的通风不良可导致过热和机器故障。这些区域需要定期 清洁。
- 请勿使用手指或任何硬物刮擦或碰撞机箱
- 请联系您的经销商清洁投影机内部。

注:

• 请勿在机箱、镜头或屏幕上涂抹杀虫剂等挥发剂。请勿使橡胶或塑胶制品与机箱长时间接 触。否则,长时间接触后的表面将会变质或者涂层脱落。
# <span id="page-144-0"></span>9.附录

#### 9-1.设置屏幕和投影机

从此内容中可大致了解某个位置与屏幕尺寸的对应情况、您将需要的屏幕尺寸以及要投射所 需尺寸的影像时所需的距离。

可聚焦处的投射距离范围是 0.78 米至 12.89 米。请在此范围内安装。

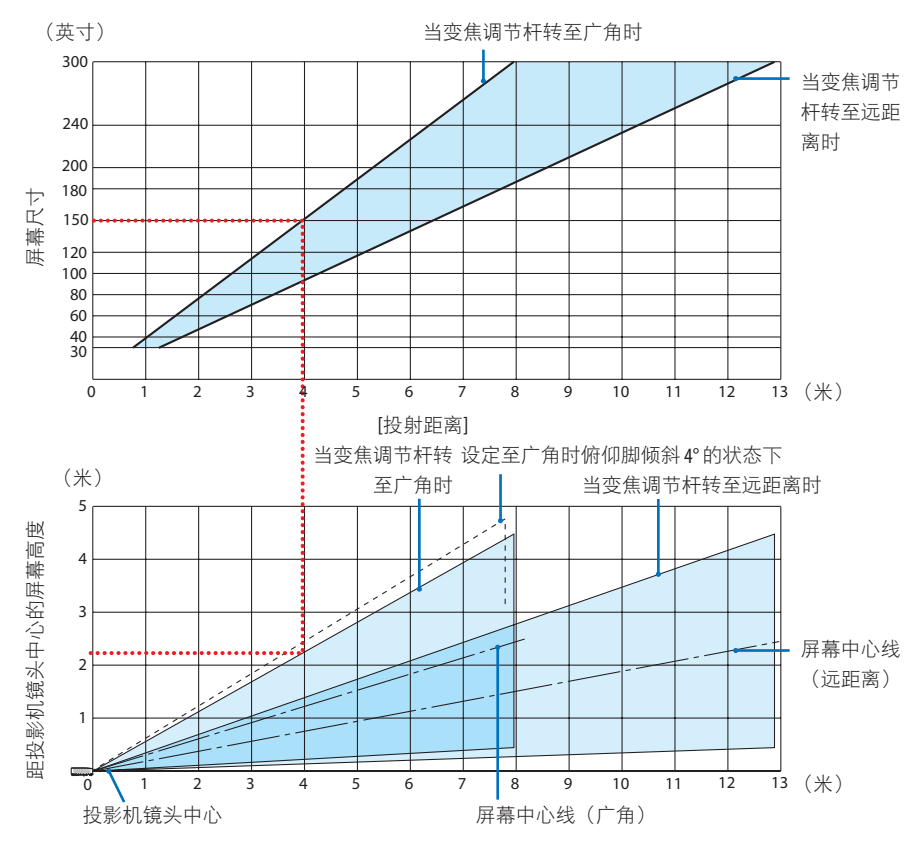

\* 投射距离表上"距投影机镜头中心的屏幕高度"显示的数字适用于 60% V 的镜头移动。

#### 读取表格

从本页的上方表格中可以看出。欲在 150 英寸的屏幕上投射宽影像, 需从前面约 4.0 米处安 装。

另外,从下方表格中可以看出,从投影机的镜头中心到屏幕的上端需要约 2.2 米的距离。借 此来判断从投影机至天花板的高度是否足够以及能否用于屏幕安装。此图显示水平安装本投 影机时的投射距离。使用镜头移动功能,可以上下、左右移动投射的影像。(→ 第[23](#page-42-0)页)

## <span id="page-145-0"></span>屏幕尺寸和规格一览表

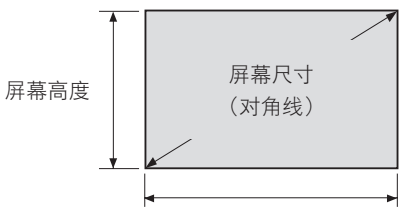

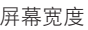

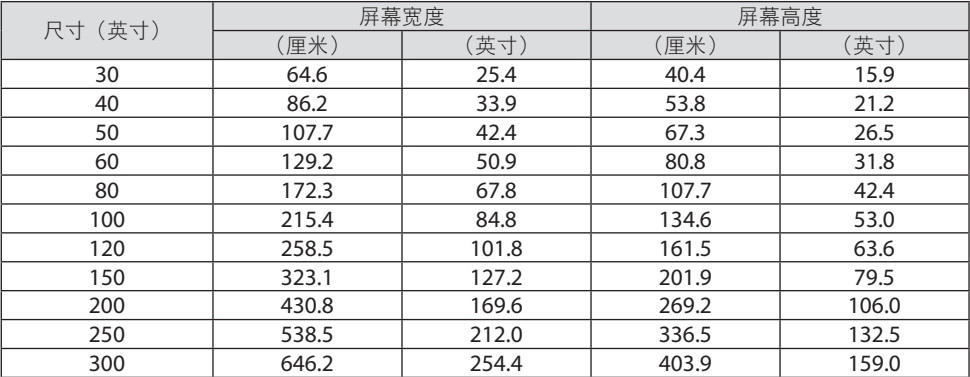

#### 桌面安装示例

下图显示在桌面上使用本投影机时的示例。 水平投射位置:从镜头中心向左和向右的距离相等 垂直投射位置:(请参见下表)

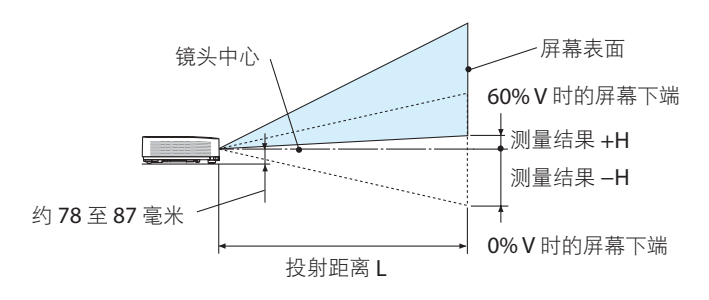

(注)从镜头中心到屏幕下端的高度(俯仰脚拧进去)

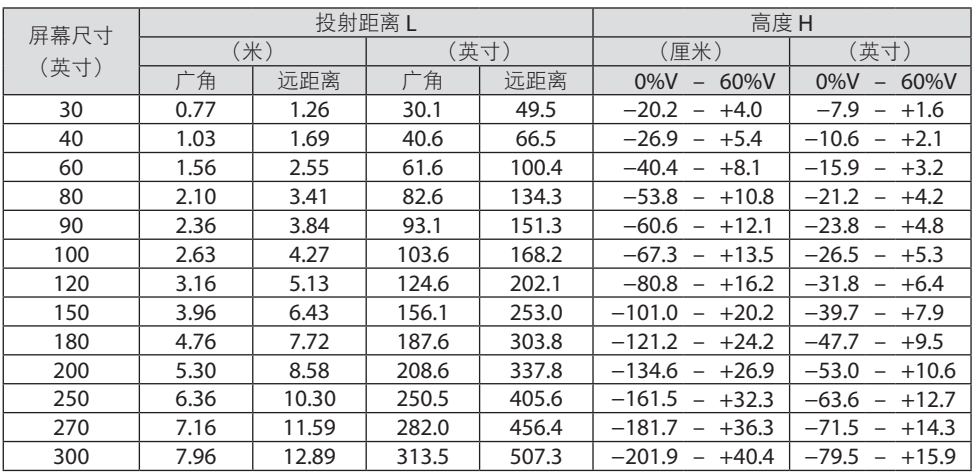

#### <span id="page-147-0"></span>镜头移动范围

本投影机有镜头移动功能(→ 第 [23](#page-42-0)页),可使用刻度盘来调整图像位置。镜头的可移动范 围如下所示。

注:

• 如果镜头移动量超出下图所示的范围,投射影像的四周边缘可能会出现模糊和阴影。

符号的含义: V"垂直"指的是屏幕高度, H"水平"指的是屏幕宽度。镜头移动范围分别 表述为高度和宽度的比率。

镜头移动范围:

垂直方向:+60%、–0% 水平方向: ±29%

#### 桌面正投、桌面背投

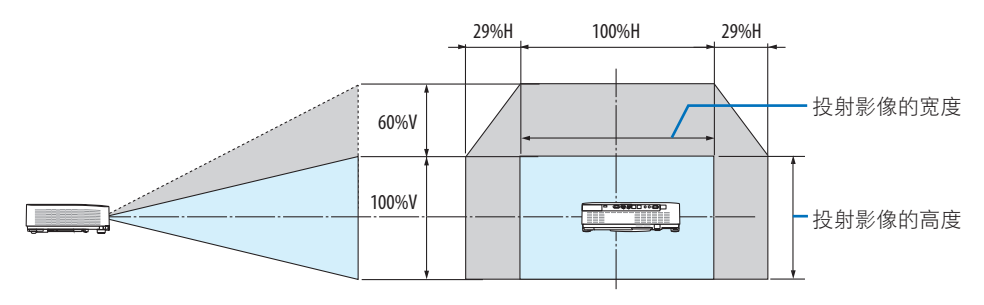

吊顶正投、吊顶背投

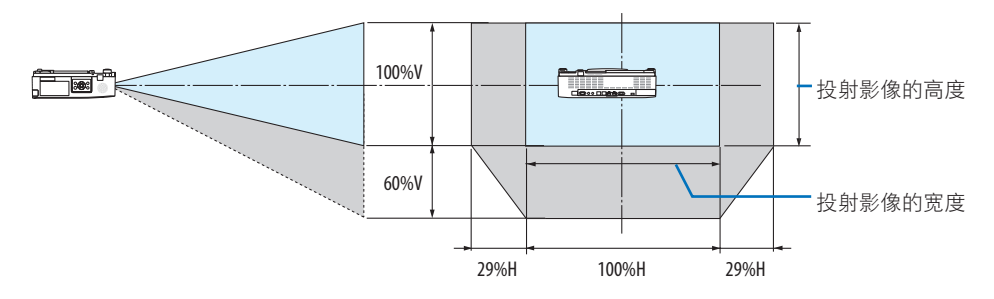

(示例)在一张 150 英寸的屏幕上投射时

根据"屏幕尺寸和规格表" (→ 第 [126](#page-145-0)页), H = 323.1 厘米, V = 201.9 厘米。

垂直方向上的可调整范围:投射影像可向上移动 0.60 × 201.9 厘米 ≈ 121 厘米(当镜头处于 中心位置时)。

水平方向上的可调整范围:投射影像可向左移动 0.29 × 323.1 厘米 ≈ 94 厘米,可向右移动 约 94 厘米。

\* 由于是大概计算,数字可能会相差几个百分点。

## <span id="page-148-0"></span>9-2.兼容的输入信号清单

## 模拟 **RGB**

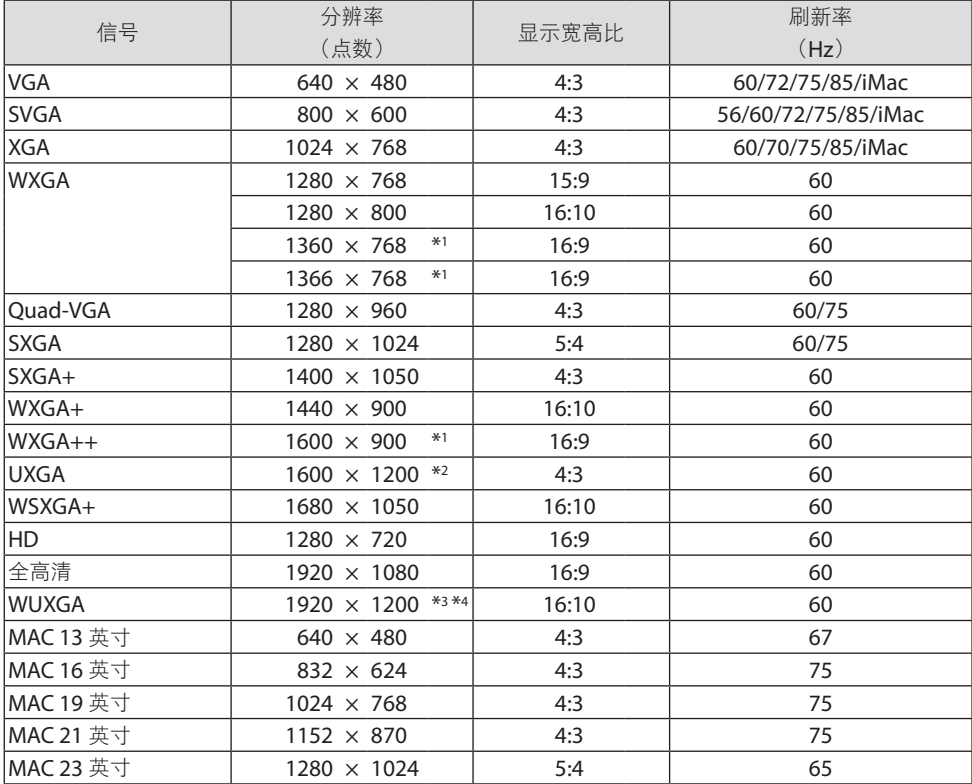

## 组合

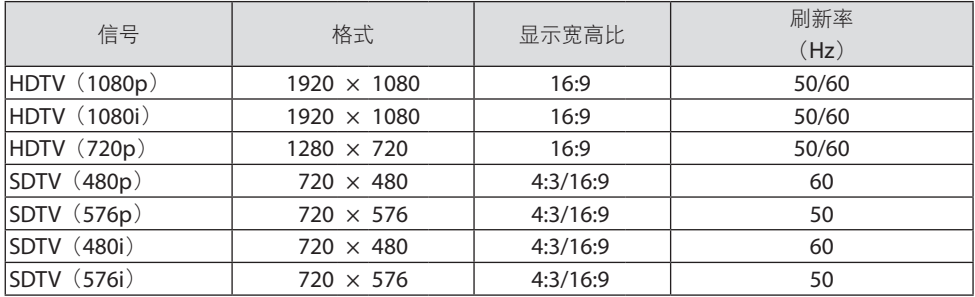

#### **HDMI**

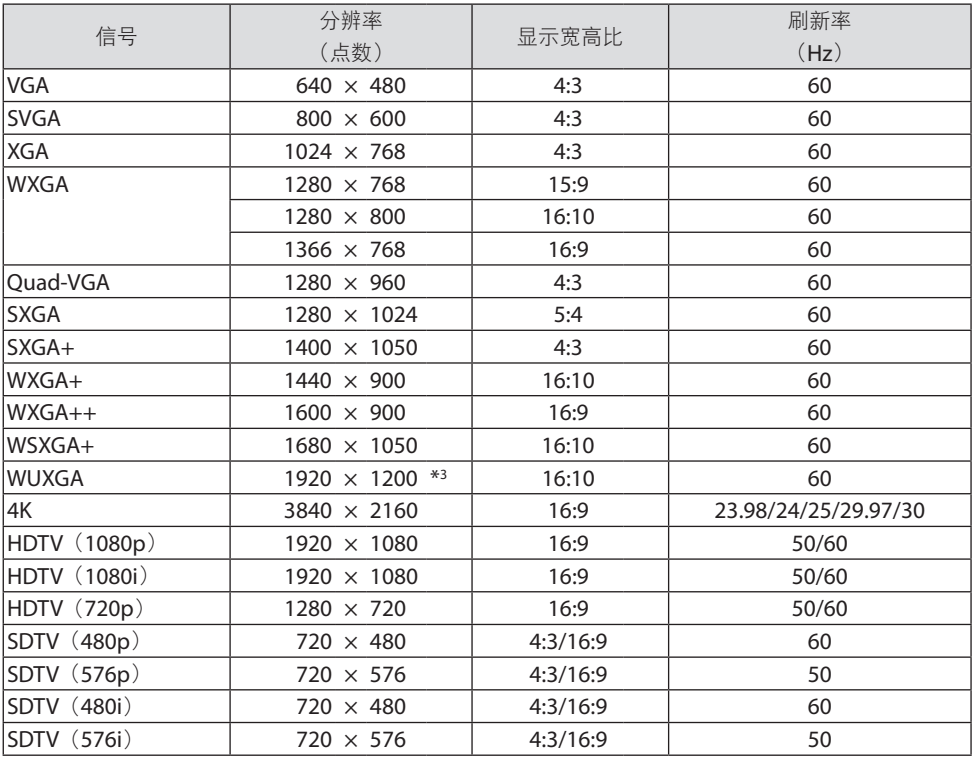

\*1 当屏幕菜单中的 [显示宽高比] 选择了 [自动] 时,投影机可能无法正常显示这些信号。

[显示宽高比] 的工厂默认设置为 [自动]。若要显示这些信号,请选择 [显示宽高比] 中的 [16:9]。

\*2 WXGA 模式:关

\*3 本投影机的原始分辨率

\*4 WXGA 模式:开

可能无法正确显示投射影像,具体视播放机或光盘而定。 本投影机不支持 HDCP 2.2、4K/60p。

## 9-3.规格

本节提供有关投影机性能的技术信息。

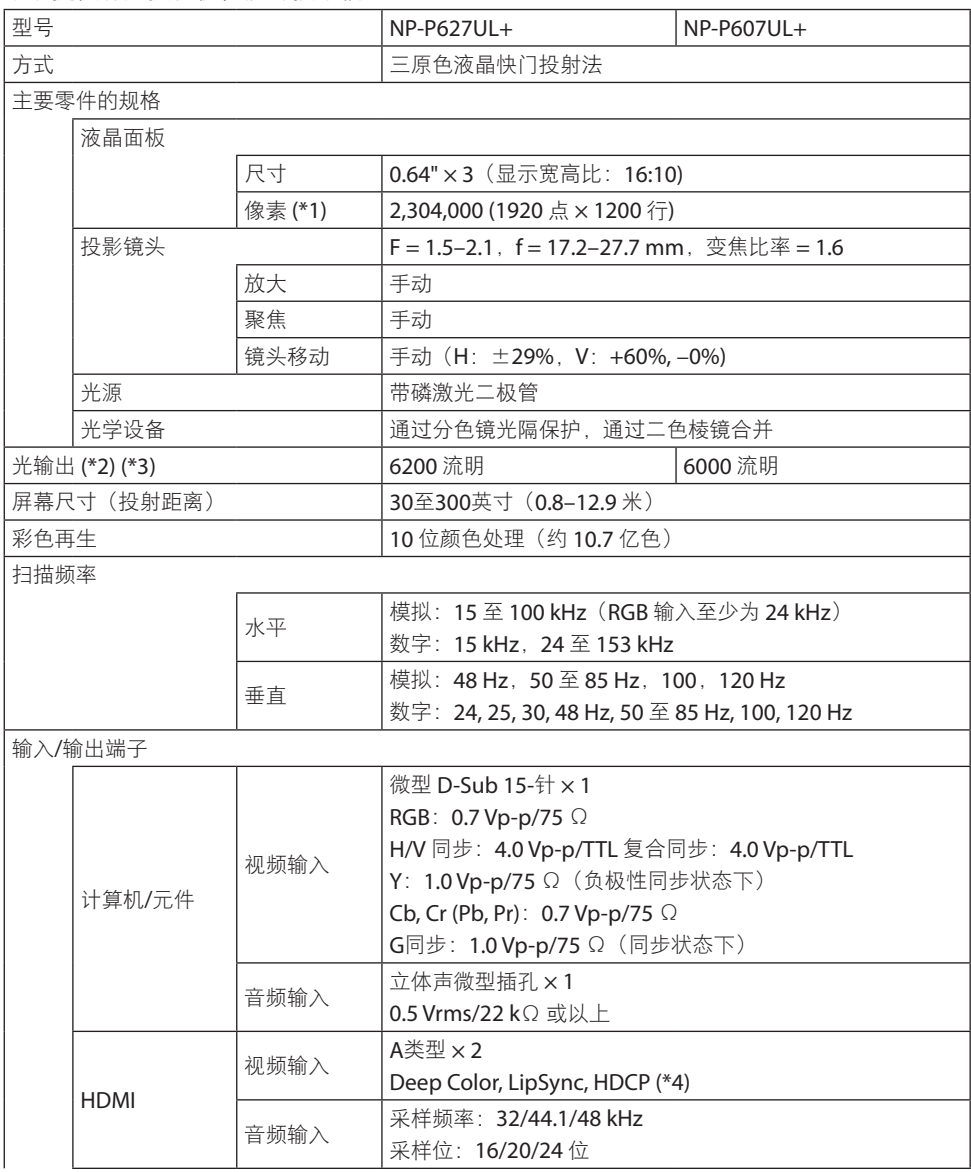

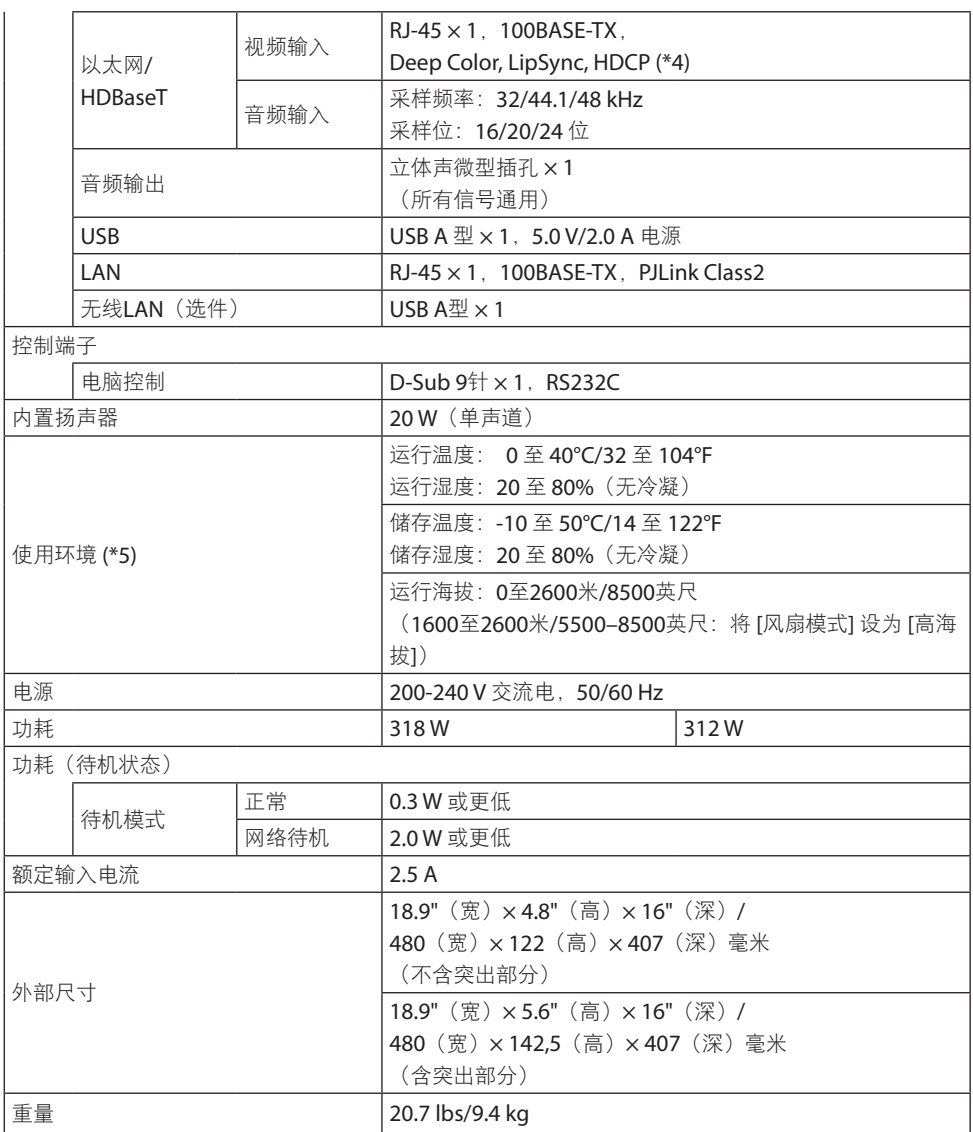

#### \*1 有效像素超过 99.99%。

#### \*2 遵照ISO 21118-2020

\*3 此为 [节能模式] 设为 [关] 且 [预设] 设为 [标准] 时的光输出值(流明)。在 [节能模式] 设 为 [节能] 或 [使用寿命长] 时亮度会降低: ([节能]: 约60%, [使用寿命长]: 约80%。若 选择任何别的模式作为 [预设] 模式,光输出值会稍微下降。

- \*3 此为 [节能模式] 设为 [关] 且 [预设] 设为 [标准] 时的光输出值(流明)。在 [节能模式] 设 为 [节能] 或 [使用寿命长] 时亮度会降低: ([节能]: 约60%, [使用寿命长]: 约80%。若 选择任何别的模式作为 [预设] 模式,光输出值会稍微下降。
- \*4 如果无法通过 HDMI 输入查看资料,这并不一定意味着投影机出现异常。随着 HDCP 的 推行,在有些情况下,因 HDCP 协会(数字内容保护,LLC)的决定/意愿所限制,有些 受 HDCP 保护的内容可能无法显示。

视频: Deep Color, 8/10/12位, Lip Sync。

音频: LPCM: 最多 2 条通道: 采样率 32/44.1/48 KHz: 采样位: 16/20/24 位

HDMI:支持 HDCP 1.4

HDBaseT:支持 HDCP 1.4

\*5 根据运行环境的温度,投影机进入"强制节能模式"。(→第[37](#page-56-0)页)

• 这些规格和产品设计如有变更,恕不另行通知。

如要获得更多信息,请访问以下网页:

- 美国:<https://www.sharpnecdisplays.us>
- 欧洲: <https://www.sharpnecdisplays.eu>
- 全球:<https://www.sharp-nec-displays.com/global/>
- 如需了解选购配件的相关信息,请访问我们的网站或参见我们提供的小手册。

## 9-4.机箱尺寸

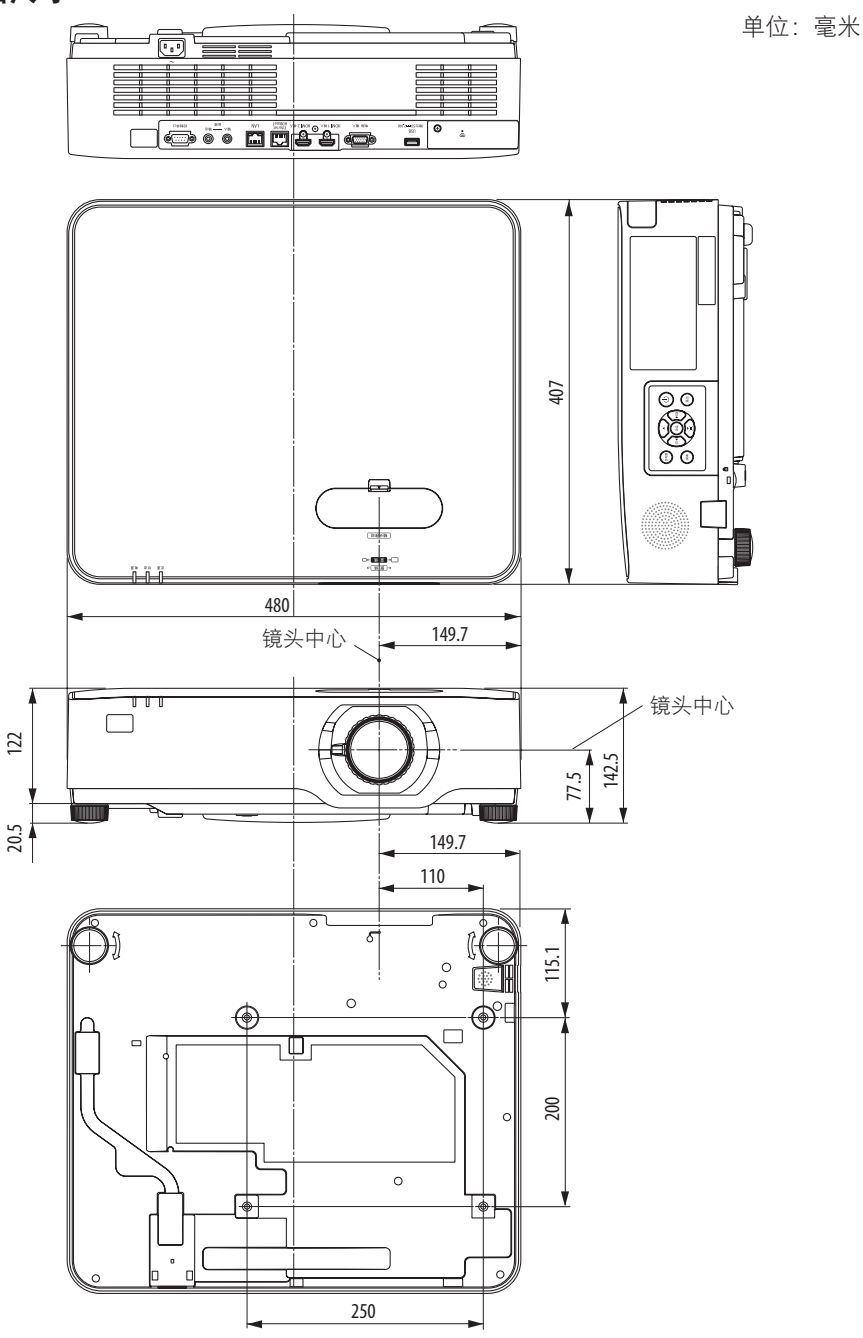

## 9-5.主要端子的针脚分配和信号名称

## 电脑 输入端子(微型 D-Sub 15针)

各针脚的连接和信号电平

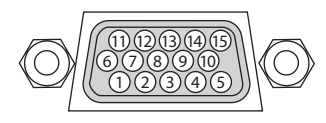

### 信号电平

视频信号:0.7Vp-p(模拟) 同步信号:TTL 级

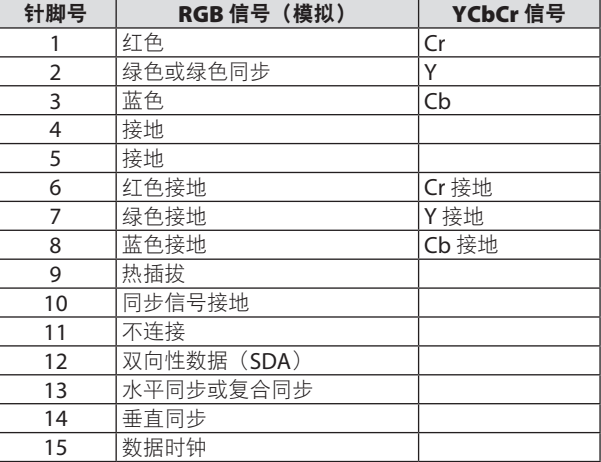

## HDMI 1 输入/HDMI 2 输入端子 (A型)

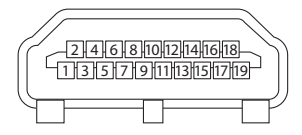

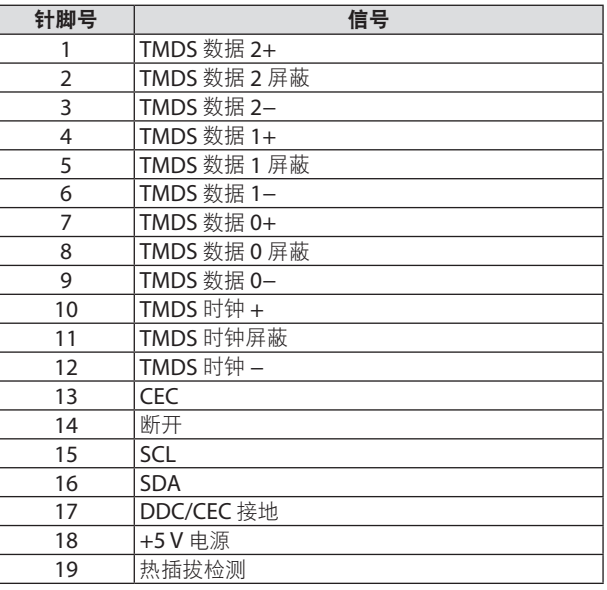

## Ethernet/HDBaseT/LAN 端口(RJ-45)

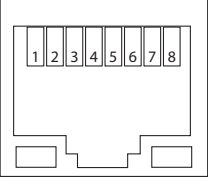

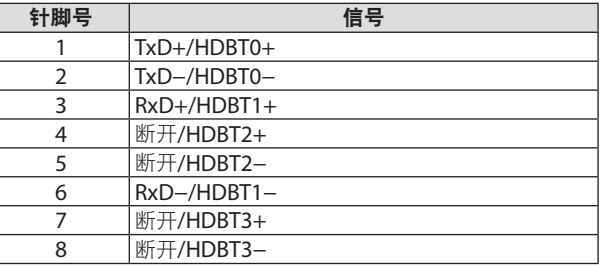

### USB端口(A型)

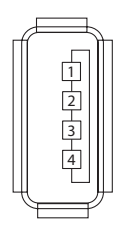

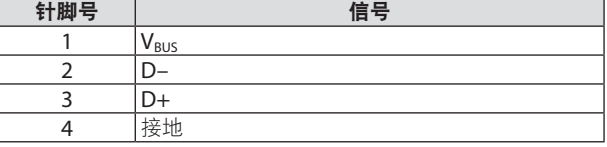

## 控制串口端口(D-Sub 9针)

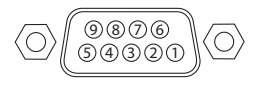

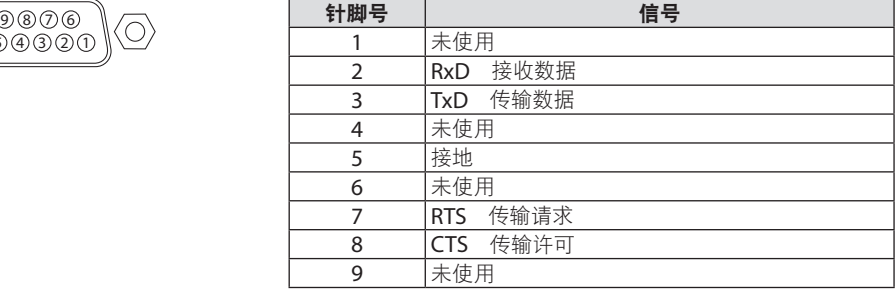

## 9-6.PC 控制代码和线路连接

## PC 控制代码

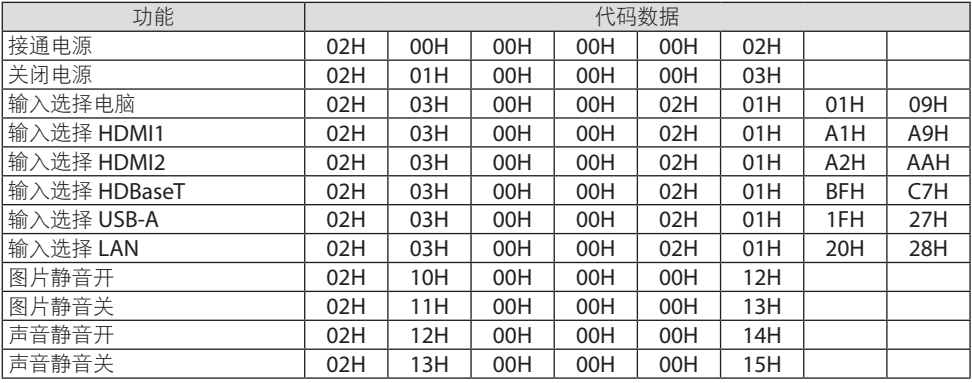

注:

• 如有需要, 请向当地经销商索取详尽的 PC 控制代码表。

#### 线路连接

通信协议

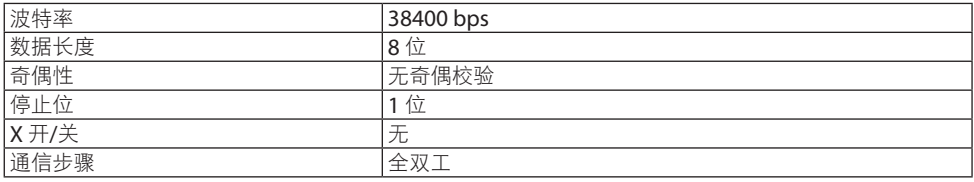

注:

• 建议在连接长缆线时使用较低的波特率,具体视设备而定。

**PC 控制端子 (D-Sub 9P)** 

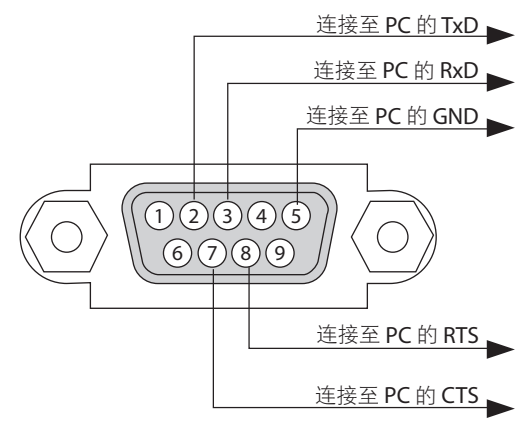

注:

- 针脚 1、4、6 和 9 未使用。
- 把"请求发送"和"清除发送"在线路两端跨接,以便简化线路连接。
- 对于长线路, 建议将投影机菜单中的通讯速率设置为 9600 bps。

## 9-7.关于 ASCII 控制命令

该设备支持用于控制投影机和监视器的通用 ASCII 控制命令。 有关该命令的详细信息,请访问我们的网站。

[https://www.sharp-nec-displays.com/dl/en/pj\\_manual/lineup.html](https://www.sharp-nec-displays.com/dl/en/pj_manual/lineup.html)

### 如何连接外部设备

将投影机与电脑等外部设备连接有两种方法。

1. 通过串行接口连接。

通过串行电缆(交叉电缆)将投影机连接到电脑。

2. 通过网络连接(LAN)

用 LAN 缆线连接投影机和电脑。

有关 LAN 电缆的类型, 请咨询您的网络管理员。

#### 连接界面

1. 通过串行接口连接。

通信协议

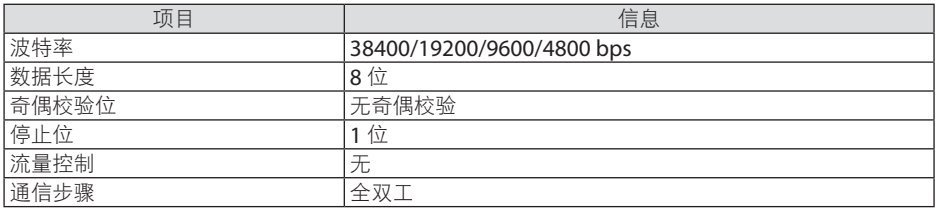

2. 通过网络连接

通信协议(通过 LAN 连接)

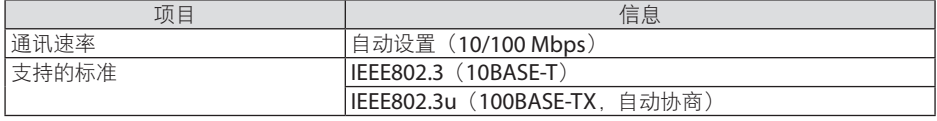

使用 TCP 端口号 7142 发送和接收命令。

#### 该设备的参数

#### 输入命令

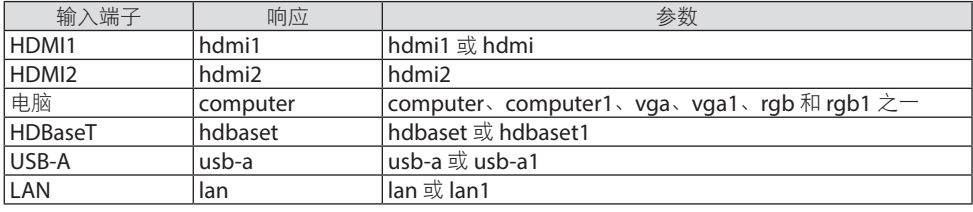

## 状态命令

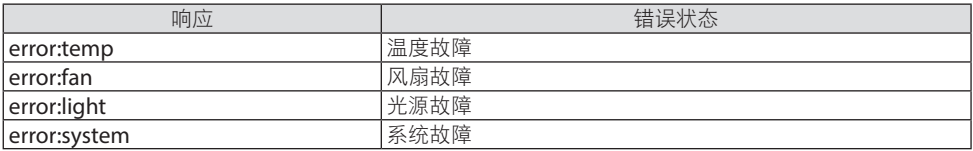

## 9-8.故障排除

本节帮您解决在设置或使用投影机时可能遇到的问题。

## 常见问题以及解决方法

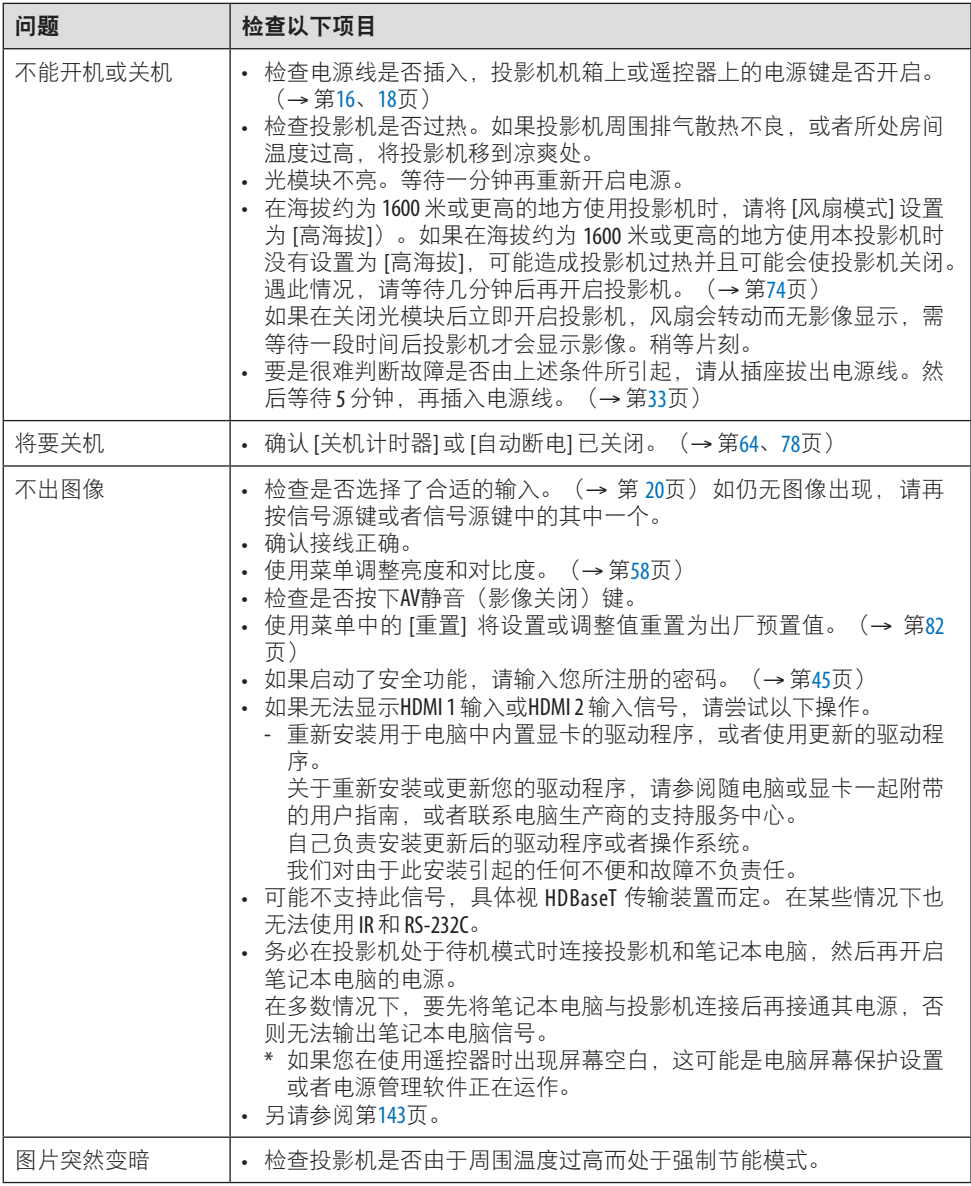

#### 9.附录

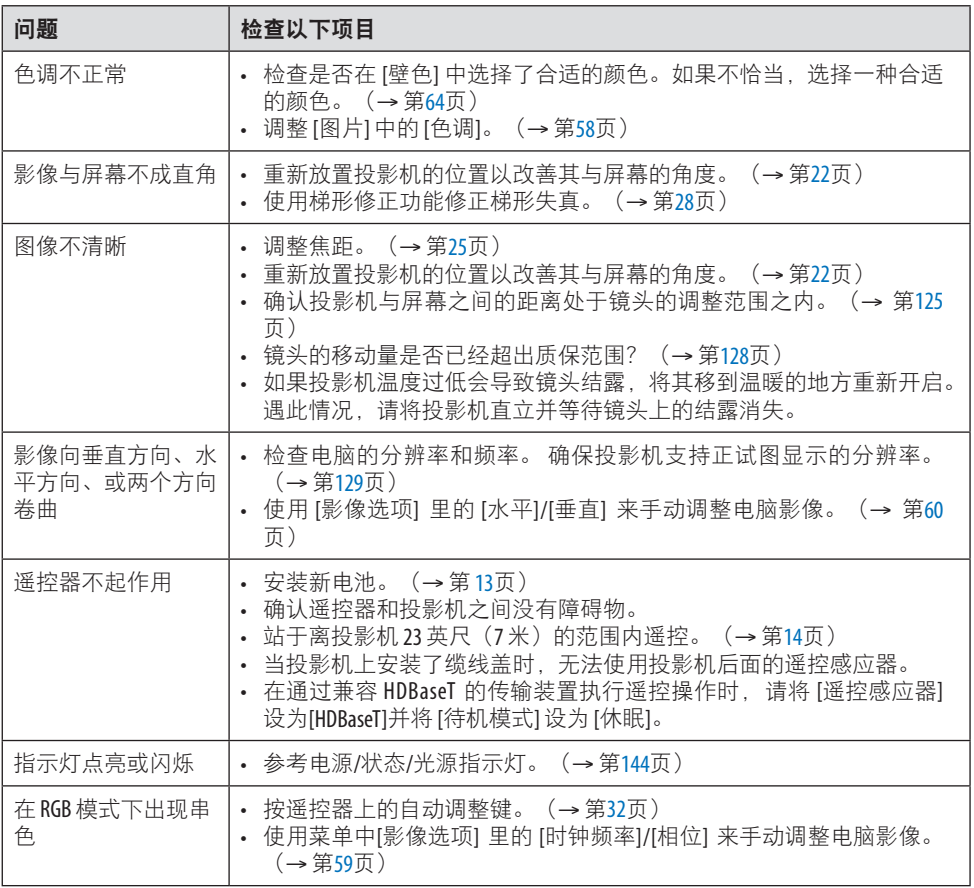

详情请联系经销商。

#### <span id="page-162-0"></span>如果没有图像,或者图像显示不正常。

- 投影机和电脑的开机步骤。
	- 务必在投影机处于待机模式时连接投影机和笔记本电脑,然后再开启笔记本电脑的电源。 在多数情况下,要先将笔记本电脑与投影机连接后再接通其电源,否则无法输出笔记本电 脑信号。

注:

- 可以在投影机"信息"下的菜单中查看现有信号的水平频率。如果显示是"OkHz", 则 说明没有信号从电脑中输出。(→ 第 [80](#page-99-0) 页或前往下一步)
- 启动电脑的外部显示。 笔记本电脑的屏幕上显示影像并不一定意味着它已把信号输出到投影机。使用电脑兼容的 笔记本电脑时, 通过功能键组合可以启用/禁用外部显示。通常, 用"Fn"键和 12 个功能 键中的其中一个组合可以开启或关闭外部显示。例如, NEC 笔记本电脑使用 Fn + F3, 而 戴尔笔记本电脑使用 Fn + F8 组合键在外部显示选择之间切换。
- 电脑输出非标准信号 如果笔记本电脑输出的信号为非行业标准,那么投影影像可能不会正常显示。遇此情况, 请在投影机显示过程中关掉笔记本电脑的液晶显示屏。正如上一步骤所述,每台笔记本电 脑都有不同的开启或关闭液晶显示屏的方法。参考您电脑的相关文件查询详细信息。
- 使用 Mac 电脑时显示的影像不正常 将 Mac 电脑和投影机配合使用时,请根据分辨率设置 Mac 话配器(不附带)的 DIP 开关。 设置完成后, 重启 Mac 电脑, 使设置生效。

在设置成 Mac 和投影机不支持的显示模式时,改变 Mac 适配器的 DIP 开关可能会导致影 像的轻微跳动,或者无法显示。遇此情况,请将 DIP 开关设置成 13 英寸固定模式, 然后 重启您的 Mac 电脑。然后将 DIP 开关恢复至可以显示的模式,再次重启 Mac 电脑。

注:

- 对于无微型 D-Sub 15 针端子的 MacBook 电脑, 则需要一根由苹果公司生产的视频适配器缆 线。
- MacBook 的镜像功能
	- \* 将投影机和 MacBook 搭配使用时, 除非 MacBook 电脑上的 "镜像"功能关闭, 否则输 出可能无法设置成显示分辨率。参考 Mac 电脑附带的用户手册了解镜像功能。
- Mac 电脑屏幕上的文件夹或图标被隐藏 文件夹或图标可能在屏幕上无法显示。遇此情况,请从苹果菜单上选择 [查看] → [排列] 并 排列图标。

## <span id="page-163-0"></span>9-9.指示灯信息

## 各指示灯的功能

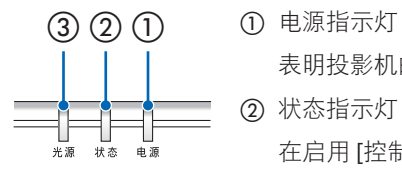

- 表明投影机的电源状态。
- ② 状态指示灯

在启用 [控制面板锁定] 时按键或者投影机发生错误时点亮/闪烁。

③ 光源指示灯 显示光源状态、已使用时间。

## 指示灯信息(状态信息)

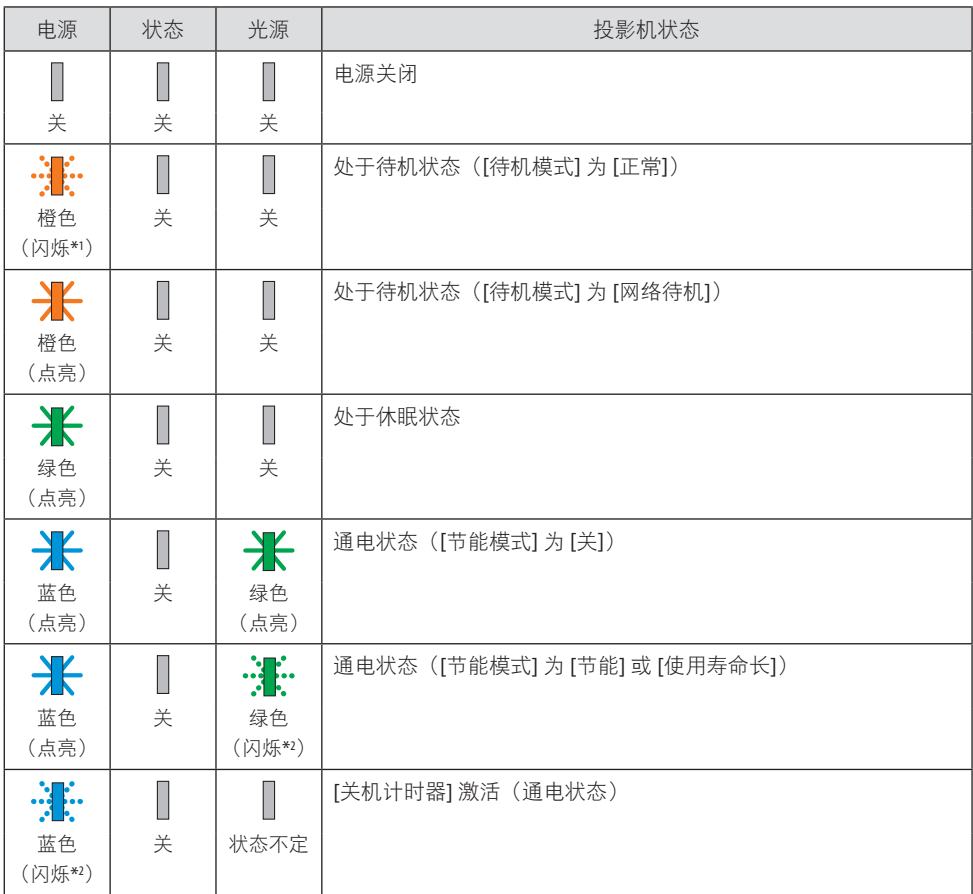

#### 9.附录

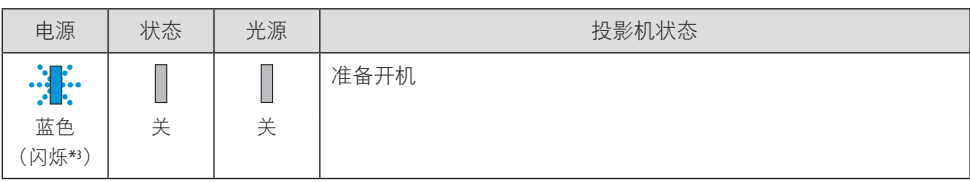

\*1 亮起 1.5 秒/熄灭 7.5 秒, 如此重复

\*2 亮起 2.5 秒/熄灭 0.5 秒, 如此重复

\*3 亮起 0.5 秒/熄灭 0.5 秒, 如此重复

## 指示灯信息(错误信息)

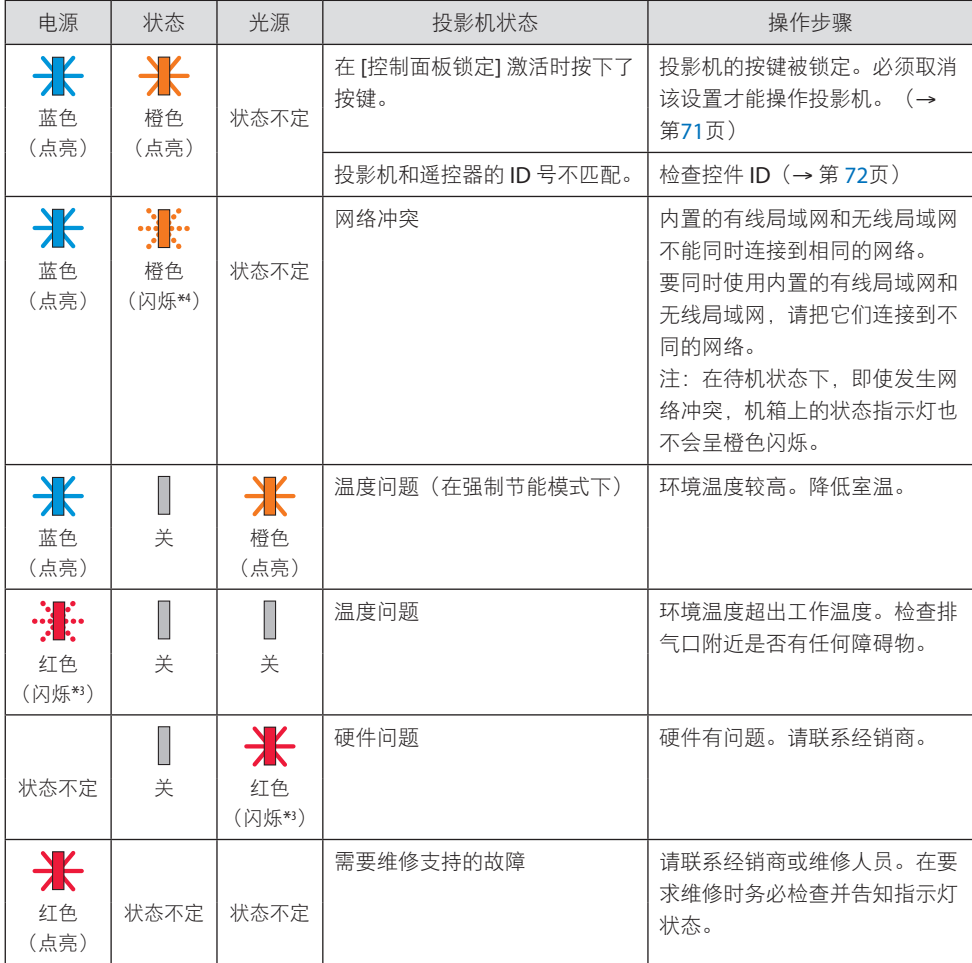

\*3 亮起 0.5 秒/熄灭 0.5 秒, 如此重复

\*4 亮起 0.5 秒/熄灭 2.5 秒, 如此重复

#### 当热保护器被激活时:

当投影机内部温度变得过高或过低时,电源指示灯开始以短周期呈红色闪烁。发生此情况后, 热保护器将激活并可能将投影机关闭。 此时请采取以下措施:

- 将电源插头从墙壁插座中拔出。
- 如果投影机处于高温环境下,请将其移至阴凉之处。
- 如果排气口有灰尘积聚,请进行清洁。
- 将投影机静置约 1 小时,直至其内部温度降下来。

## 9-10.设置投影机的日期和时间

在投影机中设置当前日期和时间以及夏令时时间。设置后,日期和时间会显示在 MultiPresenter 启动屏幕的右上角。

[日期和时间设置] 屏幕有 2 种显示方式,具体如下。

1. 显示屏幕菜单并选择 [设置] → [通用] → [日期和时间设置]。(注意:此时输入端子切换 到 [LAN]。)

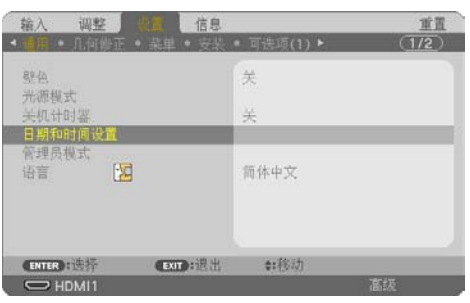

2. 将输入端子切换到[LAN],显示"MultiPresenter 启动屏幕",然后选择[工具] → [日期 和时间]。

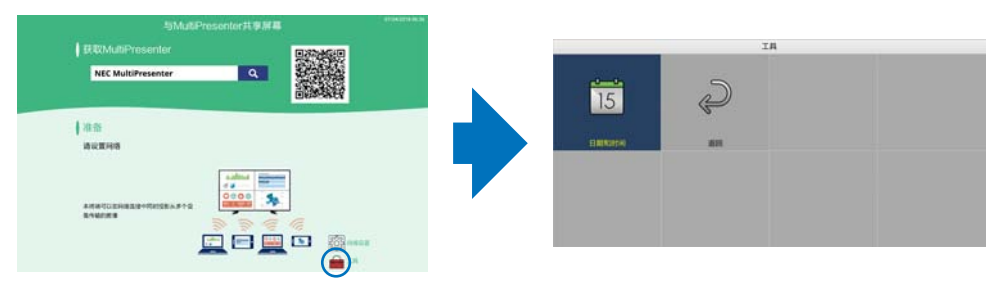

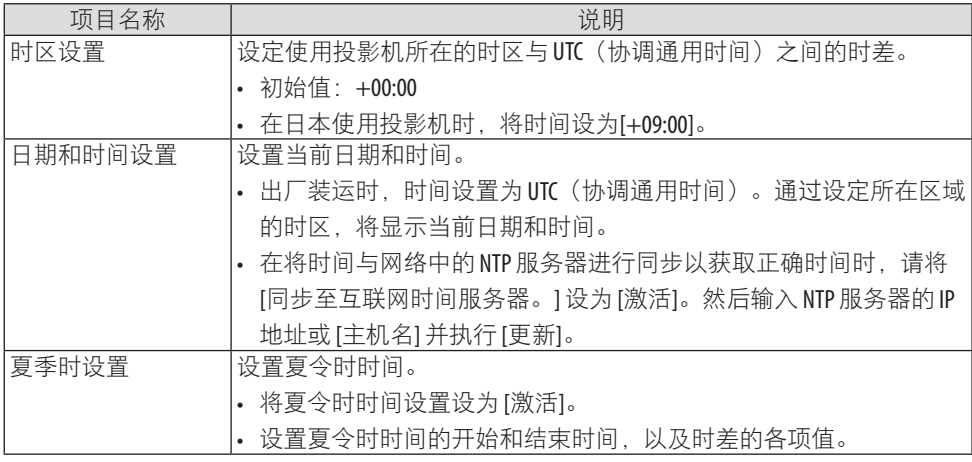

重要:

• 在断开投影机电源线后约 1 个月或更久时,设定时间将被初始化,同时时钟功能将停止。 初始化后, 日期变为[01/01/2018]并且时间变为[00:00]。 如果时钟功能已停止, 请再次配置 [日期和时间设置]。

注:

- 要通过直接输入日期和时间进行更改,请删除当前显示的数字后输入新数字(无法覆盖)。
- 在启用 [夏季时设置] 时,无法为 [日期和时间设置] 中的夏令时时间指定相同的开始日期或 结束日期。

## 9-11.故障排除核对清单

在联系经销商或服务人员之前,请核对以下清单以确定需要维修,同时还可参考用户手册中 的"故障排除"部分。下面的清单能帮助我们更高效率地解决您的问题。

\* 打印本页和下一页以便您进行核对。

#### 发生频率:

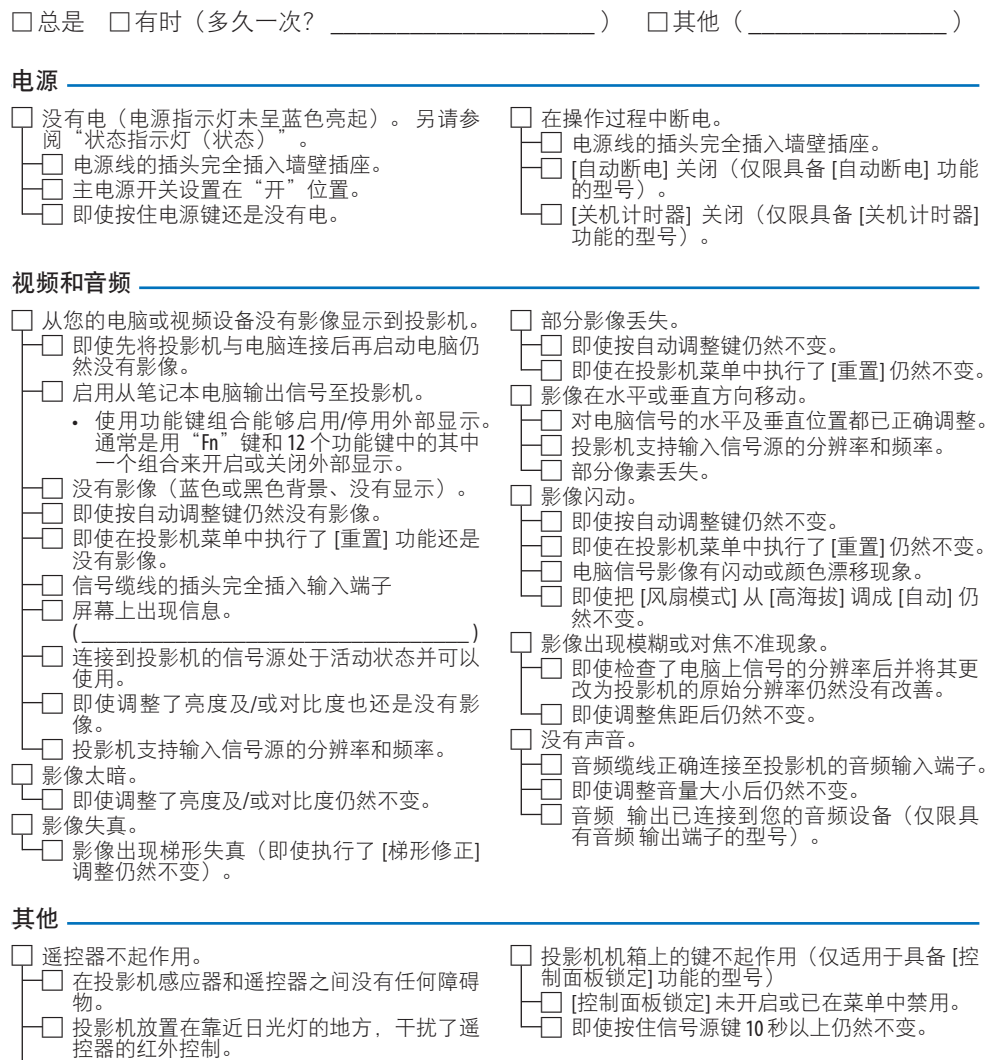

 $\square$  投影机的 ID 与遥控器的 ID 相同。

#### 在下方空白处详细描述您的问题。

投影机的使用环境及应用信息

#### 投影机 安装环境 型号: 屏幕尺寸: 英寸 序列号: 屏幕类型:□ 白塑幕 □ 波珠幕 □ 极化幕 □ 宽银幕 □ 高对比幕 购买日期: 投射距离: 英尺/英寸/米 光模块运行时间(小时): 方位:□ 投影机置于天花板 □ 投影机置于桌面 **节能模式: □ □ □ 字 □ 节能** 电源插座连接: □ 使用寿命长 □ 直接与墙壁插座连接 输入信号信息: □ 与电源接线插板连接或其他(连接设备数 水平同步频率 [ 1kHz 量 \_\_ 垂直同步频率 [ ] Hz □ 与电源线卷盘连接或其他(连接设备数量 同步极性 H□ (+) □ (-)  $\rightarrow$  $V \square (+) \square (-)$ □ 同步类型 □ □ つけい □ 匀合 □ 绿色同步 电脑 状态指示灯: 制造商: 稳定亮起 → □ □ 日 橙色 □ 绿色 型号: 闪烁 1 1 循环 笔记本电脑□ / 台式电脑□ 遥控器型号: 原始分辨率: 刷新率: 视频适配器: 其他: lar<br>Ceremoni 电脑 视频设备  $\Xi$  $\Box$ **88 Contract** VCR、DVD 播放机、摄影机、视像游戏机或其他 投影机 DVD 播放机 制造商: 型号:信号缆线 NEC 标准缆线或其他制造商制造的缆线? 型号: 长度: 英寸/米 分配放大器 型号: 切换开关 型号: 适配器 型号:

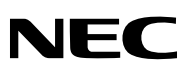

© Sharp NEC Display Solutions, Ltd. 2022